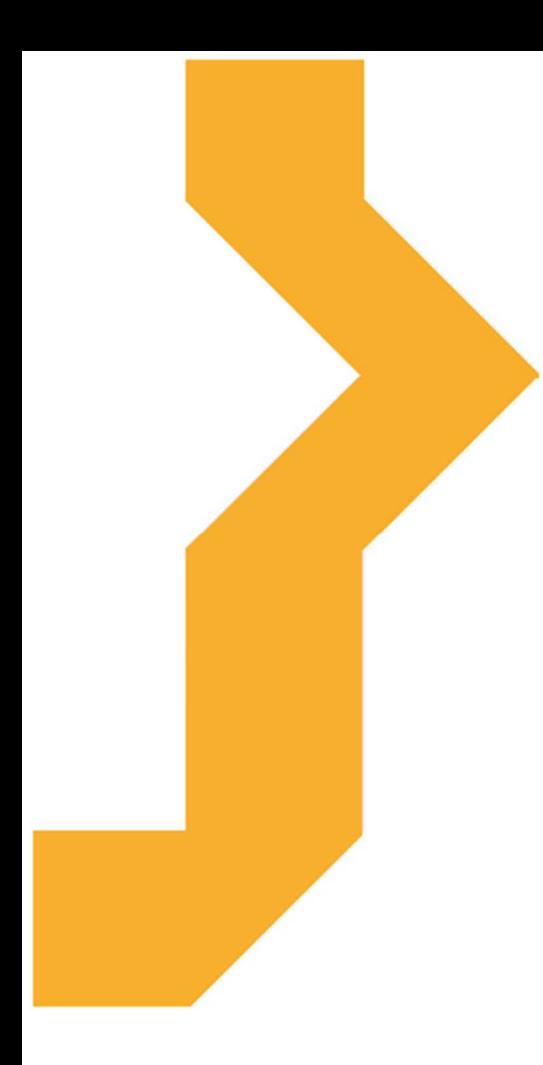

## **Interaktivní tabule**

**Mgr. Veronika Linhartová, Mgr. Miroslav Půža** 

Studijní materiál vznikl za podpory projektu Vzájemným učením - cool pedagog 21. století (CZ.1.07/1.3.00/51.0007), který je spolufinancován Evropským sociálním fondem a státním rozpočtem České republiky.

#### **Základní informace o kurzu**

#### **Anotace předmětu**

Kurz seznamuje studenty s interaktivní tabulí ve školním prostředí, jejím využitím v různých druzích učeben a využitím v souvislosti s věkem žáků. Dále seznamuje studenty s různými typy softwaru pro interaktivní tabule, podrobně pak se softwarem pro interaktivní tabule SMART Board. Kurz také informuje studenty o internetových zdrojích, které jsou využitelné pro interaktivní tabule.

## **Cíle předmětu**

Seznámit studenty s různými typy interaktivních tabulí, jejich funkčností a využitím ve výuce. Podrobně seznámit studenty se softwarem SMART Notebook, který je využitelný pro interaktivní tabule SMART Board. Informovat studenty o internetových zdrojích, které jsou využitelné pro různé typy interaktivních tabulí.

#### **Osnova předmětu**

- Interaktivní tabule ve školním prostředí
- Interaktivní tabule a její využití v různých druzích učeben (standardní učebna, odborná učebna, laboratoř)
- Různé typy interaktivních tabulí a různé typy softwaru pro interaktivní tabule
- Seznámení s vybraným softwarem pro interaktivní tabule, jeho ovládání a základní funkce.
- Využití software pro interaktivní tabule při výuce.
- Interaktivní software SMART Notebook podrobné využití.
- Vyhledávání zdrojů pro výuku a pro interaktivní tabule na Internetu.
- Banka otázek

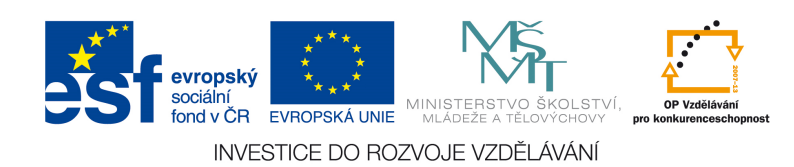

#### **Význam ikon v textu**

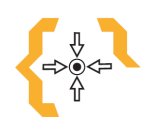

**Cíle** 

Na začátku každé kapitoly je uveden seznam cílů

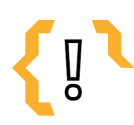

## **Pojmy k zapamatování**

Seznam důležitých pojmů a hlavních bodů, které by student při studiu tématu neměl opomenout.

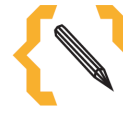

#### **Poznámka**

V poznámce jsou různé méně důležité nebo upřesňující informace.

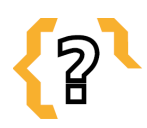

## **Kontrolní otázky**

Prověřují, do jaké míry student text a problematiku pochopil, zapamatoval si podstatné a důležité informace.

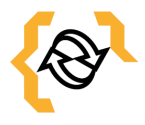

## **Souhrn**

Shrnutí tématu.

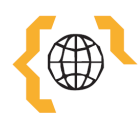

## **Literatura, zajímavé odkazy**

Použitá ve studijním materiálu, pro doplnění a rozšíření poznatků.

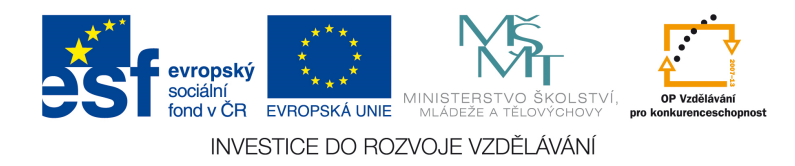

## **Obsah**

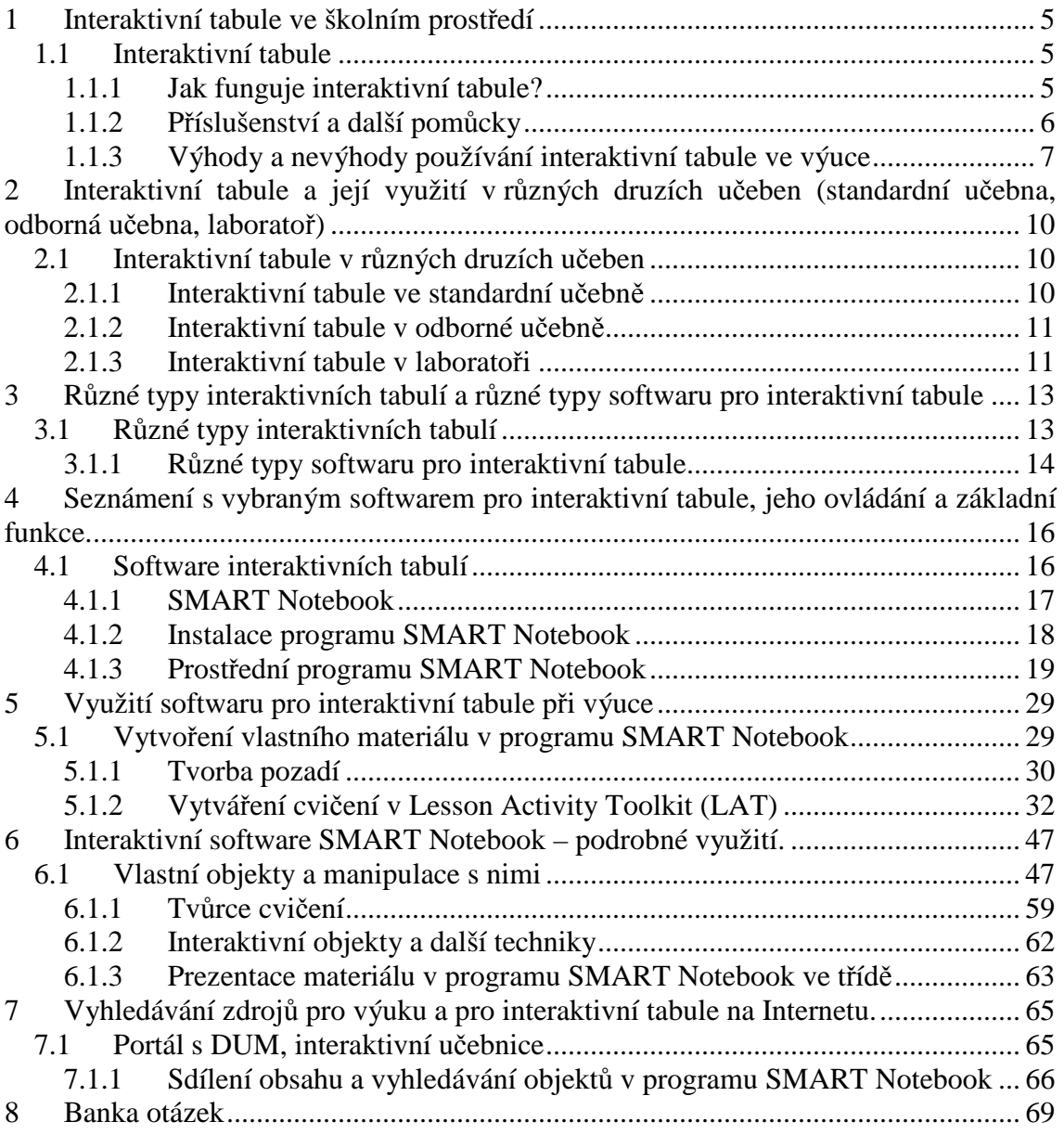

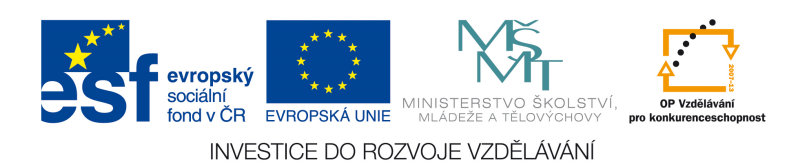

#### **1 Interaktivní tabule ve školním prostředí**

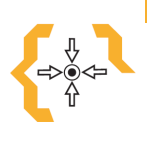

**Cíle** 

Po prostudování této kapitoly se seznámíte s interaktivní tabulí ve školním prostředí. Její funkčností, příslušenstvím a pomůckami. Dále se seznámíte s výhodami a nevýhodami používání interaktivních tabulí ve výuce.

# **Pojmy k zapamatování**

- interaktivní tabule
- zadní projekce
- speciální stylus
- přední projekce
- dataprojektor
- kalibrace
- EduBase 2
- reproduktory
- interaktivní tablet

#### **1.1 Interaktivní tabule**

Interaktivní tabule je velká zobrazovací interaktivní plocha, která je připojena k počítači a dataprojektoru a je vybavena dotykovým senzorem. Interaktivita spočívá v tom, že prstem či speciálními fixy můžeme ovládat počítač či pracovat přímo s tabulí. Interaktivní tabule tak může sloužit podobně jako tabule klasická, navíc nabízí další funkce, kterými lze obohatit vyučovací hodinu. Tyto funkce jsou závislé na dodávaném softwaru tabule. Interaktivní tabule jsou považovány za didaktický prostředek, který zvyšuje zajímavost výuky a aktivizuje žáky.

#### **1.1.1 Jak funguje interaktivní tabule?**

Interaktivní systém se skládá z několika částí. První částí je sama tabule, což bývá bílá plocha, v současnosti s úhlopříčkou okolo 200 cm. Plocha tabule může být keramická nebo pokrytá speciální vrstvou, která zajišťuje interaktivitu. Vlastnosti tabule se odvíjí od typu tabule.

Interaktivní tabule funguje jako snímač dotyku. Hardware, který umožňuje snímat dotyk, může být součástí tabule, může být skryt v rámu či zajištěn snímačem

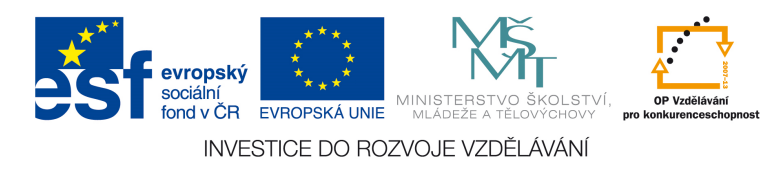

mimo tabuli nebo za tabulí. Podle typu snímání pohybu můžeme tabule rozdělit na následujících 6 typů: snímající elektrický odpor, elektromagnetické a kapacitní, infračervené, laserové, ultrazvukové, kamerové. Dále můžeme odlišit tabule podle toho, zda je možno na tabuli psát pouze speciálním stylusem (perem), nebo zda je možné k psaní využít i prst.

Dále je potřeba dataprojektor, který promítá obraz na plochu. V současné době je používána přední nebo zadní projekce obrazu. Nevýhodou přední projekce je především to, že učitel či žák jsou ozářeni, pokud stojí před tabulí, tím pádem je obraz stíněn a může dojít i k poškozování zraku. Dále se využívá i tabule s krátkou či ultrakrátkou projekcí, kdy je projektor mnohem blíže k tabuli a odpadá tak stínění a další problémy. Projektory se mohou lišit ve svítivosti, rozlišení a technologii zobrazování.

Další částí je stolní počítač či notebook, který propojuje celý systém. Počítač by měl splňovat minimální nároky pro práci s tabulí a je vhodné, aby byl připojen k Internetu. Při prvním připojení počítače je většinou potřeba nainstalovat ovladače tabule a tabuli nakalibrovat. Počítač je k tabuli připojen bezdrátově (pomocí Bluetooth) nebo pomocí USB portu. S počítačem je spojen i software, kterým ovládáme interaktivní tabuli či v něm vytváříme výukové materiály. Software bývá většinou dodáván k tabuli a liší se pak podle výrobce tabule. Existují i programy nezávislé na typu tabule, např. EduBase 2 či jiné.

Poslední částí je ozvučení tabule, většinou řešené pomocí reproduktorů, které jsou umístěny v blízkosti tabule či jinde po učebně.

#### **1.1.2 Příslušenství a další pomůcky**

Pro interaktivní tabule existuje spousta dalších pomůcek a příslušenství. V první řadě to jsou pomůcky, které umožňují lepší využití tabule jako např. kolejnice. Ty se vyrábějí jak horizontální, tak vertikální – používání tabule je tak pro učitele i žáky mnohem příjemnější. Dále je možné tabule pořídit i na mobilním stojanu, dají se tedy přemisťovat z učebny do jiných prostor.

K tabuli je možné pořídit i řadu dalších příslušenství, které rozšiřují její využití ve výuce. Jedním z nich jsou různé hlasovací nebo odpovědní systémy, které umožňují žákům větší zapojení do výuky, protože se zapojí všichni naráz. Pomocí hlasovacího systému můžeme prověřit rychle znalosti žáků, existují i různé aplikace, které použití

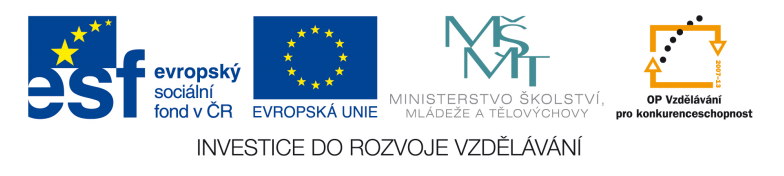

hlasovacích systémů rozšiřují (např. žáci píší své nápady k brainstormingu). Hlasovací systém má tři důležité součásti. Jsou to za prvé přenosné bezdrátové vysílače pro žáky s rádiovým přenosem nebo pracující na infračerveném principu. Za druhé je to přijímač, který je většinou připojen k počítači přes USB port. Za třetí je součástí software a návod k použití, tedy ovládací program, který vyhodnocuje a zobrazuje výsledky hlasování. Ty mohou být uváděny buď konkrétně, protože každý vysílač má své číslo, anebo statisticky, tedy jako četnost odpovědí na určité otázky.

Dalším příslušenstvím je interaktivní tablet, který dovoluje uživateli ovládat interaktivní tabuli na dálku. Je vhodný pro učitele, který se tak stává mobilním a může se pohybovat volně po třídě a psát například poznámky, ale i pro žáky, kteří se zapojí do výuky přímo z lavice (to je vhodné pro handicapované žáky). Tablet také umožňuje přesnější psaní nebo kreslení.

Dále je možné využít dokumentovou kameru, kterou můžeme snímat buď nějaký objekt či obrázek na stole, snímat můžeme i třídu Pokud bychom potřebovali materiály vytisknout (např. pro chybějící žáky), je dobré mít k dispozici tiskárnu.

Posledním příslušenstvím jsou nástroje, kterými ovládáme interaktivní tabuli, jako jsou pera, "houba" pro mazání, ukazovátka či dálkové ovládání.

#### **1.1.3 Výhody a nevýhody používání interaktivní tabule ve výuce**

Je třeba na začátek zdůraznit, že interaktivní tabule je didaktická technika jako každá jiná, vždy záleží na učiteli, jak ji bude používat. Protože interaktivní tabule je pouze hardware, záleží hodně na tom, jaké materiály či činnosti si učitel pro své žáky vytvoří. V současnosti se často děje, že škola zakoupí interaktivní tabule, pedagogický sbor však není dostatečně proškolen, aby tabuli mohl plně využívat, proto je tabule využívána pouze pro promítání nebo pouštění videí a interaktivita se vytrácí. Otázkou není tedy, jestli tabuli ve výuce používat, ale jak ji používat.

Mezi výhody interaktivní tabule jednoznačně patří ozvláštnění běžné výuky a zapojení žáků do hodiny. Interaktivní výuka může více motivovat žáky k učení. Interaktivní tabule plní funkci názornosti, protože učivo je možné vizualizovat bez nutnosti přinášet modely či jiné pomůcky na hodinu. Další výhodou je možnost sdílet materiály se studenty (např. pro absentující žáky), vše, co bylo na tabuli napsáno, lze uložit a popř. vytisknout. Přípravy lze používat opakovaně. Interaktivní tabule poskytuje i zpětnou vazbu (např. při použití hlasovacího zařízení) pro žáky i pro učitele.

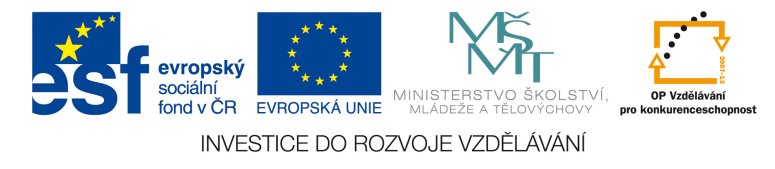

Používání tabule spolu s Internetem může zvyšovat technickou a mediální gramotnost žáků.

První výhoda (ozvláštnění výuky) se po čase může stát i nevýhodou. Pokud je tabule využívána příliš často a stejným způsobem, žáci si brzo na takovou výuku zvyknou a stává se pro ně běžnou. Pokud žáci shledají výukové materiály jako neestetické nebo nezajímavé, tabule neplní svou motivační funkci. Jak už bylo zmíněno výše, tabule by neměla být používána pouze jako projekční plátno, na druhou stranu by učitel neměl úplně vytěsnit jiné didaktické prostředky (učebnice, klasickou tabuli a jiné). Další nevýhody se pojí s hardware interaktivní tabule – tabule je menší a někdy i nevhodně umístěna (ne všichni žáci na tabuli vidí, pokud není tabule s pojezdem, učitel se u tabule krčí, ne všichni žáci na tabuli dosáhnou apod.). Při nevhodných světelných podmínkách je text na tabuli hůře čitelný. Pokud je tabule s přední projekcí, žáci nebo učitel mohou být ozářeni. Tabule spotřebovává větší množství energie, což zvyšuje energetickou náročnost provozu školy. Úskalím může být i to, že pokud tabuli využíváme v klasické třídě (30 studentů), ne všichni se plně do výuky zapojí. Poslední úskalí jsou spojená s prací učitele. Vytvořit výukový materiál učiteli zpočátku zabere hodně času, proto se mnohým zdá, že interaktivní výuka za tu námahu nestojí. Navíc interaktivních učebnic a dalších titulů není mnoho.

Všechny vyjmenované výhody a nevýhody se odvíjí od kompetencí a schopností daného učitele. Je však pravda, že pokud tabule není efektivně využívána (a slouží pouze jako projekční plátno), je její pořízení zbytečné a finančně velice náročné.

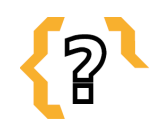

### **Kontrolní otázky**

- 1. Co je to interaktivní tabule?
- 2. V čem spočívá její interaktivita?
- 3. Jaké součásti má interaktivní tabule?
- 4. Jakým způsobem se tabule ovládá?
- 5. Jaká příslušenství mohou být využita při použití interaktivní tabule?
- 6. Jaké jsou výhody interaktivní tabule?
- 7. Jaké jsou nevýhody interaktivní tabule?

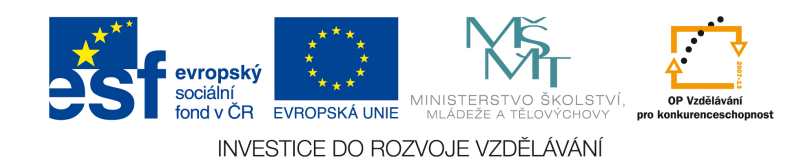

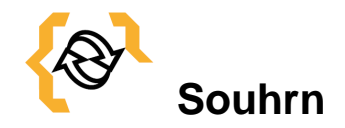

Tato kapitola se zabývá tématem interaktivní tabule ve výuce. Student se seznámí se základními informacemi o interaktivní tabuli, o její funkčnosti a příslušenství. Dále se seznámí s výhodami a nevýhodami využití interaktivní tabule ve výuce.

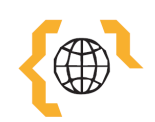

## **Literatura**

EduBase. EduBase [online]. 2004 [cit. 2015-01-09]. Dostupné z: http://www.edubase.cz/

Interaktivní tabule [online]. [cit. 2015-01-09]. Dostupné z: http://www.interaktivnatabula.com/ebeamsystem/eshop/8-1-Interaktivne-tabule

Interaktivní tabule [online]. [cit. 2015-01-09]. Dostupné z: http://www.interaktivnitabule.eu/

Interaktivní tabule [online]. 2015 [cit. 2015-01-09]. Dostupné z: http://www.avmedia.cz/archiv/detail/29\_1830-interaktivni-tabule-smart-board

Interaktivní tabule [online]. 2007 [cit. 2015-01-09]. Dostupné z: http://www.activmedia.cz/

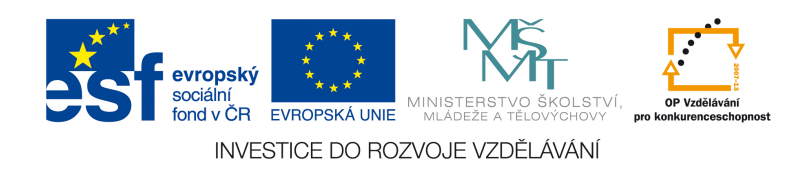

**2 Interaktivní tabule a její využití v různých druzích učeben (standardní učebna, odborná učebna, laboratoř)** 

## **Cíle**

Po prostudování této kapitoly získáte přehled o využití interaktivní tabule ve standardní učebně, odborné učebně a laboratoři.

# **Pojmy k zapamatování**

- Školní třída
- Odborná učebna
- Laboratoř

#### **2.1 Interaktivní tabule v r***ů***zných druzích u***č***eben**

Využití interaktivní tabule závisí na umístění tabule ve školní třídě, či laboratoři a následná práce vyučujícího s ní.

#### **2.1.1 Interaktivní tabule ve standardní učebně**

Umístění interaktivní tabule ve standardní učebně může být různé. Můžeme se setkat s interaktivní tabulí umístěné v přední části školní třídy na místě klasické křídové tabule. Tabule je buď napevno umístěná, nebo připevněna na posuvných kolejnicích. Na obou dvou stranách interaktivní tabule můžou být umístěny křídla, na které se dá psát křídou nebo fixem. Dále se můžeme setkat s umístěním v přední části napravo, nebo nalevo od klasické tabule. Nevýhodou je umístění interaktivní tabule na opačné straně, než je počítač, z důvodu neustálého pobíhání od počítače k tabuli a zpět. Umístění interaktivní tabule přímo za katedrou je další nevýhodou, jelikož přes předměty na katedře je špatná viditelnost na celou interaktivní tabuli.

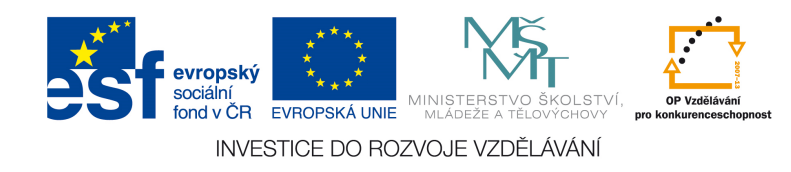

Dále se můžeme setkat s umístěním interaktivní tabule v zadní části školní třídy. Při práci se musí žáci otočit za tabulí. To znamená, že žáci jsou zapojení jen do práce s interaktivní tabulí. Při tomto umístění nemůžou žáci současně pracovat s vyučujícím, jelikož mají psací plochu za zády.

Nejméně častým umístěním je umístění interaktivní tabule po straně školní třídy. Většinou bývá před tabulí umístěn koberec, na kterém žáci při práci s interaktivní tabulí sedí. Takto se využívá tabule při práci na 1. stupni základní školy.

#### **2.1.2 Interaktivní tabule v odborné učebně**

V odborné učebně je nejčastějším umístěním interaktivní tabule v přední části. Největší uplatnění má při výuce cizích jazyků. V učebně informatiky může nastat problém ve viditelnosti celé plochy tabule. Tento problém může nastat i v učebně chemie, kde vpředu třídy je umístěna velká katedra. V takové to třídě je lepší umístit interaktivní tabuli do zadní části.

#### **2.1.3 Interaktivní tabule v laboratoři**

V laboratoři bývá interaktivní tabule umístěna vpředu. Laboratorní učebny bývají menší. Interaktivní tabule se nejvíce uplatní při výuce cizích jazyků.

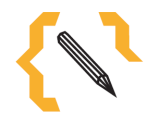

## **Poznámka**

Odborná učebna – je klasická učebna určená pro výuku jazyků, informatiky, fyziky, chemie a dalších odborných předmětů.

Laboratoř – menší učebna určená pro výuku jazyků, chemie či fyziky.

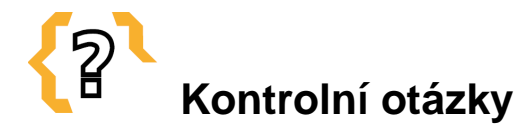

- 1. Kde všude je možné umístit interaktivní tabuli ve standardní třídě?
- 2. Proč je nevýhodné umístění interaktivní tabule ve standardní třídě na druhé straně od katedry?
- 3. Jaké jsou nejčastější problémy při špatném umístění interaktivní tabule?

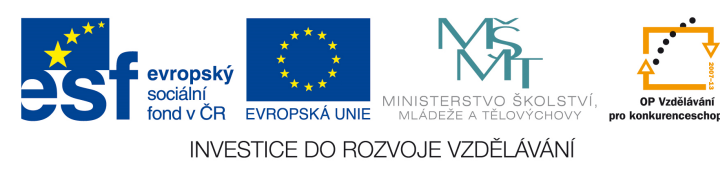

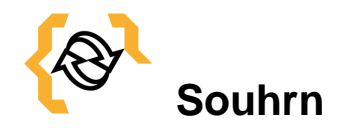

V této kapitole se student seznámí s různými typy umístění interaktivní tabule ve standardní třídě, v odborné učebně, či laboratoři a s výhodami a nevýhodami jejího umístění.

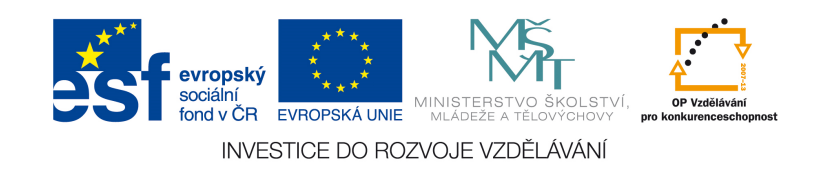

## **3 Různé typy interaktivních tabulí a různé typy softwaru pro interaktivní tabule**

**Cíle** 

Po prostudování této kapitoly se budete orientovat v různých typech interaktivních tabulí, které jsou dostupné ve školách po celé České republice a také v softwaru fungujícím na jednotlivých typech interaktivní tabule.

## **Pojmy k zapamatování**

- ACTIV Board Workspace **Intech**
- SMART Board

**Interwrite** 

- Clasus
- Focus
- 
- eBeam

#### **3.1 R***ů***zné typy interaktivních tabulí**

V současnosti vyrábí interaktivní tabule několik firem. Tabule se liší v použité technologii, tedy i funkcionalitě i ceně. V České republice se nejčastěji setkáváme s tabulemi ACTIV Board a SMART Board.

Interaktivní tabule ACTIV Board (v ČR distribuovaná společností Promethean) je v českých školách zastoupená řadou 300 a řadou 500. Je vhodná pro žáky 1. stupně, kteří se učí psát, protože snímá pouze dotyk elektronického fixu, žáci si mohou opřít o tabuli hřbet ruky. Řada 500 poskytuje díky vylepšení větší zapojení žáků, protože umožňuje jak dotyk perem, tak prstem.

Interaktivní tabule SMART Board (v ČR distribuovaná společností AV Media) je v současnosti nejčastěji zastoupená v řadě 600 a 800. Interaktivní tabuli SMART je možné ovládat rukou nebo plastovým fixem. Nevýhodou je, že pokud tabule snímá dva různé body (například si žák opře hřbet ruky o tabuli při psaní), tabule vyhodnotí dotyk na spojnici těchto dvou bodů (žák tedy píše jinam, než zamýšlel). Ovládání tabule SMART je jinak velice příjemné a intuitivní.

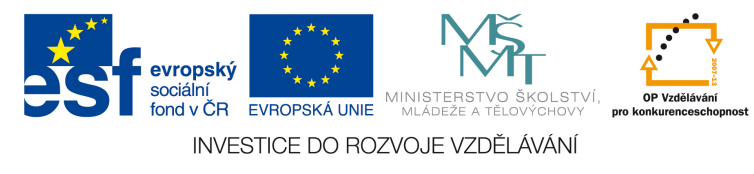

Tabule SMART a ACTIV nejsou jedinými možnostmi, které může škola při koupi interaktivní tabule využít. V současnosti se do ČR pomalu dostávají i tabule jiných výrobců. Interaktivní tabule vyrábí společnost Panasonic (Panaboard), dále se setkáme s tabulemi Clasus, Intech, Focus nebo eBeam od různých výrobců.,

Interaktivní tabule Interwrite od firmy eInstruction je tabule, která má vstupy pro dvě elektronická pera. Tato pera umožňují kooperativní výuku. Výhody této tabule je současné využité dvou interaktivních per na jedné tabuli, současná práce dvou žáků, více variant pro spolupráci nad obsahem lekce, dvě stejné pracovní plochy, či funkci rozdělené obrazovky, kdy každému žákovi náleží jen část pracovní plochy tabule.

#### **3.1.1 Různé typy softwaru pro interaktivní tabule**

Interaktivní tabule ACTIV Board pracuje se softwarem ActivFirmware, ActivDriver, ActivStudio, ActivEngage nebo ActivInspire. Vždy záleží na typu interaktivní tabule Activ Board.

Interaktivní tabule SMART Board pracuje se softwarem SMART Notebook. Existují verze 10, 11 a nejnovější 14. Výukový software je přizpůsoben pro počítače, které používají operační systém Windows, Mac nebo Linux.

Interaktivní tabule Interwrite pracuje se softwarem Workspace, který je přiložený ke každé interaktivní tabuli. Je extrémně jednoduchý a intuitivní. Obsahuje okolo tisíce obrázků a zdrojů pro tvorbu interaktivních lekcí.

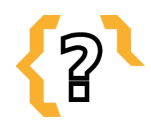

### **Kontrolní otázky**

- 1. Jaký software je podporován interaktivní tabulí Activ Board?
- 2. Jaký software je podporován interaktivní tabulí SMART Board?
- 3. Jaký software je podporován interaktivní tabulí Interwrite?

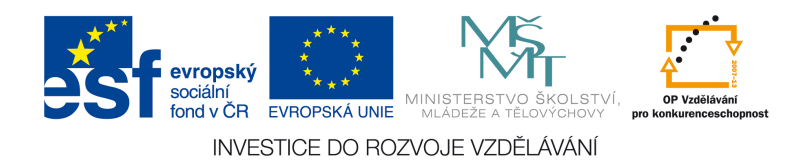

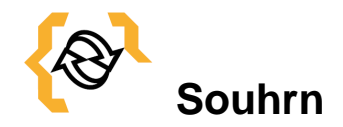

V této kapitole se student seznámí s různými typy interaktivních tabulí, jejich výrobci a také se softwarem, který je podporován jednotlivými typy tabulí.

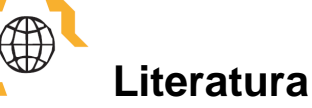

ACTIV Board [online]. 2015 [cit. 2015-01-10]. Dostupné z: http://www.activboard.cz/index.php?option=com\_content&task=view&id=51&Itemid= 60

SMART Board [online]. 2015 [cit. 2015-01-10]. Dostupné z: http://smarttech.com/Home+Page/Support/Browse+Support/Download+Software

Interwrite [online]. 2015 [cit. 2015-01-10]. Dostupné z: http://www.interaktivni.cz/Tools/IV/Board/

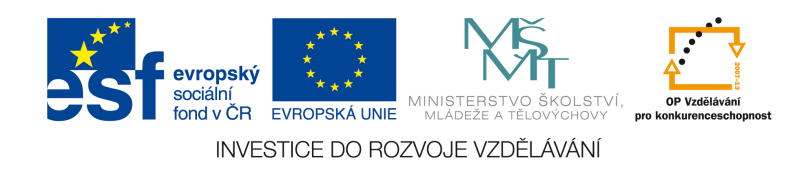

**4 Seznámení s vybraným softwarem pro interaktivní tabule, jeho ovládání a základní funkce.** 

**Cíle** 

Po prostudování této kapitoly získáte základní přehled o softwaru pro interaktivní tabule SMART Board a ACTIV board, a o nezávislém softwaru EDURibbon. Dále je v této kapitole podrobně popsána instalace programu SMART Notebook a její pracovní prostředí.

## **Pojmy k zapamatování**

- SMART Notebook
- EduBase
- SMART Notebook
	- EDURibbon
- ACTIV Studio
- Prostředí SMART
- Interactive Viewer
- DoTest

#### **4.1 Software interaktivních tabulí**

Ke každé tabuli je většinou dodáván vlastní software, ve kterém je možné vytvářet jednotlivé učební materiály pro interaktivní tabuli. Největší nevýhodou je, že jednotlivé softwary spolu nekomunikují, není tedy možné jednoduše přenést materiál z jednoho formátu do druhého. Software k tabuli je většinou dodáván v multilicenci, může tedy být nainstalován na neomezený počet počítačů (včetně počítače učitele doma).

K tabulím SMART je dodávaný program SMART Notebook, o kterém pojednává druhá kapitola. K prohlížení příprav ve SMART Notebook může sloužit SMART Notebook Interactive Viewer, který je zdarma. V současnosti jsou také dokončované práce na SMART Notebooku Express, který umožňuje pracovat nad materiálem online (http://express.smarttech.com/#).

Pro tabule ACTIV Board je primárním softwarem ACTIV Studio. Jeho modifikací je ACTIV Primary, který je vhodný pro žáky 1. stupně. I pro ACTIV existuje volně stažitelná verze, která se jmenuje ACTIV Inspire, která je oproti

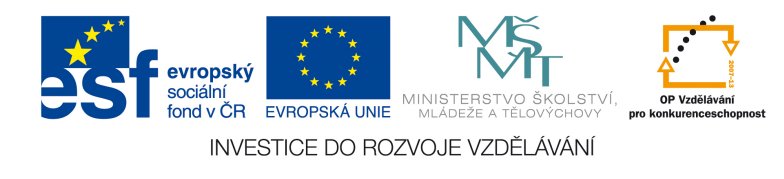

plnohodnotné verzi omezena. Pokud by se chtěl učitel na hotovou přípravu pouze podívat, může využít program ACTIV studio flipchart viewer.

Existuje i na tabuli nezávislý software od české firmy DOSLI, a to interaktivní systém EDURibbon (http://www.eduribbon.cz/). Jeho součástí je program EduBase, ve kterém je také možné tvořit přípravy pro interaktivní tabuli, a program DoTest pro přípravu různých testů jak pro interaktivní tabuli, tak v tištěné podobě.

#### **4.1.1 SMART Notebook**

SMART notebook je software, dodávaný k tabulím SMART Board, ve kterém lze tvořit různé výukové materiály. Kromě tohoto základního programu existují i různé modifikace, např. SMART Notebook Math Tools (pro výuku matematiky), 3D Tools for SMART Notebook software (který umožňuje zobrazovat 3D objekty) nebo SMART Response (program pro hlasování a odpovědní systém). V nabídce jsou i programy umožňující ovládat žákovské netbooky, jejich plochy, díky nim můžeme poslat žákům do počítače soubor k vypracování přímo z interaktivní tabule. Žáci mohou řešit i domácí úkoly pomocí studentské verze SMART Notebook SE a prezentovat je pak při výuce. Tento program není třeba instalovat a dá se využít na jakémkoli počítači. Veškeré materiály jsou v něm roztříděné podle předmětů, ale pohromadě na jednom místě. Pro výměnu materiálů, položek galerií atd. slouží web SMART Exchange, kde je možné po registraci vyhledávat jak hotové přípravy, tak i objekty, obrázky a další doplňky vhodné pro výuku (http://exchange.smarttech.com/).

V současnosti se na školách používá program ve verzi 10 nebo v novější verzi 11, poslední verzí je SMART Notebook 2014 (dodávaná k tabulím od dubna 2014), která rozšíří možnosti o nové nástroje. Program SMART Notebook 11 požaduje tyto systémové podmínky:

- Pentium 4 či lepší
- 12GB RAM
- 3 GB volného prostoru na disku
- Operační systémy:
	- o Windows XP SP3
	- o Windows 7 SP1
	- o Windows 8 a 8.1
- Internet Explorer 8 a vyšší

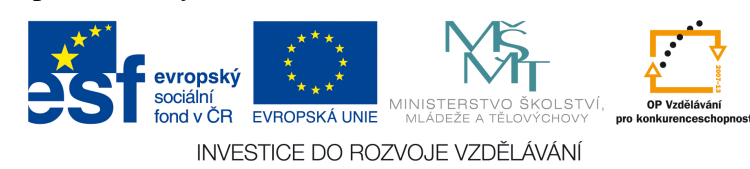

- Adobe Flash Player 11.1 a vyšší
- Adobe Reader 8
- DirectX technology 9 a vyšší
- DirectX 9 kompatibilní grafické zařízení pro 3D Tools pro SMART Notebook software
- Adobe Flash Player 11.9.900.152 Firefox plug-in pro SMART Notebook software a SMART Response software
- Microsoft .NET Framework 4 Client Profile pro SMART Notebook software a SMART Ink
- Microsoft Visual Studio 2010 Tools for Office pro SMART Ink
- aktivní připojení k internetu pro stažení galerie a jazykových balíčků

Program je lokalizován pro různé jazyky (včetně češtiny).

#### **4.1.2 Instalace programu SMART Notebook**

Instalační balíček programu je možné stáhnout zde na stránkách společnosti SMART Technologies. Po stažení spustíme instalační program (viz obrázek 1). K instalaci je nutné mít aktivní připojení k Internetu.

Postupujeme podle instrukcí. Aplikace SMART Response a SMART Notebook Math Tools a další instalujeme pouze v případě, že je budeme využívat. Je vhodné zaškrtnout všechny položky v nabídce galerie obrázků, obrázky pak budou využívány při tvorbě materiálů. V nabídce vybrat jazyky je vhodné nainstalovat všechny, které učitel ovládá (za základní považujeme češtinu a angličtinu). Nainstalujeme program. Samotná instalace trvá poměrně dlouho (minimálně 10 minut).

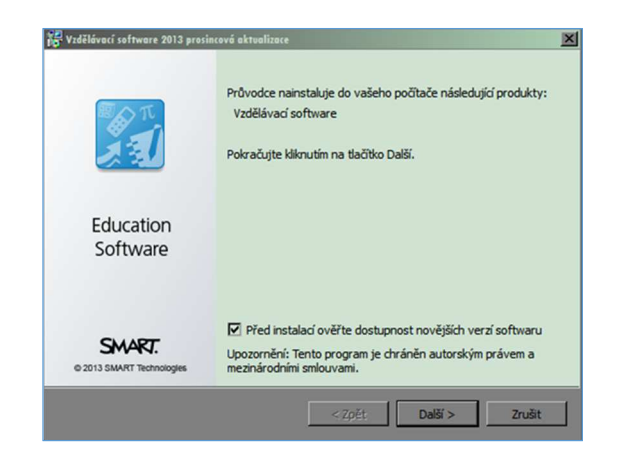

#### Obrázek 1 – Průvodce instalace

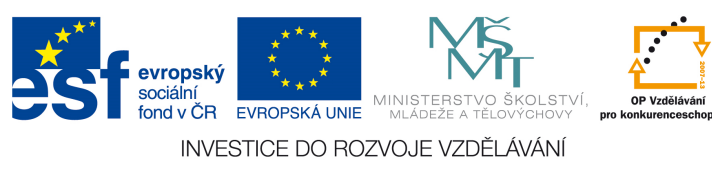

Tímto procesem je instalace dokončena (viz obrázek 2). Pokud máme k dispozici aktivační klíč, můžeme nechat políčko Aktivovat mé produkty nyní zaškrtnuté. Pokud ne, můžeme produkt aktivovat i později. Program běží 30 dní od nainstalování ve zkušební verzi, po aktivaci již neomezeně.

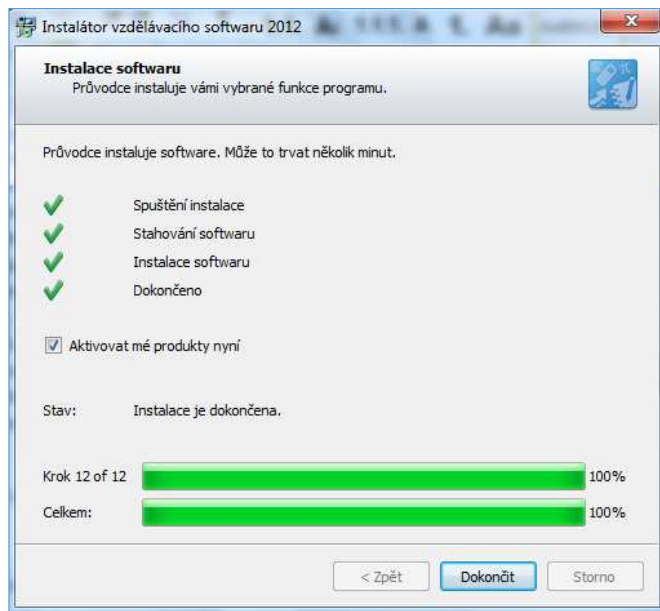

Obrázek 2 – Dokončení instalace

#### **4.1.3 Prostřední programu SMART Notebook**

Prostředí programu SMART Notebook (viz obrázek 3) je poměrně intuitivní a dobře se ovládá. Je do jisté míry podobné např. programům Office. Pracovní plocha je rozdělena do několika částí. Nahoře je kontextové menu, pod ním najdeme různé nástroje. Pod kontextovým menu se nachází levý sloupec, kde vidíme jednotlivé stránky materiálu a vpravo je zobrazeno samotné plátno, kde tvoříme vybraný učební materiál. Nyní se přesuneme k popisu jednotlivých nástrojů a nabídek programu SMART Notebook.

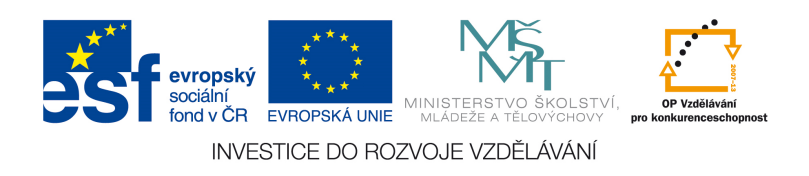

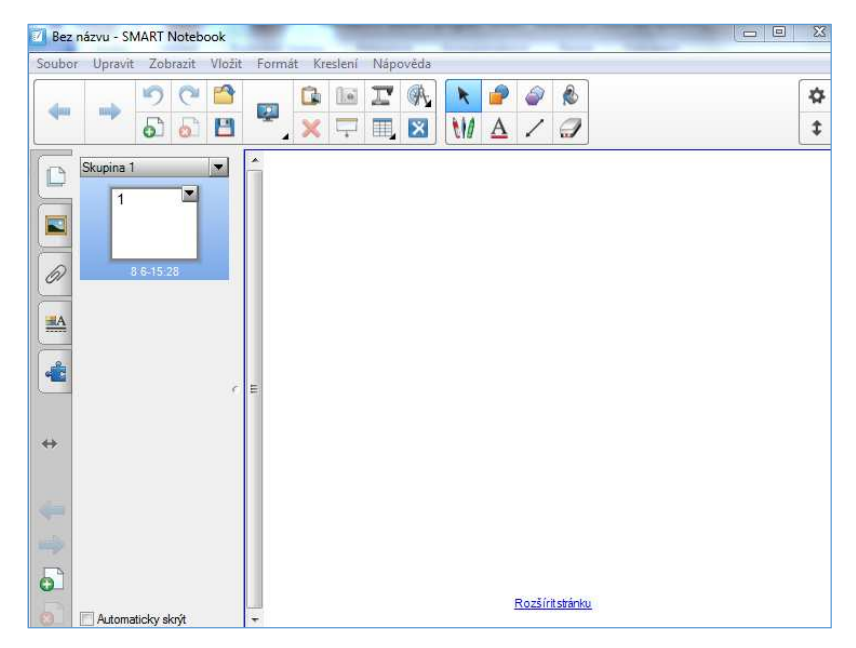

Obrázek 3 – Prostřední programu SMART Notebook

Nabídka Soubor (viz obrázek 4) obsahuje řadu možností práce s vybraným materiálem. Můžeme zde vytvářet nové materiály, ukládat je, exportovat je do jiných formátů (např. do .pdf), vytisknout apod. Program ukládá materiály do souboru s koncovkou .notebook.

| Soubor Upravit Zobrazit Vložit Formát |                                     |  | Kreslení   |
|---------------------------------------|-------------------------------------|--|------------|
| Nový                                  |                                     |  | $Ctrl + N$ |
| Otevřít                               |                                     |  | $Ctrl + O$ |
| Uložit                                |                                     |  | $Ctrl + S$ |
| Uložit jako                           |                                     |  |            |
|                                       | Sdilet v aplikaci SMART Exchange    |  |            |
|                                       | Uložit stránku jako položku galerie |  |            |
| Importovat                            |                                     |  |            |
| Export                                |                                     |  | Þ          |
|                                       | Exportovat optimalizovaný soubor    |  |            |
| Načasovat ukládání                    |                                     |  |            |
| Tisk                                  |                                     |  | $Ctrl + P$ |
| Odeslat do                            |                                     |  | ۶          |
| Poslední soubor                       |                                     |  |            |
| Ukončit                               |                                     |  |            |

Obrázek 4 – Nabídka soubor

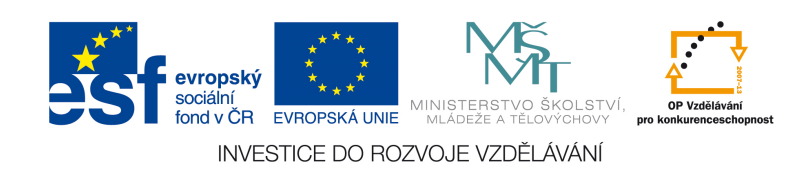

Nabídka Upravit (viz obrázek 5) se týká především úprav objektů na stránce či úprav stránek.

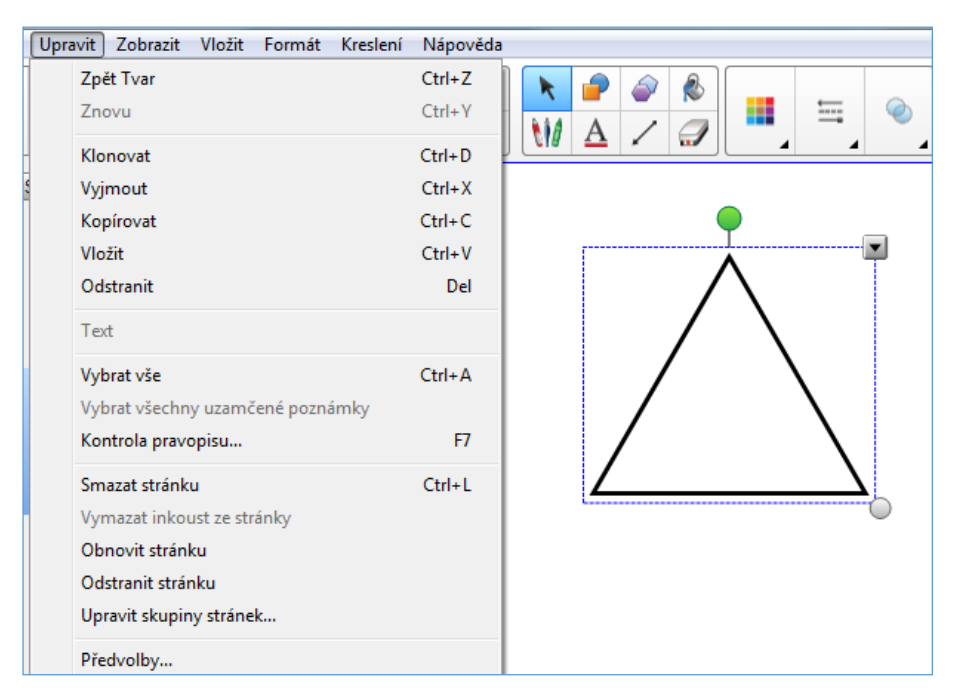

Obrázek 5 – Nabídka upravit

Nabídka Zobrazit se týká především zobrazení daného materiálu (viz obrázek 6). Můžeme zde přepínat mezi řazením stránek a galerií, nastavit měřítko zobrazení či přepnout zobrazení stránky na celou obrazovku (vhodné především při výuce).

| Zobrazit Vložit<br>Formát Kreslení<br>Nápověda |           |
|------------------------------------------------|-----------|
| Řazení stránek                                 | $Alt+1$   |
| Galerie                                        | $Alt+2$   |
| Přílohy                                        | $Alt + 3$ |
| Vlastnosti                                     | $Alt + 4$ |
| Další stránka                                  | PgDn      |
| Předchozí stránka                              | PgUp      |
| Panel digitalizace obrazovky                   |           |
| Maskování obrazovky                            |           |
| Automaticky skrývat boční lištu                |           |
| Přizpůsobit panel nástrojů                     |           |
| Na celou obrazovku                             | Alt+Enter |
| Průhledné pozadí                               |           |
| Měřítko                                        |           |
| Ukázat všechny odkazy                          | $Alt+1$   |
| Ukázat všechny odkazy po otevření stránky      |           |
| Nastavení jazyka                               |           |
| Okraj stránky plné obrazovky                   |           |
| Zarovnání                                      |           |

Obrázek 6 – Nabídka zobrazit

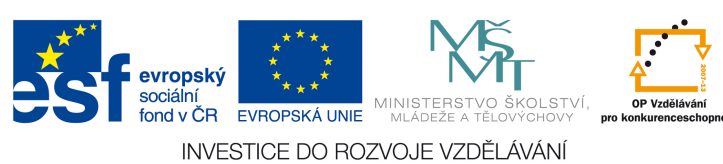

Nabídka Vložit (viz obrázek 7) obsahuje různé možnosti, jak vkládat na stránku materiálu různý obsah. Program SMART Notebook má velkou výhodu v tom, že všechny soubory se vkládají přímo do materiálu. Videa nebo zvukové soubory se tak nemusí přenášet spolu s materiálem. Výhodou je i možnost vložit okno internetového prohlížeče přímo do programu. Nemusíme tak přepínat mezi okny.

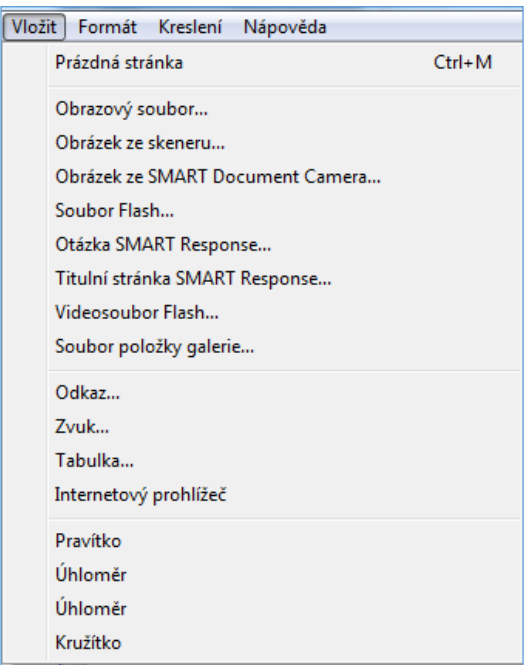

Obrázek 7 – Nabídka vložit

Nabídka Formát (viz obrázek 8) se týká objektů v materiálech. Důležité je zamykání, kde objekt můžeme zamknout na pozici a již s ním nelze dále hýbat. Tím zabráníme náhodnému posunutí objektu. Dále zde můžeme nastavit pozadí stránky nebo si vytvořit motiv pro všechny stránky.

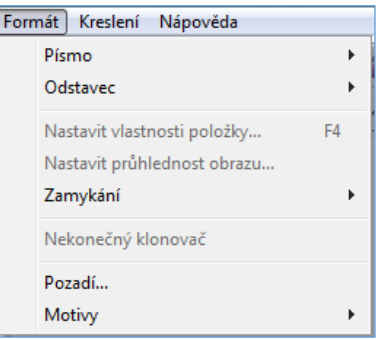

Obrázek 8 – Nabídka formát

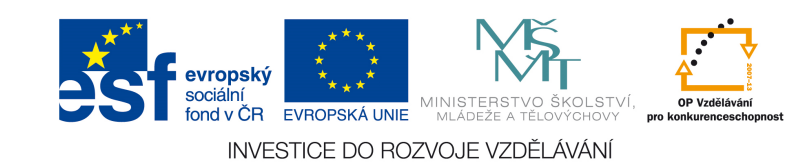

Nabídka Kreslení obsahuje různé kreslící nástroje (viz obrázek 9). Nakreslené objekty pak můžeme seskupit nebo rozdělit a provádět další úpravy. Nástroj kouzelné pero se od ostatních liší tím, že po chvíli nakreslený objekt zmizí.

| Kreslení   Nápověda |              |
|---------------------|--------------|
| Seskupit            | $Ctrl + G$   |
| Rozdělit skupinu    | $Ctrl + R$   |
| Převrátit           | Þ            |
| Pořadí              | ь            |
| Vybrat              | $C$ trl+1    |
| Pera                | $Ctrl + 2$   |
| Kaligrafická pera   |              |
| Pastelky            |              |
| Zvýrazňovače        | Þ            |
| Kreativní pera      | $Ctrl + 3$   |
| Guma                | $Ctrl + 4$   |
| Čáry                | $Ctrl + 5$   |
| Tvary               | $Ctrl + 6$   |
| Výplň               | $Ctrl + 7$   |
| Text                | $Ctrl + 8 F$ |
| Kouzelné pero       | $Ctrl + 9$   |

Obrázek 9 – Nabídka kreslení

Nabídka Nápověda (viz obrázek 10) pak obsahuje nápovědu k programu nebo možnost zjistit, zda je program aktualizovaný či aktivovaný. Rovněž zde najdete informace o aplikaci.

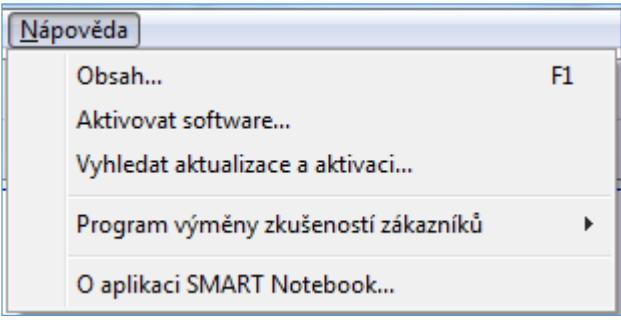

Obrázek 10 – Nabídka nápověda

Nabídka nástrojů pod menu obsahuje různé nástroje, které jsou dostupné i v menu, pro rychlejší přístup jsou však zobrazené ikonami v tomto okně. Je možné přidat i další, pokud byste si chtěli usnadnit výběr dalších nástrojů. To lze učinit vpravo

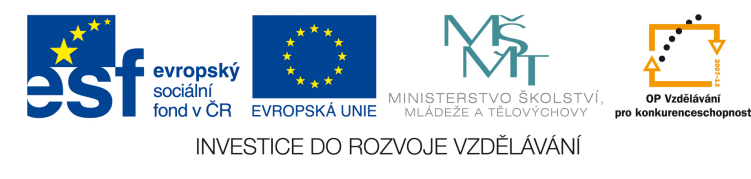

kliknutím na ikonu nastavení (ozubené kolečko). Dále je možné přepnout si tento panel tak, aby se zobrazoval dole na stránce (viz obrázek 11). Na obrázcích 12, 13, 14 a 15 najdete popis jednotlivých nástrojů. Tlačítko SMART Exchange umožňuje rychlý přístup na portál, kde učitelé sdílí své objekty, přípravy a další materiály. Červený křížek odstranit odstraní vybraný objekt ze stránky. Nástroj Maskování obrazovky funguje jako roleta, po zapnutí se stránka skryje pod šedivou plochu. Funkce Digitalizace obrazovky umí sejmout určitou část obrazovky, kterou si sami vybereme a označíme, doslova ji vyfotí a vytvoří obrázek. Díky této funkci můžeme do prezentace vložit části jiných dokumentů, které se ale již dále nemohou upravovat.

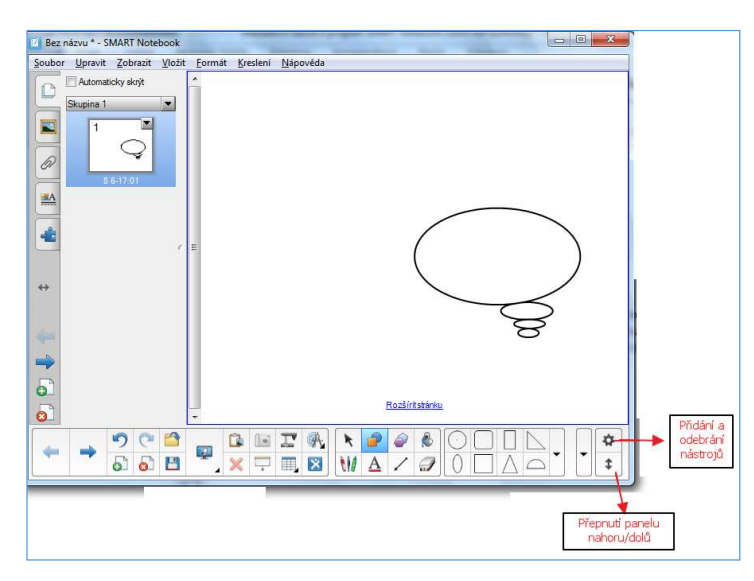

Obrázek 11 – Panel nástrojů, dolní lišta

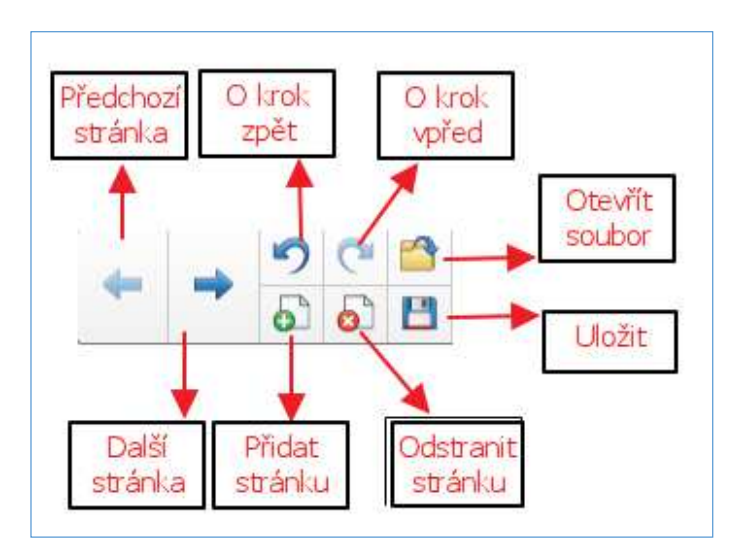

Obrázek 12 – Popis jednotlivých nástrojů

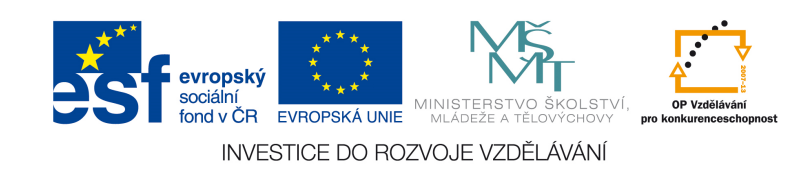

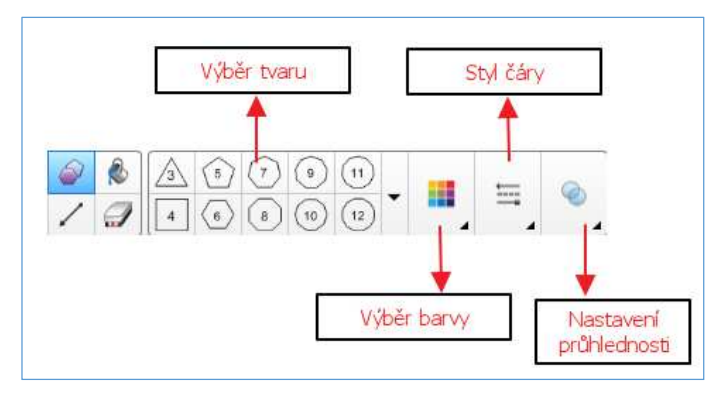

Obrázek 13 – Popis jednotlivých nástrojů

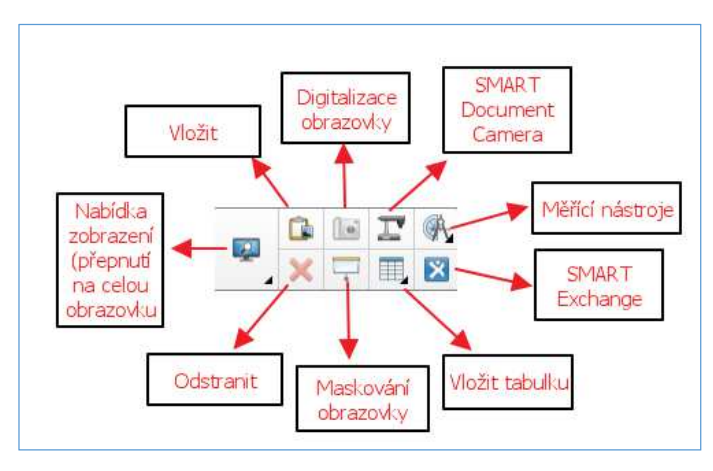

Obrázek 14 – Popis jednotlivých nástrojů

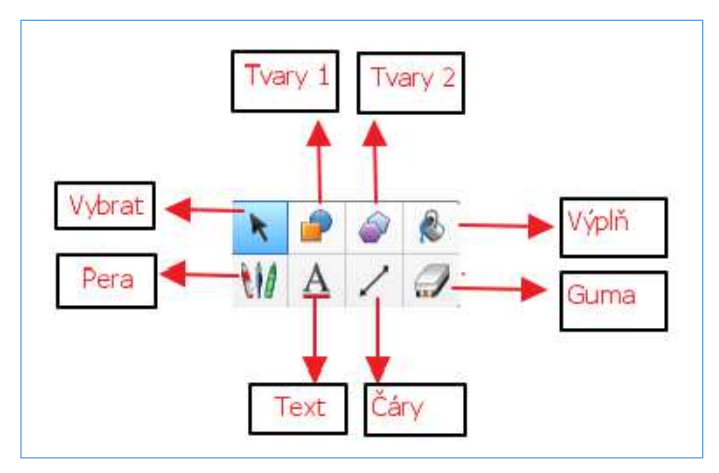

Obrázek 15 – Popis jednotlivých nástrojů

Levý sloupec (viz obrázek 16) nám nabízí několik možností. V záložce stránky vidíme všechny stránky materiálu, které můžeme přeskupovat do skupin. Pokud klikneme pravým tlačítkem na vybranou stránku, můžeme ji odstranit, naklonovat (tím

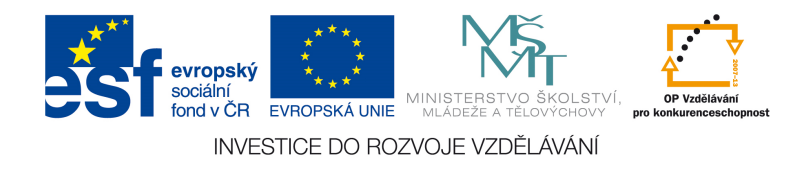

vytvoříme identickou stránku), nebo smazat (vymaže všechen obsah na stránce). Stránku můžeme též maskovat (přes stránku bude dána roleta), přejmenovat nebo přidat do Galerie a můžeme ji používat vícekrát. Druhá záložka Galerie (viz obrázek 17) obsahuje několik složek. První složka – Můj obsah slouží k ukládání veškerého obsahu, který budeme často používat nebo sami vytvoříme. Například pokud si vytvoříte šipku, kterou budete chtít upozorňovat na důležitou věc, přesuneme ji do této složky. Obsah této složky můžeme dále organizovat do složek a podsložek (složku vytvoříme tak, že klikneme pravým tlačítkem na složku Můj obsah a zvolíme Nová složka). Dále Galerie obsahuje složku Základní prvky galerie, kde se nacházejí obrázky a další objekty roztříděné podle oblastí. Vybereme příslušný objekt, který chceme vložit na stránku, a přetáhneme ho na pracovní plochu (viz obrázek 18). Obrázky a další objekty můžeme vyhledat přímo tím, že do okna zadáme hledané termíny a napíšeme, co potřebujeme – např. jablko. Zobrazí se nám vše, co je v galerii obsaženo k tomuto heslu. Vyhledávat můžeme nejenom v češtině, ale také v angličtině či dalších nainstalovaných jazycích. Potřebujeme-li tedy např. obrázek hrušky, můžeme zadat hruška nebo pear a program vyhledá příslušné obrázky, ze kterých si vybereme ten, který potřebujeme. Ve složce Lesson Activity Toolkit najdeme různé předdefinované interaktivní aktivity a hry a další interaktivní objekty. Této složce se budeme věnovat podrobněji dále. Složka Activity Lesson Examples obsahuje příklady interaktivních cvičení, 3D objekty a vysvětlení některých typů interaktivních cvičení. Dále Galerie obsahuje odkaz na stránku SMART Exchange, kde najdeme další materiály a objekty. V našem případě máme k dispozici Lesson Activity Toolkit (LAT) v ruštině, protože jsme instalovali i ruskojazyčnou sadu. V záložce Přílohy máme možnost vkládat různé soubory, odkazy na stránky a podobně. Dole klikneme na Vložit, vybereme např. Vložit kopii soboru a vybereme soubor v dialogovém okně. Takto nahraný soubor přetáhneme na pracovní plochu. Pokud poté klikneme na svorku u objektu, vybraný soubor se nám otevře. Takto můžeme vkládat do materiálu např. grafy a tabulky v programu MS Excel a podobně. Obdobným způsobem můžeme vkládat odkazy na internetové stránky. V záložce Vlastnosti můžeme upravovat jak celou stránku (nastavit pozadí nebo stránku nahrát), tak i jednotlivé objekty. U objektů můžeme nastavit styl výplně, popř. styl textu a dále můžeme objekt zanimovat. Animace mohou sloužit jako obohacení materiálu, dají se využít i při interaktivních cvičeních. Poslední záložka Doplňky obsahuje Tvůrce cvičení, o kterém se též zmíníme později.

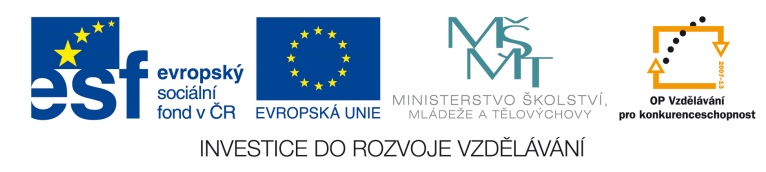

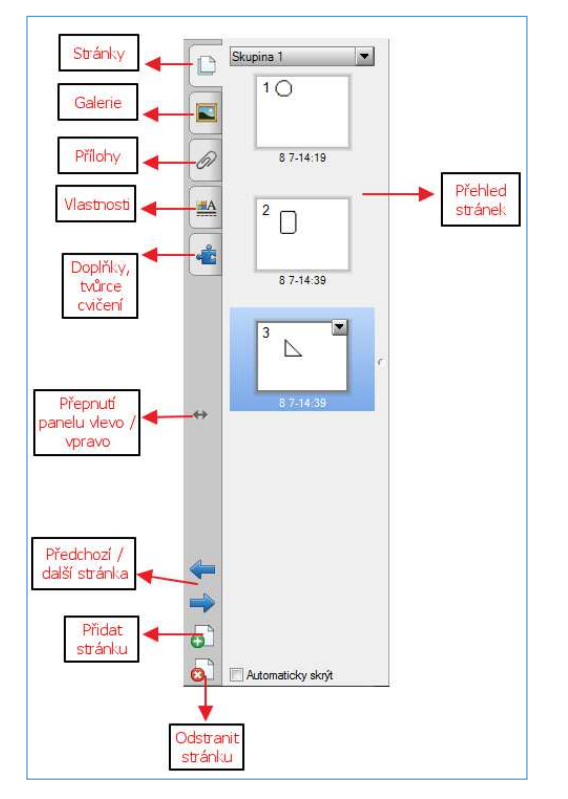

Obrázek 16 – Levý sloupec

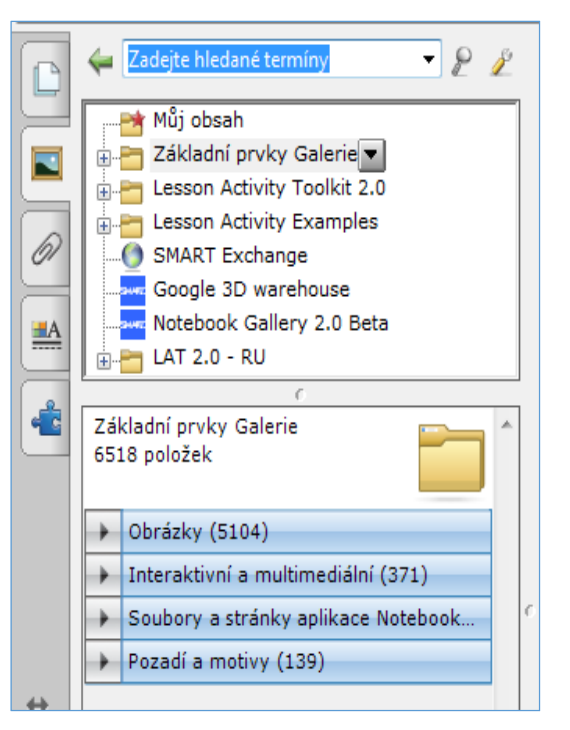

Obrázek 17 – Záložka galerie

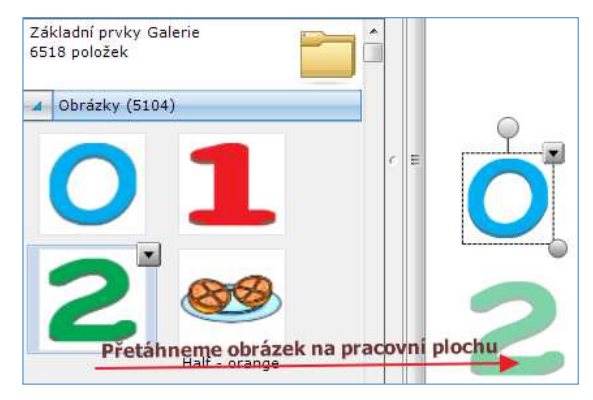

Obrázek 18 – Pracovní plocha

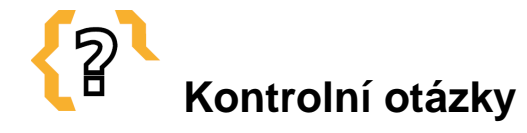

- 1. Jaký software podporuje interaktivní tabule SMART Notebook?
- 2. Jaký software podporuje interaktivní tabule Activ Board?
- 3. K čemu slouží aplikace EDURibbon?
- 4. Co je to DoTest a k čemu slouží?
- 

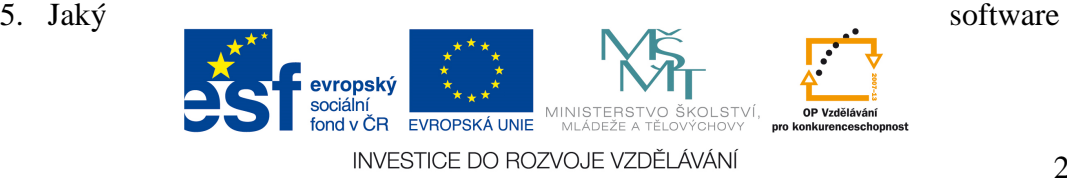

je vhodný pro výuku žáků na 1. stupni základní školy?

## **Souhrn**

Tato kapitola seznamuje studenty se softwarem pro interaktivní tabuli Activ Board, SMARD Board a nezávislý softwarem EDURibbon. Dále podrobně seznamuje studenty s instalací softwaru SMART Notebook.

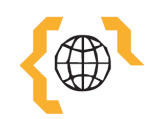

## **Literatura**

ACTIV Board [online]. 2015 [cit. 2015-01-10]. Dostupné z: http://www.activboard.cz/index.php?option=com\_content&task=view&id=51&Itemid= 60

SMART Board [online]. 2015 [cit. 2015-01-10]. Dostupné z: http://smarttech.com/Home+Page/Support/Browse+Support/Download+Software

EDURibbon: nezávislý software [online]. 1991 - 2013 [cit. 2015-01-10]. Dostupné z: http://www.eduribbon.cz/

DoTest [online]. 2015 [cit. 2015-01-10]. Dostupné z: http://www.dotest.cz/new\_dotest.php

EduBase [online]. 2015 [cit. 2015-01-10]. Dostupné z: http://www.edubase.cz/

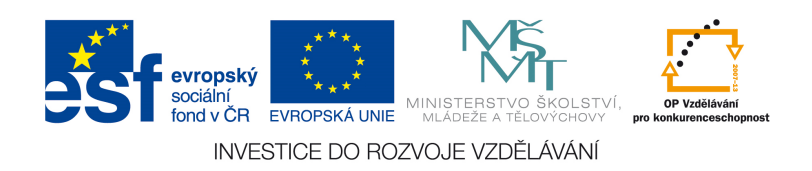

## **5 Využití softwaru pro interaktivní tabule při výuce**

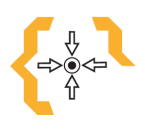

#### **Cíle**

Po prostudování této kapitoly získáte podrobnou představu o práci v programu SMART Notebook. Seznámíte se se základními aplikacemi, které jsou přednastaveny v Lesson Activity Toolkit.

## **Pojmy k zapamatování**

- Můj obsah
- Anagramy
- Lesson Activity Toolkit Hot spots
- Multiple choice
	-

Sentence arrange

- Note reveal
- Timeline reveal

Category sort

• Word biz

• Tiles

- Word guess
- Image arrang
- Image select
- Pairs
- Keyword match

## **5.1 Vytvo***ř***ení vlastního materiálu v programu SMART Notebook**

Po otevření programu vytvoříme nový soubor (v menu Soubor, nebo zkratka Ctrl+N). Tento soubor rovnou můžeme uložit na vybrané místo a pojmenovat (viz obrázek 19).

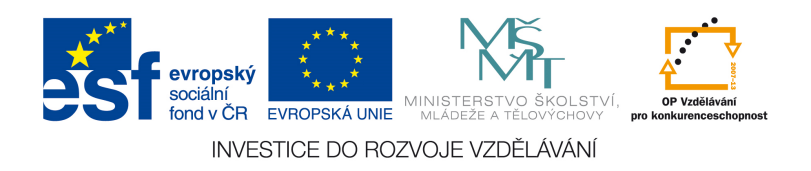

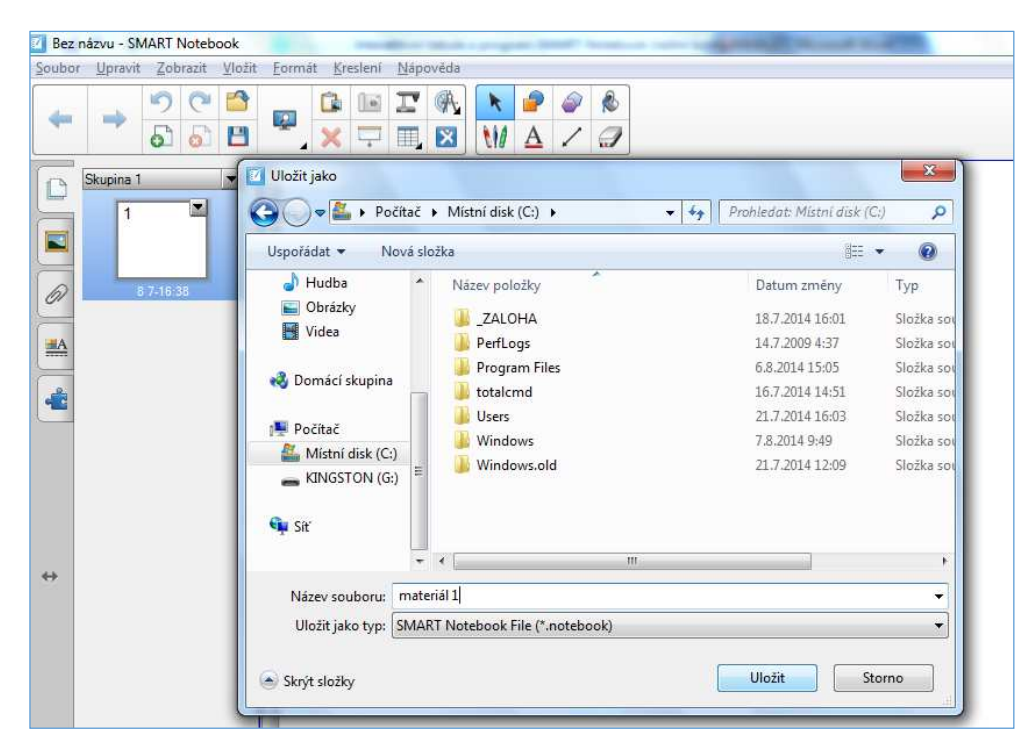

Obrázek 19 – Nový soubor

#### **5.1.1 Tvorba pozadí**

Nejdříve si připravíme pozadí pro všechny snímky. Pozadí může být barva či přechod barev, vzorek nebo nějaký obrázek. Je ale potřeba myslet na to, aby pozadí nebylo rušivé a všechny objekty, které budeme na stránce používat, byly dobře vidět. Pozadí můžeme vytvořit několika způsoby. Nejjednodušší možností je nechat pozadí celé čistě bílé a nic neměnit. Druhým způsobem je nastavení pozadí v záložce Vlastnosti. Můžeme nastavit různé typy výplně – jednou barvou, přechodem barev, výplň vzorkem či nahraným obrázkem. Další možností je vytvoření vlastního pozadí pomocí různých objektů. Pokud potřebujeme například vytvořit na stránce záhlaví, nakreslíme přes horní okraj obdélník, který vyplníme požadovanou barvou. Tímto způsobem můžeme vytvořit i složitější pozadí, jako např. na obrázku 20. Poslední možností je využití předdefinovaných pozadí v Galerii. Zobrazíme záložku Galerie a ve složce Pozadí a motivy si vybereme takové pozadí, které se nám líbí. To pak přeneseme na stránku. Ať už si vybereme jakoukoli možnost, je pak vhodné vytvořit ze stránky motiv. Klikneme v menu na Zobrazit – Motivy – Vytvořit motiv ze stránky. Poté již jen vybereme základní velikost písma a font pro tento motiv a dáme Uložit. Motiv se nám uložil do složky Můj obsah v Galerii, kde ho můžeme i přejmenovat (viz. obrázek 21). Když přetáhneme takto vytvořenou stránku zpět na pracovní plochu,

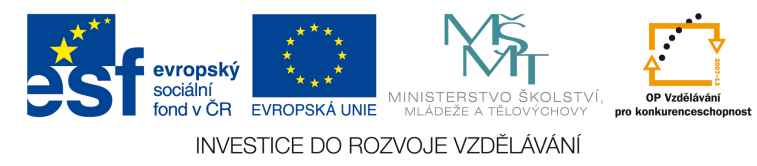

program se zeptá, zda chceme motiv aplikovat na všechny stránky či jinak. Pokud vybereme na všechny stránky, každá další stránka, kterou přidáme, bude mít nastavené toto pozadí.

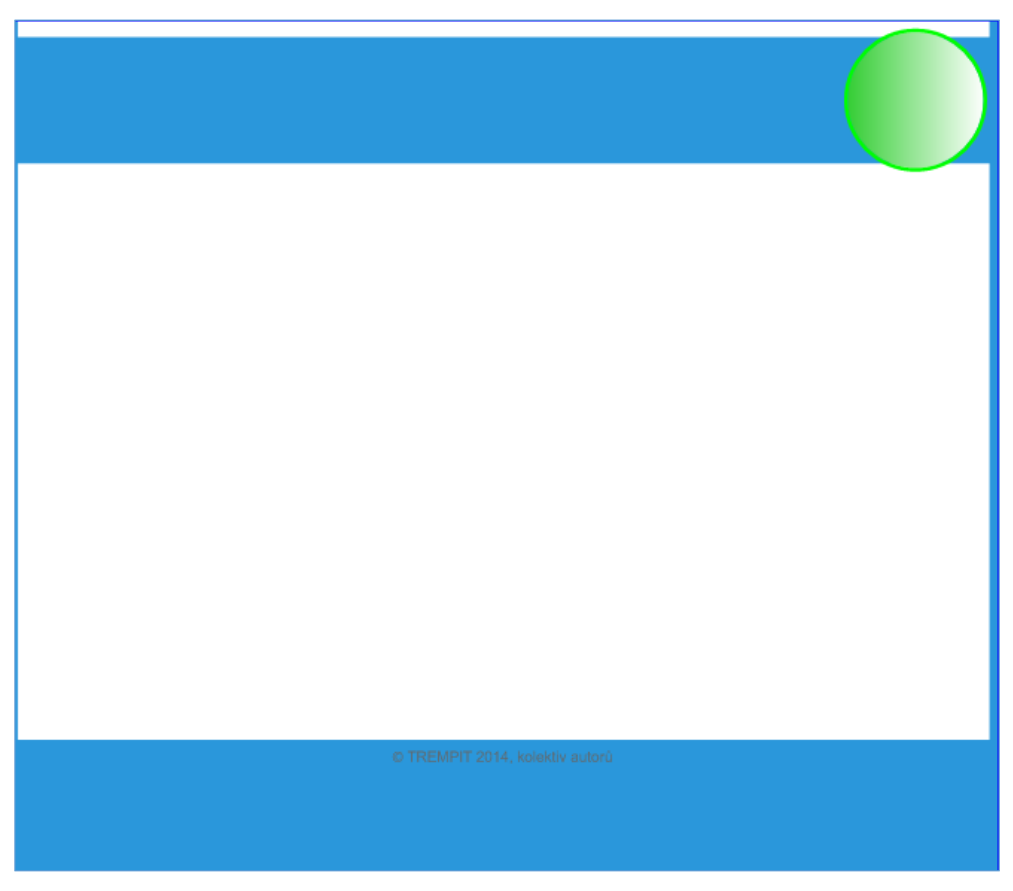

Obrázek 20 – Složitější pozadí

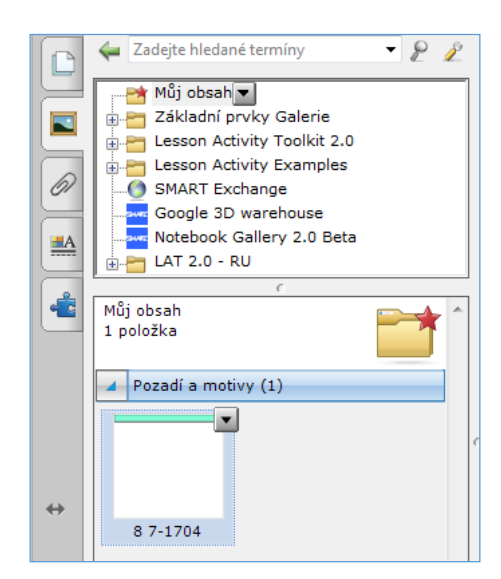

Obrázek 21– Galerie Můj obsah

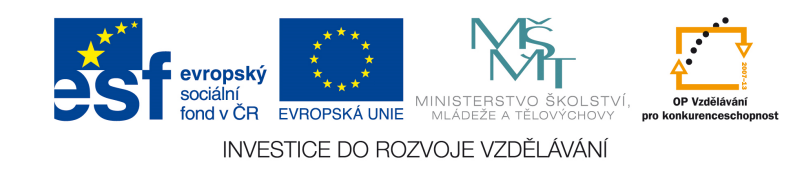

Pokud máme pozadí hotové, můžeme se pustit do vytváření vlastního obsahu materiálu. Záleží na tom, jaký charakter bude materiál mít – zda se bude jednat o procvičovací materiál s cvičeními nebo například výkladový materiál s odkazy, obrázky apod. V každém případě je nutné myslet na to, aby materiál měl do jisté míry interaktivní charakter a byl využit potenciál interaktivní tabule. Pro začátek je vhodné prohlédnout si již hotové interaktivní materiály a inspirovat se tak pro vlastní tvorbu.

#### **5.1.2 Vytváření cvičení v Lesson Activity Toolkit (LAT)**

V Galerii najdeme již předdefinovaná cvičení, která slouží k procvičování různých vědomostí a dovedností. Tato cvičení jsou obsažena ve složce Lesson Activity Toolkit (LAT), primárně v anglickém jazyce (či v jiných jazykových sadách podle toho, které sady jsme zaškrtli při instalaci). To může být problém pro učitele, kteří angličtinu či cizí jazyk neovládají. V současné době se na webu SMART Exchange nachází sada cvičení, která jsou předělána do češtiny (hledejte v Kolekcích galerie, pro stažení se musíte na tomto webu registrovat). Všechna cvičení fungují na stejném principu, ať už jsou v jakémkoli jazyce. Nyní si popíšeme vybraná cvičení v anglické sadě LAT. Samotná cvičení najdeme ve složce Activities. Každé cvičení existuje v několika barevných modifikacích, abyste mohli vybrat tu barvu, která se bude hodit k vašemu pozadí. Vybrané cvičení přetáhneme na pracovní plochu, tažením za kolečko v pravém dolním okraji můžeme cvičení roztáhnout na celou stránku, nebo upravit velikost tak, jak nám vyhovuje. Vlastní obsah se vkládá po kliknutí na tlačítko Edit.

První aktivitou je skládání anagramů (Anagram). Ve cvičení mají žáci za úkol co nejrychleji seřadit písmena zadaného slova do správného pořadí. Aktivita je tedy vhodná pro mladší žáky při výuce češtiny i pro starší žáky, kteří se učí cizí jazyk. Lze ji využít i v jakémkoli předmětu, kdy zadáme určité pojmy, a žák po úspěšném složení vysvětlí jeho význam. Aktivitu připravíme stiskem tlačítka Edit. Klikneme na políčko pod nápisem Anagram 1, pole se zažlutí a napíšeme slovo, které chceme, aby žáci skládali. Takto vyplníme všech pět políček. Ke slovu můžeme přiřadit i nápovědu, buď pomocí textu, nebo obrázku. Pokud chceme textovou nápovědu, vyplníme políčka ve sloupečku Clue (1-5). Pokud chceme obrázkovou nápovědu, přetáhneme vybraný obrázek do patřičného čtverce v řádku anagramu. Celé cvičení si můžeme zaheslovat pomocí políčka Password, kdy napíšeme heslo do políčka a zaškrtneme. Dále můžeme nastavit rychlost časomíry (Speed) – fast (nejkratší čas), medium (průměr) a slow

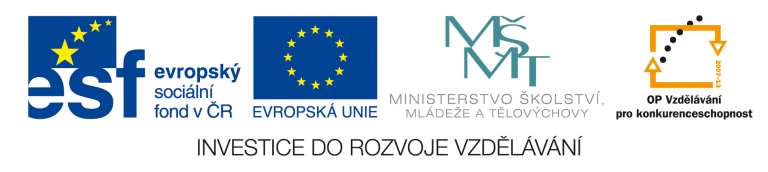

(nejdelší čas). To lze nastavit zaškrtnutým políčkem Timer. Pokud máme hotovo, klikneme na tlačítko Ok. Pokud jsme zvolili heslo, tak cvičení půjde znovu upravit jen po zadání zvoleného hesla. Cvičení se spustí kliknutím na Start. Jestliže žák neví, jak dané slovo složit, může použít nápovědu stisknutím tlačítka Clue. Pokud žák složí slovo správně, ukáže se skóre (vypočítané podle času, který žák potřeboval na složení slova). Kliknutím na Next se zobrazí další slovo, kliknutím na Reset hru uvedeme do počátečního stavu. Nakonec je vhodné uzamknout pozici cvičení, aby nedošlo k náhodnému posunutí. To můžeme udělat kliknutím pravým tlačítkem – Zamykání – Uzamknout na pozici nebo klávesovou zkratkou Ctrl+K. Příklad této aktivity z ruské jazykové sady je na obrázku 22.

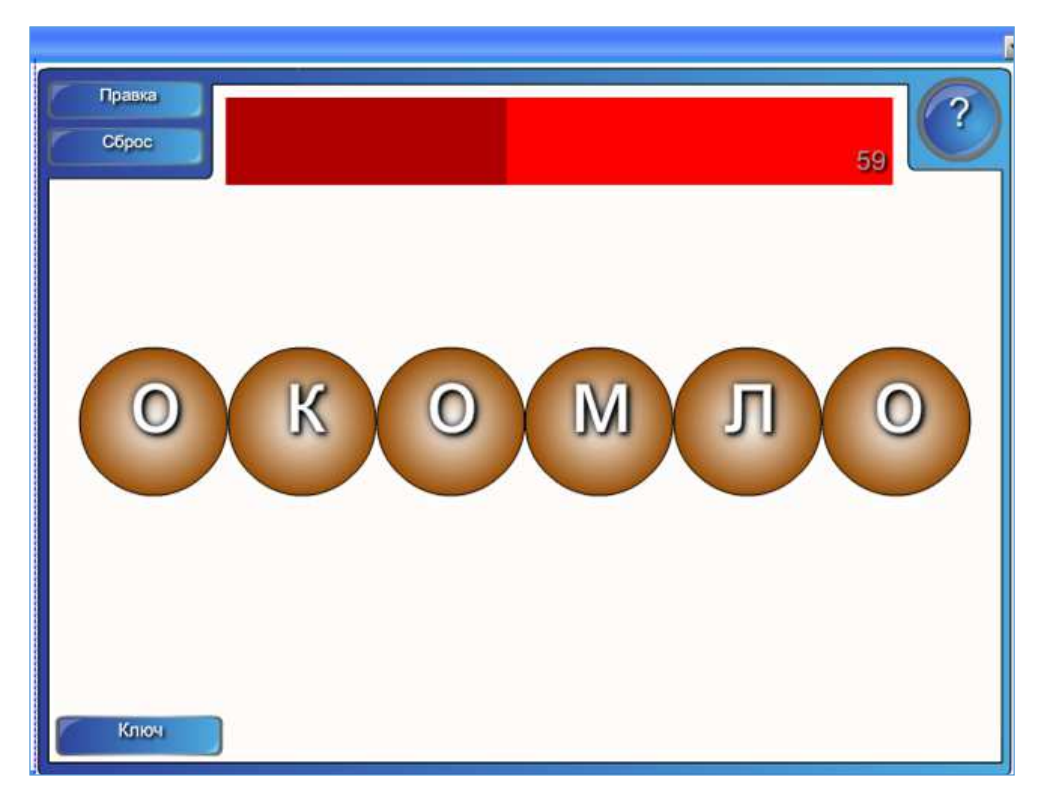

Obrázek 22 – Anagramy

Dalším typem cvičení je rozřazování (Category sort nebo Vortex sort). V tomto cvičení žáci rozřazují slova nebo obrázky do dvou nebo tří kategorií. U cvičení Category sort rozřazujeme do sloupců, u cvičení Vortex sort rozřazujeme do kruhů, kdy pokud je slovo správně přiřazeno, tak zmizí. Pokud je za názvem ještě v závorce slovo image, cvičení se orientuje na rozřazování obrázků. Slova nebo obrázky nadefinujeme opět stisknutím tlačítka Edit. U cvičení typu Category můžeme zvolit počet sloupců

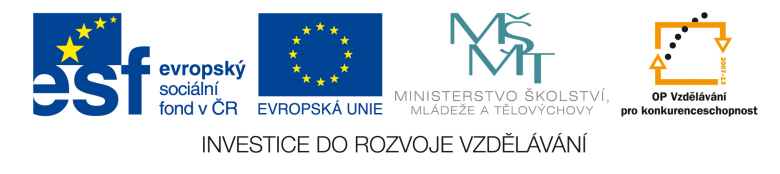

(2 nebo 3 columns). Sloupečky pojmenujeme a poté vyplňujeme jednotlivá políčka, přičemž vždy určíme, zda patří do sloupečku 1 nebo 2 (popř. 3). Máme k dispozici až 16 slov. Pokud máme hotovo, klikneme na Ok a cvičení uzamkneme na pozici (Ctrl+K). Žáci poté přesunou slovo do příslušného sloupečku. Pokud jsou slova všechna zařazena, klikneme na Check, kdy program zkontroluje, že jsou slova na správném místě. U těch slov, která jsou umístěna nesprávně, se objeví křížek (viz obrázek 23). Cvičení poté uvedeme do původního stavu tlačítkem Reset. Pokud si žáci nevědí s úkolem rady, pomůže jim tlačítko Solve, kdy se zobrazí správné řešení. Pokud chceme použít rozřazování obrázků, vybereme cvičení Category sort (image) a postupujeme obdobně, pouze místo slov přetáhneme obrázky do příslušného čtverce. Cvičení typu Vortex (Vortex sort a Vortex sort (image)) fungují obdobně, v nastavení máme ještě možnost zapnout otáčení spirály, to může být ale některým žákům nepříjemné, proto doporučujeme tuto možnost nezapínat. Cvičení se liší v tom, že kontrola probíhá okamžitě při přirazení každého slova. Pokud žák přetáhne slovo nebo obrázek do špatného kola, objekt nezmizí a vrátí se zpátky. Tím pádem žák kontroluje sám svůj výkon.

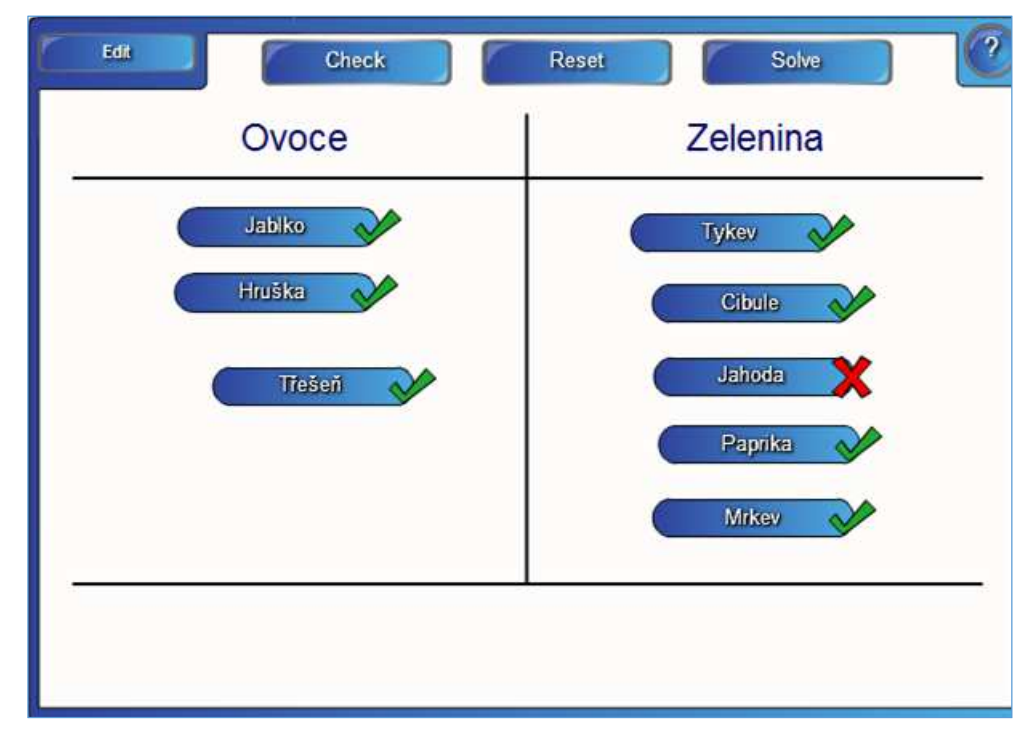

Obrázek 23 – Category sort

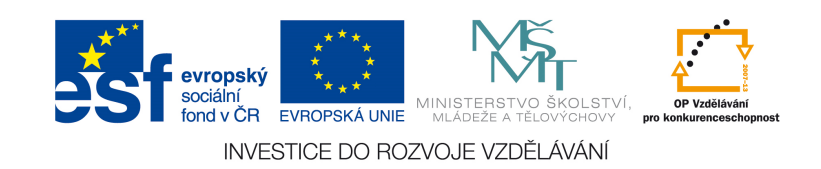

Cvičení Hot spots je založeno na tom, že žák má určit co nejpřesněji polohu nějakého objektu. Tímto objektem může být např. město nebo řeka na mapě světa, kost nebo orgán na modelu člověka, množina Vennova diagramu či něco jiného na vlastním obrázku. Nejdříve klikneme na tlačítko Edit a vybereme, co potřebujeme (v našem případě to bude tipovačka měst pro výuku ruského jazyka) – viz obrázek 26. Zvolíme tedy světovou mapu (World map) a skóre podle vzdálenosti (score by distance). Klikneme na tlačítko Add a klikneme na mapu tam, kde chceme označit polohu bodu. V tomto místě se objeví modrý terč s popiskem, který vyplníme (např. Sankt Petěrburg). Takto přidáme do mapy tolik bodů, kolik potřebujeme. Body můžeme přesouvat (tlačítko Move a přesuneme), odstranit (tlačítko Delete) nebo ještě dodatečně upravit název bodu. Dáme Ok. Při výuce pak hru spustíme tlačítkem Start, objeví se první pojem, který žák označí na mapě (červený terč) a ukáže se správná poloha bodu. Pokud na začátku zvolíme možnost Custom, můžeme si vytvořit vlastní aktivitu tak, že umístíme na plochu několik obrázků, všechny je odešleme do pozadí (kliknutím pravým tlačítkem – Pořadí – Přesunout dozadu). Poté již označíme obrázky jednotlivými body, popíšeme je a zvolíme Score by region a zvolíme tak velký perimetr, aby pokrýval většinu obrázku. Můžeme tak například procvičovat cizí jazyky.

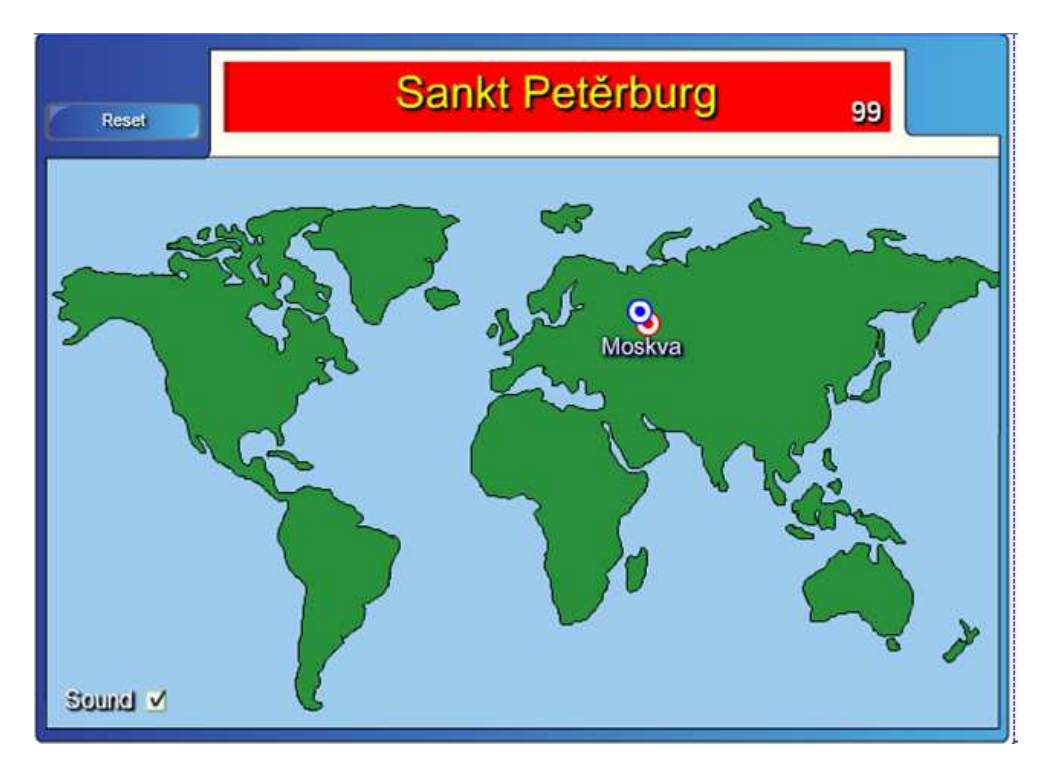

Obrázek 24 – Hot spots

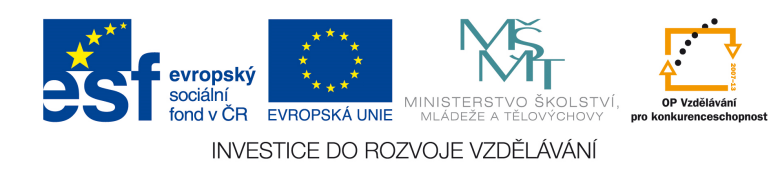

Ve cvičení Image arrange žáci řadí obrázky do správného pořadí podle určitého klíče. Může se jednat o příběh nebo jako v našem případě (viz obrázek 25) o seřazení různých hodnot od nejmenší po největší. Klikneme na tlačítko Edit a přetáhneme ve správném pořadí jednotlivé obrázky. Maximální počet obrázků je patnáct. Žáci poté srovnají obrázky do správného pořadí a mohou si svou práci zkontrolovat pomocí tlačítka Check. Pokud si nevědí rady, mohou použít nápovědu (Solve).

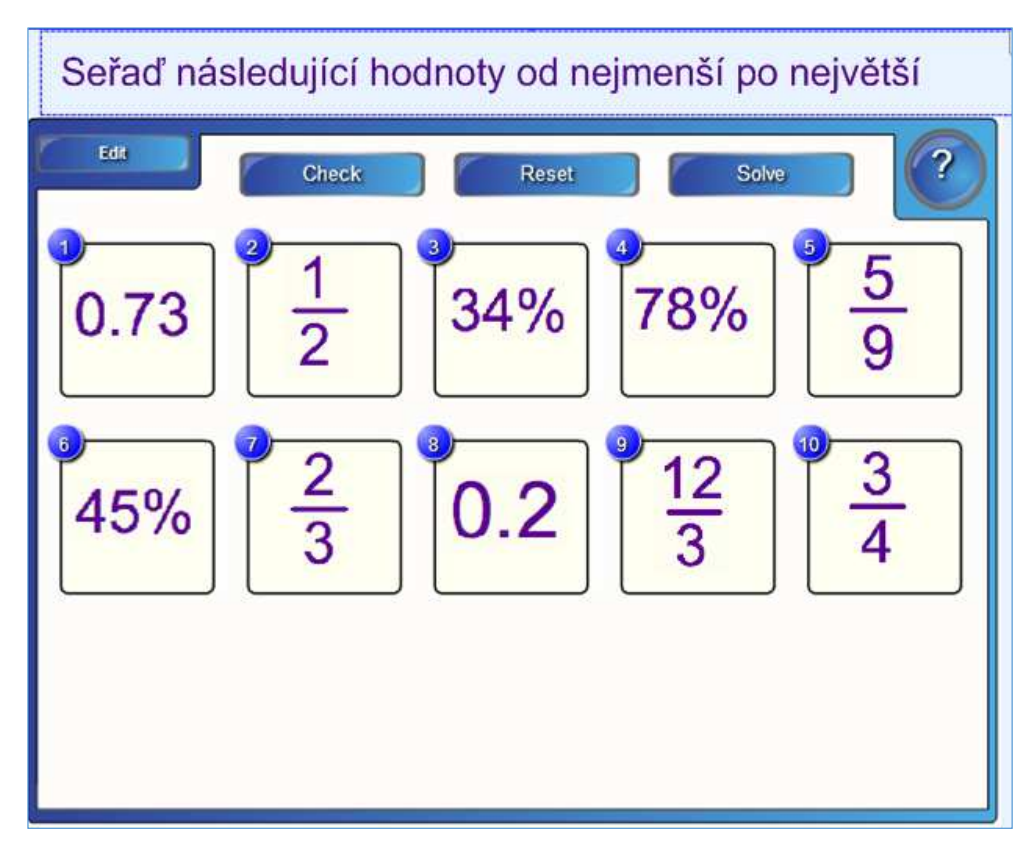

Obrázek 25 – Image arrange

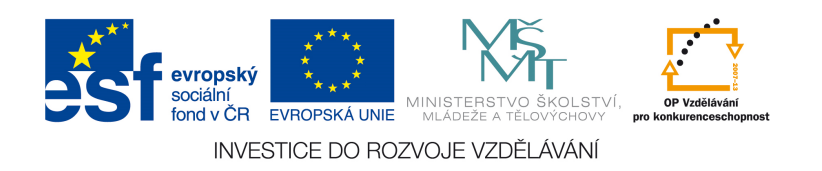
Dalším cvičením s obrázky je aktivita Image match (viz obrázek 26). Jedná se o přiřazení správného slova k obrázku. Maximální počet obrázků je pět. Opět začínáme tlačítkem Edit, do připravených čtverců přetáhneme obrázky a k nim do políčka slova. Klikneme na OK. Žáci přetáhnou štítek na místo, správnost mohou zkontrolovat tlačítkem Check.

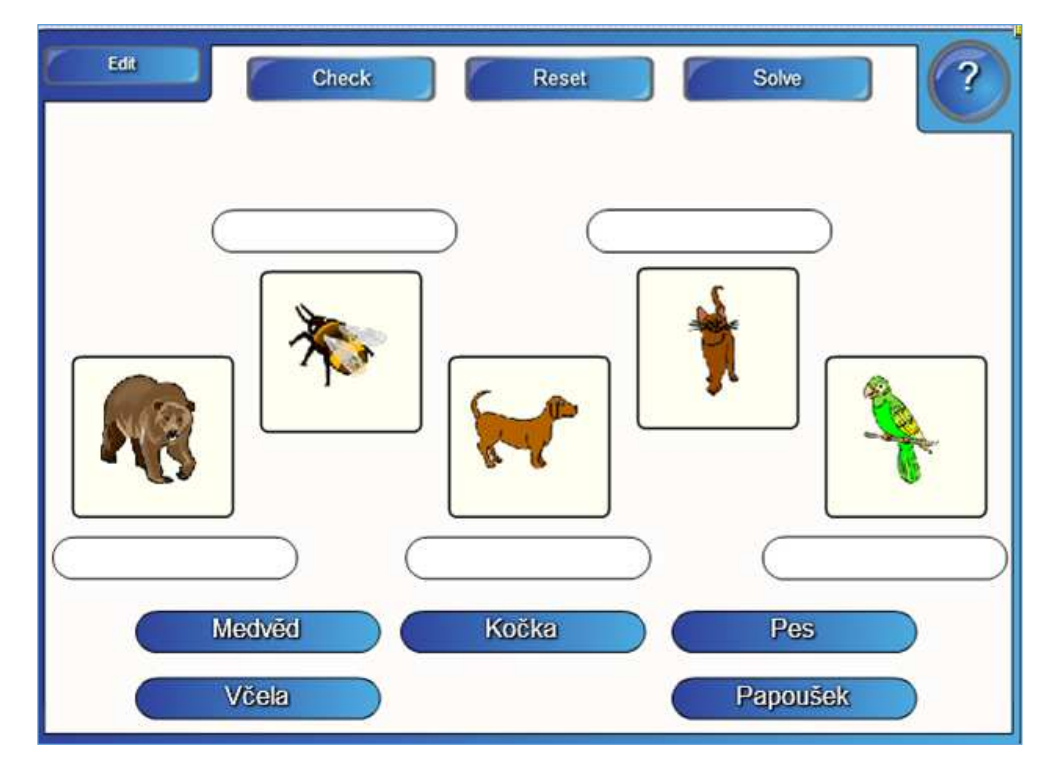

Obrázek 26 – Image match

Prozatím poslední aktivitou s obrázky je Image select, kdy žák vybírá ze tří možností, co je na obrázku. Začneme jako vždy tlačítkem Edit, přetáhneme obrázky (máme jich k dispozici maximálně 18) do připravených čtverců a pojmenujeme je (určíme správnou odpověď). Samotná aktivita probíhá tak, že se obrázky rychle střídají, žák klikne na obrázek, program některý vybere a zobrazí tři možnosti odpovědi. Pokud žák klikne na správnou odpověď, zobrazí se u odpovědi fajfka, při špatné se zobrazí křížek a žák musí odpovědět znovu. V našem příkladě žáci určují autora uměleckého díla (viz obrázek 27).

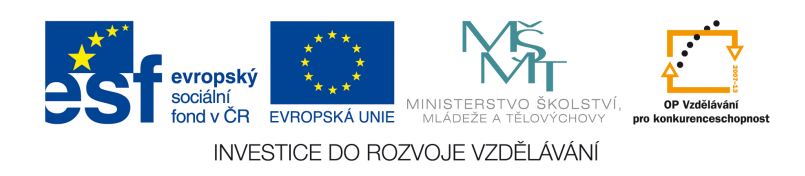

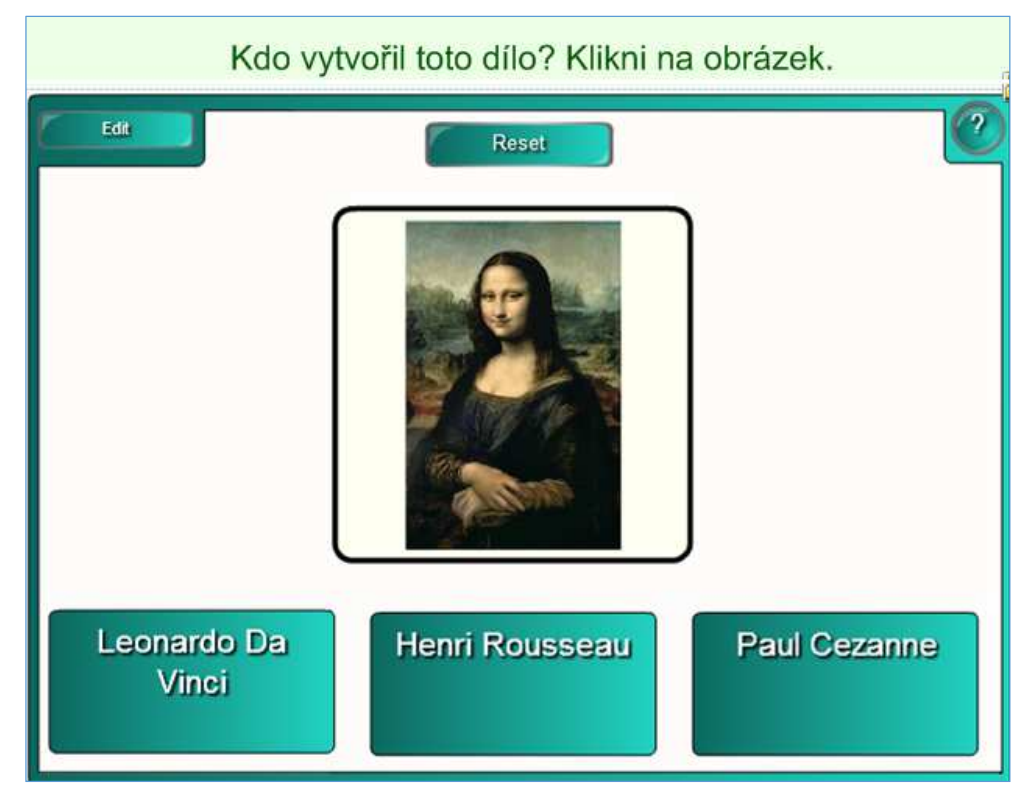

Obrázek 27 – Image select

Cvičení Keyword match (viz obrázek 28) se orientuje na pojmy a jejich definice, které se přiřazují k sobě. Při editaci cvičení vyplníme nejdříve pojem a k němu napíšeme definici. Žáci pak pojmy přiřazují ke správné definici. Práci si mohou zkontrolovat tlačítkem Check.

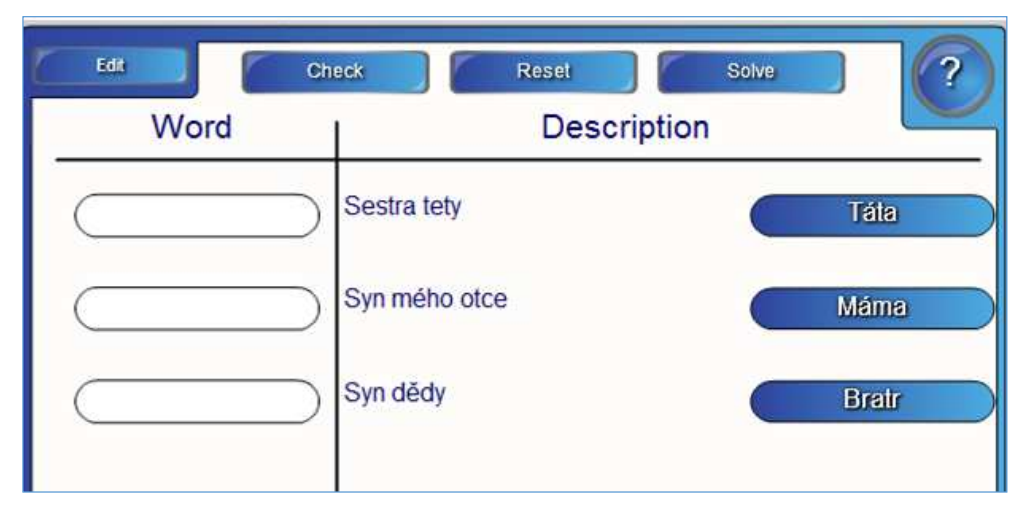

Obrázek 28 – Keyword match

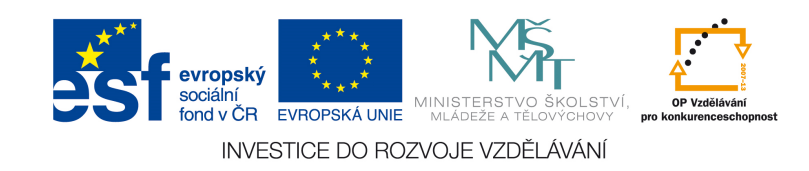

Cvičení Multiple choice obsahuje klasický kvíz se čtyřmi variantami odpovědí na zadanou otázkou, přičemž jen jedna odpověď je správná. Při editaci cvičení napíšeme otázku a vymyslíme čtyři možné odpovědi a poté označíme tu, která je správná (correct answer is) – viz obrázek 29. Maximální počet otázek je 10. Cvičení tak slouží kzopakování libovolné látky. Po skončení kvízu program spočítá výsledné skóre a úspěšnost.

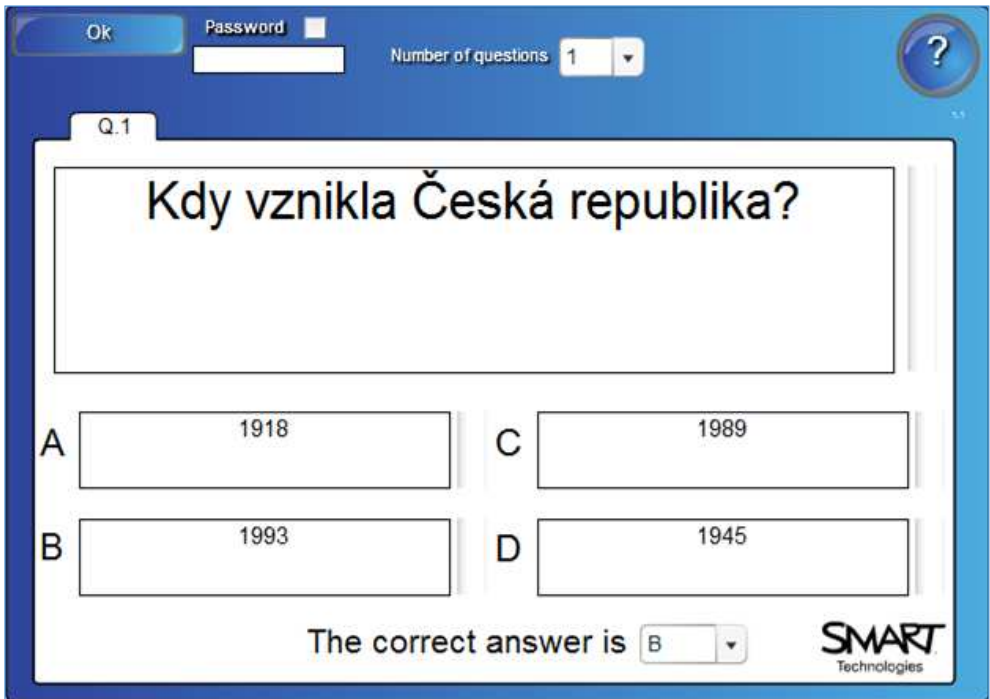

Obrázek 29 – Multiple choice

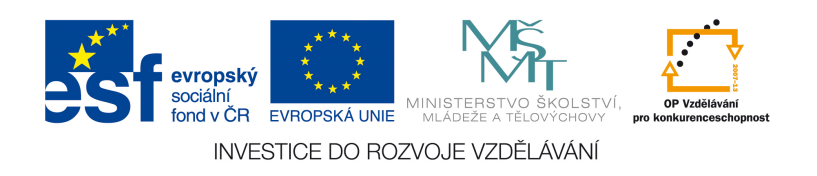

Aktivitu Note reveal (viz obrázek 30) můžeme využít třeba při výkladu, kdy postupně odhalujeme poznámky (žáci se např. pokusí odhalit určitý počet příčin nějakého jevu a poté jim příčiny odhalíme). Klikneme na tlačítko Edit a vypíšeme naše poznámky. K dispozici je pět poznámek. Při výuce pak klikneme na číslo a poznámka se objeví. Pokud klineme na číslo znovu, poznámka zmizí.

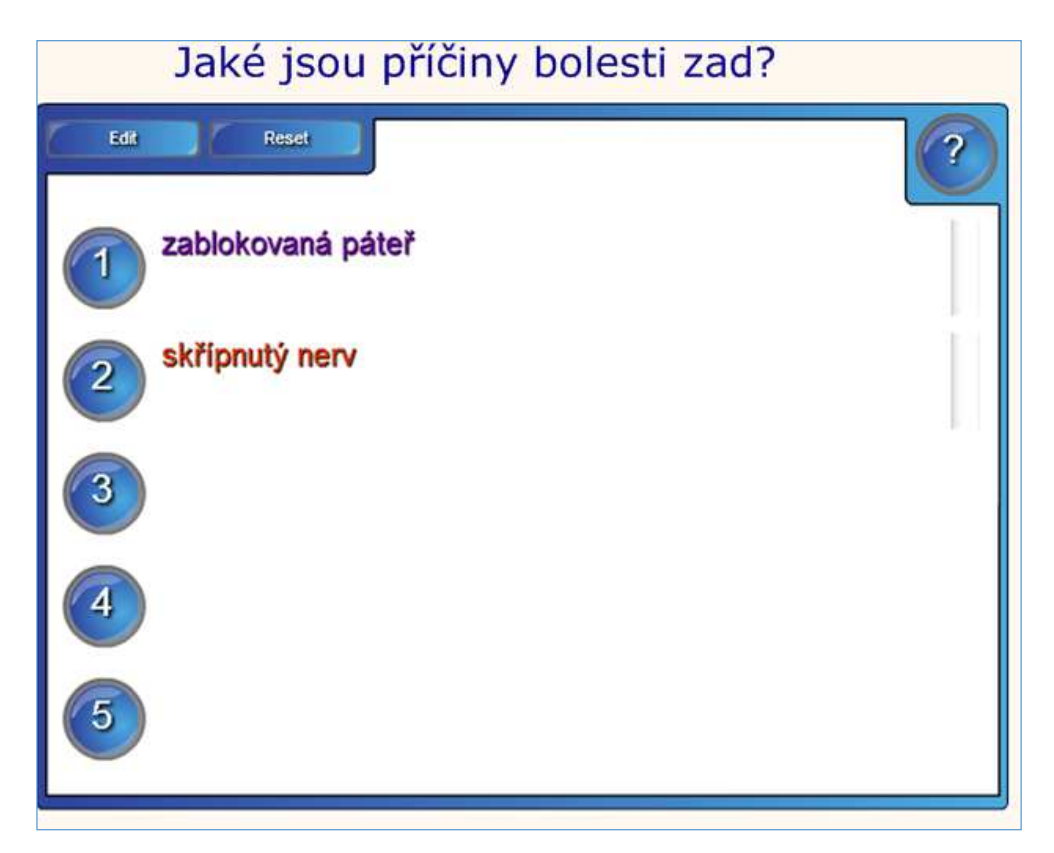

Obrázek 30 – Note reveal

Cvičení Pairs (viz obrázek 31) obsahuje klasické pexeso, kdy hledáme dvojice pojmů nebo dvojice pojmu a obrázku. V editačním okně (tlačítko Edit) máme k dispozici až 12 párů (pairs). Klikneme na vybranou dlaždici a napíšeme na ni slovo (např. Jeníček) a na druhou dlaždici pojem do dvojice (v našem případě Mařenka). Na dlaždici kromě slova můžeme přesunout i obrázek. Nevýhodou je, že pokud je slovo příliš dlouhé, rozdělí se na dvě části, ale ne podle pravidel českého jazyka. Ve výuce pak žáci otočí vždy dvě dlaždice. Pokud je dvojice nesprávná, dlaždice se opět otočí zpět. Pokud je dvojice správně, dlaždice zmizí (je vhodné počítat skóre). Toto cvičení můžeme využívat jako odpočinkové, lze ho ale také spojit s větším kvízem, kdy tým může otáčet dlaždice až poté, co odpověděl na učitelovu otázku správně. Tímto

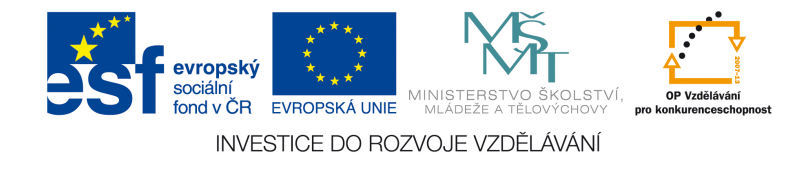

způsobem pak můžeme zopakovat probranou látku.

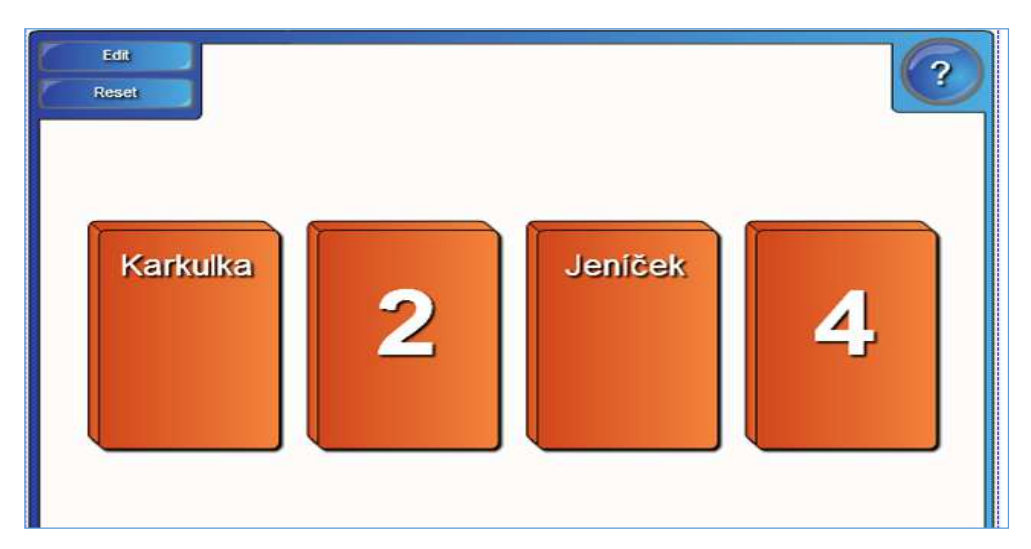

Obrázek 31 – Pairs

Ve cvičení Sentence arrange žáci dávají pojmy, události nebo různé věty do správného pořadí, tak jak se odehrály v chronologickém pořadí (v našem případě se jedná o opakování trávicí soustavy v biologii – viz obrázek 34). V editačním okně zadáme jednotlivé kroky v tom pořadí, které je správné. Program pak jednotlivé věty namíchá a žáci je přetažením musí srovnat do správného pořadí. Svou práci si mohou zkontrolovat tlačítkem Check nebo úkol vyřešit automaticky tlačítkem Solve.

| Seřaď správně orgány trávicí soustavy podle |
|---------------------------------------------|
| průběhu trávení                             |
| Edit<br>Check<br>Reset<br>Solve             |
| žaludek                                     |
| tenké střevo                                |
| tlusté střevo                               |
| ústní dutina                                |
| jícen                                       |
|                                             |

Obrázek 32 – Sentence arrange

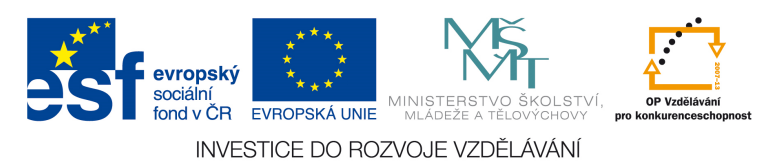

Aktivita Tiles má několik využití. Jedná se vlastně o dvoustranné dlaždice. Tento nástroj můžeme využít také ke tvorbě pexesa (trochu jiného než v případě aktivity Pairs), dále ke tvorbě jednoduchého Riskuj, kdy za správnou odpověď získává tým body, také k hádání co je na obrázku, kdy dlaždice celý obrázek zakrývají a ukazují se postupně části obrázku, nebo k opakování učiva, kdy na jedné straně bude například stát a žák má za úkol říct hlavní město – správnost zkontroluje kliknutím na dlaždici. Začneme kliknutím na tlačítko Edit. V záložce Tiles (dlaždice) můžeme nastavit počet a barvu dlaždic. V záložce Text volíme, zda chceme na rubu mít pouze barevný obdélník nebo okno s textem, dále můžeme zvolit font a velikost písma. Pokud chceme mít dlaždice pojmenované, zvolíme text a vypíšeme ho do políček. V záložce Object vidíme líc dlaždic. Dlaždice můžeme vyplnit několika obrázky, slovy nebo jedním velkým obrázkem, který roztáhneme přes celou tabulku. Nyní na každý objekt musíme kliknout pravým tlačítkem, zvolíme v menu Pořadí – Přesunout dozadu. Abychom nemuseli klikat na každý objekt zvlášť, klikneme na jeden objekt, podržíme klávesu Ctrl a klikneme na všechny další objekty, které chceme označit. Pak už opět pomocí pravého tlačítka myši dáme Pořadí – Přesunout dozadu. V poslední záložce Options (Možnosti) lze nastavit další parametry. Pokud odkrýváme postupně obrázek, můžeme u Tiles selection využít možnost Random. Pak se budou dlaždice odkrývat náhodně, tudíž bude těžší uhodnout, co je na obrázku. Rovněž se nám hodí zapnout možnost Answer, kam napíšeme, co je na obrázku. Pokud již žáci odhalili, co na obrázku je, mohou to napsat do příslušného okna a odpověď si zkontrolovat. Pro náš příklad (viz obrázek 35) jsme zvolili hru Riskuj, kdy rubová strana dlaždice obsahuje počet bodů, žák si vybere jednu dlaždici, otočí ji a musí pojmenovat v cizím jazyce, co je na obrázku. Pokud odpoví správně, body zapíšeme na tabuli. Hru je možné hrát i na týmy.

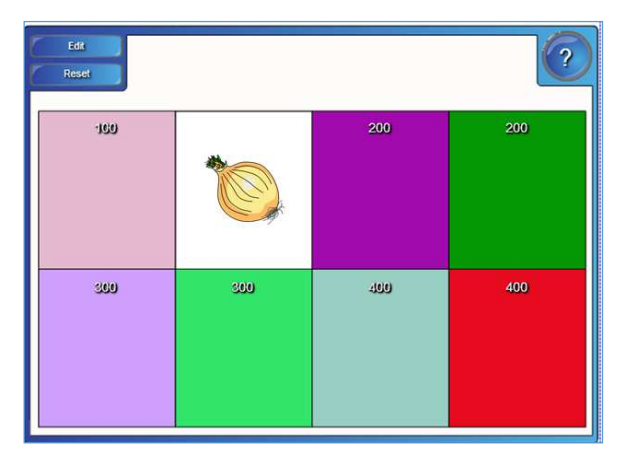

Obrázek 33 - Tiles

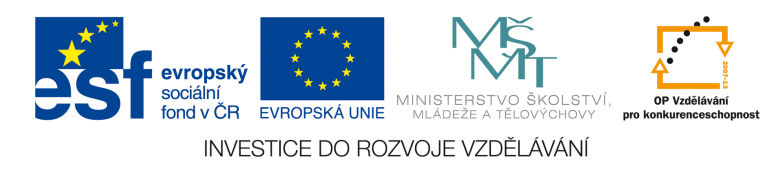

Aktivita Timeline reveal obsahuje časovou osu, na které můžeme vynést různé body, a žáci mají za úkol říct, co se v daný moment stalo. Hodí se tak pro výuku dějepisu, ale i dalších předmětů. Na osu můžeme vynést až deset bodů. V editačním okně do prvního sloupečku vyplníme datum (rok, číslo nebo jiný údaj, který chceme, aby byl na ose zobrazen, a to v tom pořadí, v jakém chceme, aby se body zobrazovaly) a vedle vyplníme popis tohoto údaje (např. do prvního sloupce "1918", do druhého "konec první světové války"). Po dokončení klikneme na Ok. Osu pak můžeme použít např. při výkladu jako doplnění, nebo při opakování – žák nejdříve řekne, co se stalo, a poté klikne na bod a může si zkontrolovat správnost své odpovědi. Příklad uvádíme na obrázku 34.

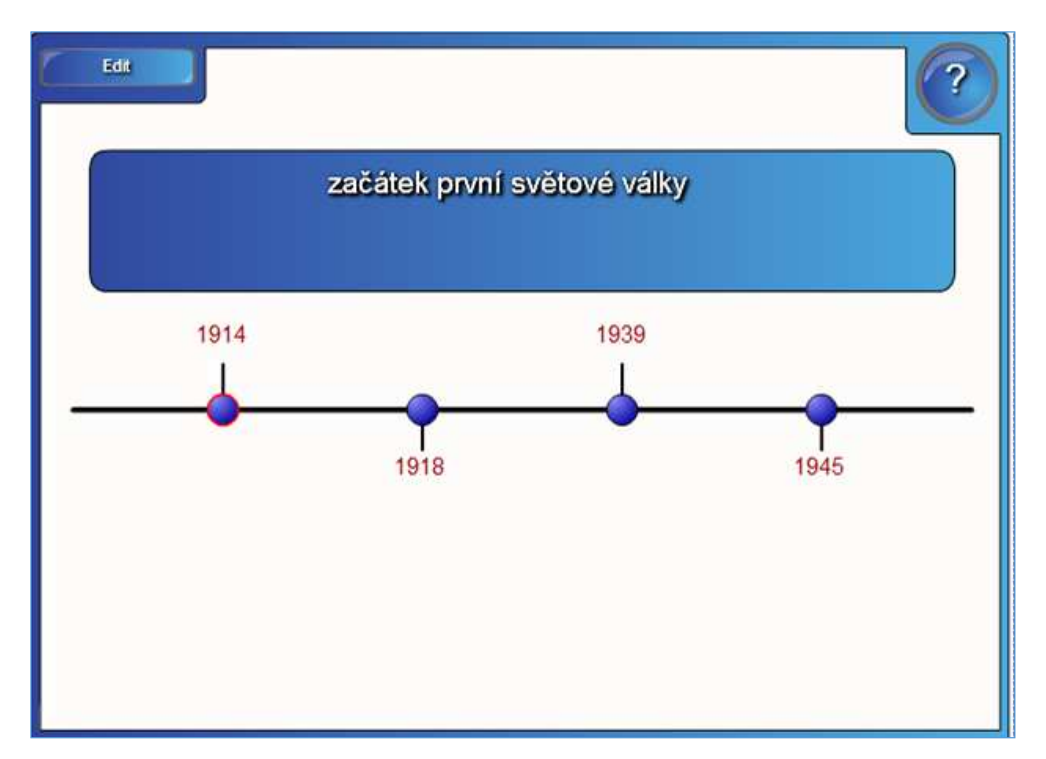

Obrázek 34 – Timeline reveal

Poslední dvě aktivity – Word biz a Word guess se týkají hádání slov. V aktivitě Word biz hledají žáci odpověď na otázku v tabulce s písmeny, kdy skládají správné slovo z těchto písmen. Aktivita Word guess funguje na základě hry Šibenice, žáci hádají jednotlivá písmena slova, místo šibenice střílejí góly do branky (správné písmeno – dají gól (goal), nesprávné písmeno – minou branku (miss). Začněme s aktivitou Word biz (viz obrázek 35). V editačním okně v levém sloupci zadáme otázku a v pravém napíšeme odpověď. K dispozici je až 8 otázek. Máme k dispozici dvě obtížnosti

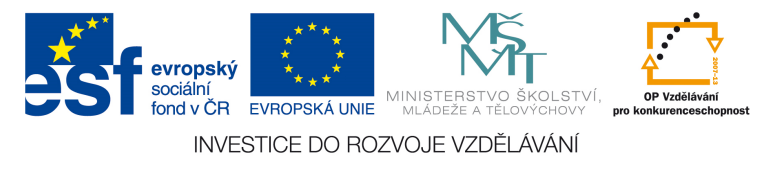

(difficulty: easy nebo difficult), aktivita může být omezena časově (Timer) a časomíra může běžet ve třech rychlostech (fast, medium a slow). Pokud se žáci s aktivitou budou seznamovat, je vhodné nastavit časomíru na nejdelší čas (slow) nebo časomíru nezapínat. Hra počítá skóre podle toho, jak rychle dokáže slovo z písmen složit. Nyní něco o aktivitě Word guess (viz obrázek 36). V nastavení můžeme zvolit kromě fotbalu také basketbal nebo házení rajčat na člověka. Do levého sloupce dáváme pojmy a do pravého sloupce můžeme umístit nápovědu (definici pojmu apod.). Pozor, pokud zadáte slovo s českou diakritikou (háčky, čárky), tak toto písmeno již bude zobrazeno, protože anglická verze této aktivity neumí zobrazit písmena s diakritikou (stejně tak písmeno ch). Žáci si při hře mohou nápovědu zobrazit tlačítkem Clue. Žáci si také mohou nechat napovědět tím, že si nechají zobrazit jedno písmeno (Buy a letter). Hra opět počítá skóre.

| Finish<br>Reset                                  | Zema<br>99     |            |   |                                                      |                                  |  |  |
|--------------------------------------------------|----------------|------------|---|------------------------------------------------------|----------------------------------|--|--|
| Question 1                                       | $\mathbb Z$    |            | N | $\large\textcircled{\ensuremath{\mathsf{e}}}\xspace$ | O                                |  |  |
| Jaké je příjmení<br>současného<br>prezidenta ČR? |                |            | m | U                                                    | ළු                               |  |  |
|                                                  | $\overline{0}$ | m          |   | m                                                    | $\mathbb Z$                      |  |  |
| Time bonus 99<br>Score 0<br>Top score ()         |                | $\bigcirc$ | Ŋ | $\overline{\mathsf{C}}$                              | $\boldsymbol{\hat{\varepsilon}}$ |  |  |

Obrázek 35 – Word biz

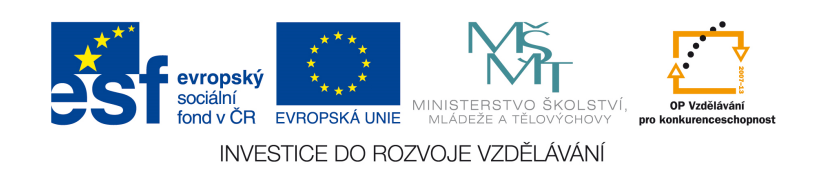

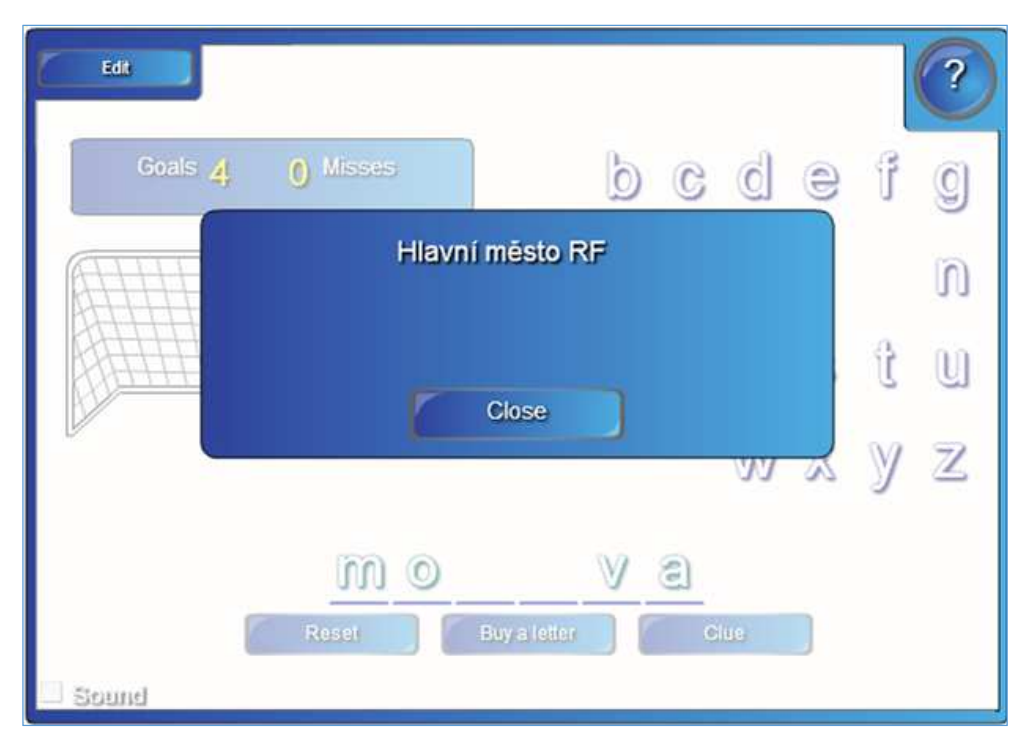

Obrázek 36 – Word guess

Kromě výše zmíněných aktivit obsahuje LAT ještě různé příklady aktivit, hry (šachovnici, šachové figurky, karty, interaktivní kostky apod.), oddíl Graphics obsahuje různé objekty jako tlačítka, visačky, rámečky, konflíky. Složka Pages obsahuje různé předpřipravené stránky např. pro výklad, poznámky nebo opakování látky.

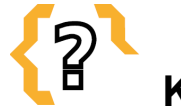

# **Kontrolní otázky**

- 1. Jak vytvoříte pozadí?
- 2. Jak by mělo pozadí vypadat? Jaké je nejvhodnější pozadí?
- 3. Lze využít předdefinované pozadí v Galerii?
- 4. Co je to Lesson Activity Toolkit?
- 5. Jaká Lesson Activity Toolkit znáte?
- 6. Jdou použít Lesson Activity Toolkit i v jiných jazykových sadách?

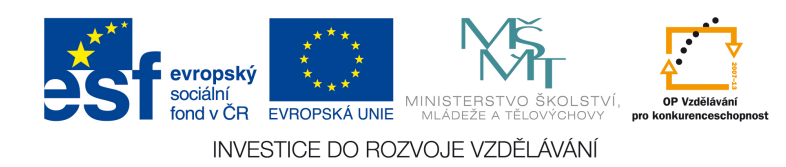

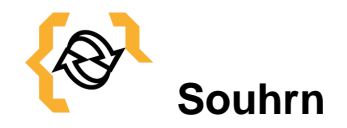

Tato kapitola seznamuje studenty s programem SMART Notebook, konkrétně s tvorbou výukových materiálů. Student se seznámí s tvorbou pozadí a s využitím předpřipravených aktivit (Lesson Activity Toolkik).

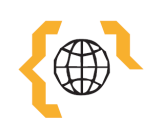

# **Literatura**

SMART Notebook [online]. 2014 [cit. 2015-01-09]. Dostupné z: http://www.smarttech.com/Home%20Page/Landing%20Page

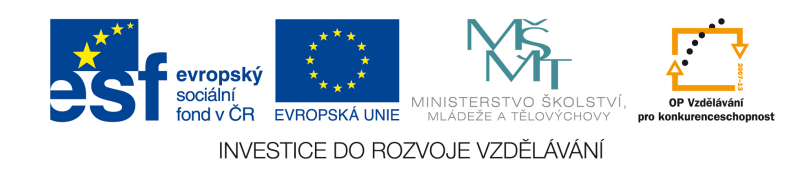

# **6 Interaktivní software SMART Notebook – podrobné využití.**

**Cíle** 

Po prostudování této kapitoly získáte podrobný návod pro tvorbu interaktivních materiálů v softwaru SMART Notebook. Seznámíte se s vlastními objekty a jejich manipulací, s důležitými zkratkami, které ulehčí vaši práci. S tvorbou řešení, s tvůrčím cvičením, s interaktivními objekty, s vkládáním hudby, videa a prezentací materiálů ve školní třídě.

# **Pojmy k zapamatování**

- Vlastní objekt
- Tvůrčí cvičení
- Tvorba řešení
- Interaktivní objekt
- Video
- Klonování
	- Nekonečný klonovač

# • Hudba

- Prezentace materiálu
- **6.1 Vlastní objekty a manipulace s nimi**

V programu SMART Notebook lze pracovat s různými typy objektů. Můžeme využít kreslení různých tvarů (šipek, mnohoúhelníků či dalších geometrických obrazců), za objekt lze považovat i text, dále to mohou být různé obrázky (ať už z Galerie nebo zkopírované z vnějšího zdroje), objektem může být i odkaz, zvuk nebo video. Vlastnosti objektu (ať už je jeho povaha jakákoliv) jsou však většinou stejné. Vlastnosti můžeme upravit kliknutím na objekt – zobrazí se nám v pravém horním rohu čtvereček se šipkou (to označí, že je objekt aktivní – můžeme ho přesouvat, smazat nebo jinak upravit), v pravém dolním rohu šedivé kolečko a nahoře uprostřed zelené kolečko (viz obrázek 37). Zelené kolečko slouží k přetáčení objektu. Bílé kolečko v pravém dolním rohu slouží k úpravě velikosti objektu. Tažením do strany objekt zvětšíme, tažením zpět (doprostřed objektu) objekt zmenšíme. Šipka v pravém horním rohu slouží k vyvolání

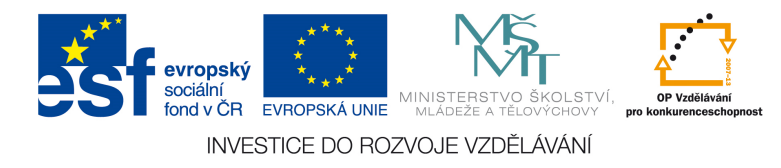

kontextového menu. Toto menu můžeme vyvolat rovněž kliknutím pravého tlačítka na objekt. Zde máme několik možností, co můžeme s objektem udělat.

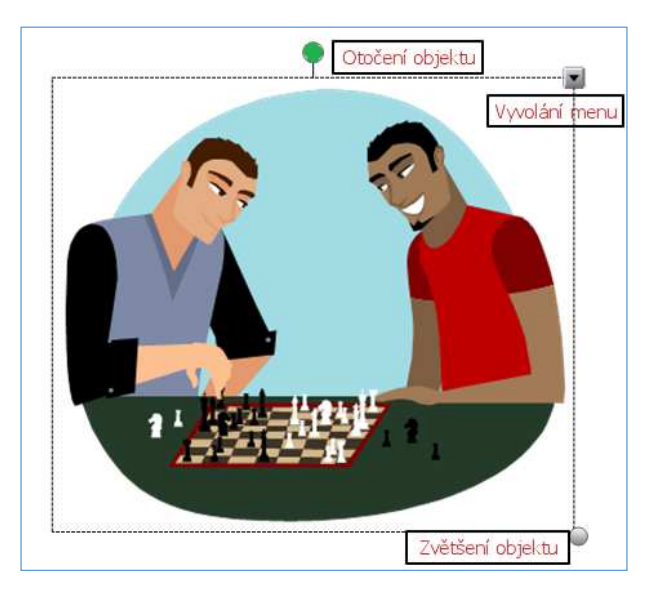

Obrázek 37 – Vlastnosti objektu

Klonovat (klávesová zkratka Ctrl+D) znamená, že se vytvoří kopie objektu a zobrazí se vedle původního objektu. Tuto možnost využijeme, pokud chceme mít na stránce více stejných objektů. Kopii objektu pak můžeme volně přesunout kamkoli po ploše.

Dále máme k dispozici volby Vyjmout, Kopírovat a Vložit, které fungují standardně jako ve všech jiných programech. Pokud chceme například mít stejný objekt na více stránkách, zvolíme možnost Kopírovat, překlikneme na další stránku, klikneme pravým tlačítkem na prázdnou plochu a dáme Vložit. Objekt se nám objeví na stránce.

Objekty můžeme i odstranit ze stránky, buď pomocí volby Odstranit, nebo klepnutím na objekt pravým tlačítkem a zmáčknutím klávesy Del.

K vytváření kopií objektu slouží i Nekonečný klonovač. Pokud zapneme tento nástroj, u původního objektu se nám v pravém horním rohu zobrazí symbol nekonečna (viz obrázek 38). Když klikneme na objekt a chceme ho přetáhnout na jiné místo, vytáhneme kopii objektu, kterou přesuneme na místo, které potřebujeme. Takto z původního objektu vytáhneme tolik kopií, kolik budeme potřebovat. Poté klikneme na symbol nekonečna a odškrtneme možnost Nekonečný klonovač. Původní objekt se pak již bude chovat normálně.

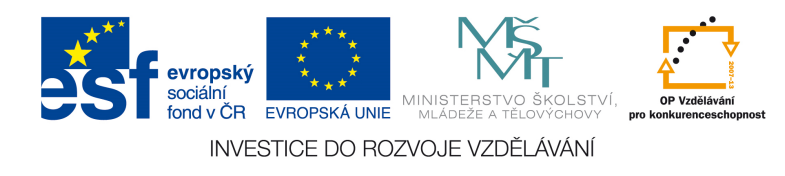

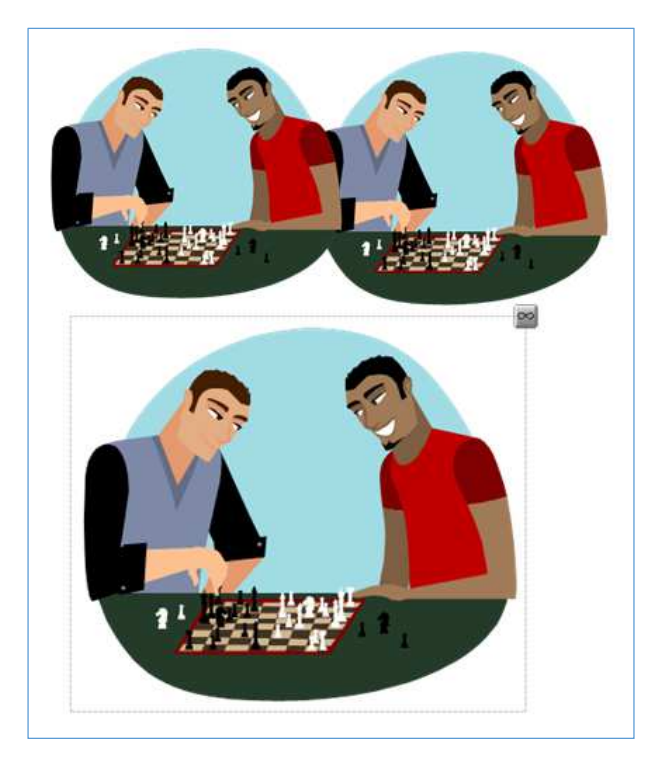

Obrázek 38 – Nekonečný klonovač

Pokud je objektem, který upravujeme text, máme k dispozici nástroj Kontrola pravopisu, který slouží obdobně jako např. v textovém editoru. Dále máme možnost objekty uzamknout. Uzamknutí slouží především k tomu, abychom nemohli objekt dále upravovat ani přesouvat. Všechny objekty, které nejsou součástí interaktivního cvičení a mohlo by dojít k jejich nechtěnému přesunu, je potřeba uzamykat. To uděláme přes volbu Uzamknout – uzamknout na pozici (zkratka Ctrl+K). Objekt je potom neupravitelný, tj. nejde na něj kliknout či ho přesunout. Po kliknutí se u něj v pravém horním rohu objeví zámeček (viz obrázek 39). Pokud chceme uzamčený objekt upravit, klikneme na zámeček a dáme Odemknout (zkratka Ctrl+J). Dále je v menu Uzamknout možnost Povolit přesun. To znamená, že objekt se uzamkne jen pro další úpravy, je s ním ale možné hýbat a přesouvat jej. Tato možnost je vhodná pro ty situace, kdy žáci budou třeba přiřazovat pojmy nebo rovnat věty do správného pořadí – se samotným objektem nic dělat nemohou, mohou ho jen přesunout. Možnost Povolit přesun a otočení je podobná, ale objekt můžeme ještě otáčet (zůstává aktivní zelené kolečko nahoře uprostřed).

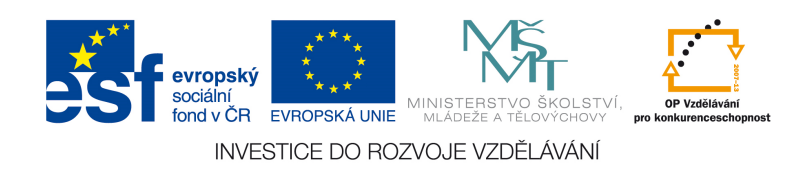

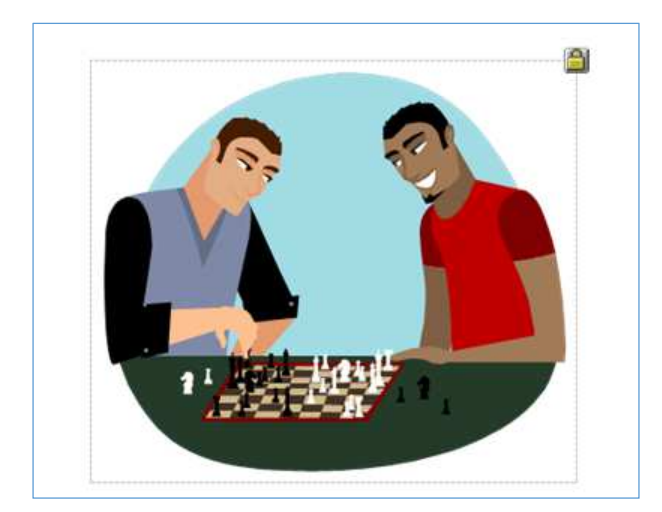

Obrázek 39 – Zamknutí objektu

Pokud máme na stránce více objektů, ze kterých by se nám hodilo udělat jeden objekt, využijeme možnost Seskupit. Objekty opět můžou být různého charakteru – spojit můžeme dva geometrické obrazce, geometrický obrazec a text apod. Označíme první objekt, potom stiskneme klávesu Ctrl, kterou držíme a zároveň označíme objekt, který chceme s prvním spojit. Poté klikneme na jeden z objektů pravým tlačítkem a zvolíme možnost Seskupit – Seskupit (zkratka Ctrl +G). Tím nám vznikne jeden objekt, který můžeme různě upravovat. Pokud chceme spojit více objektů naráz, označíme první a poté s držením klávesy Ctrl všechny ostatní objekty. Kdybychom potřebovali jeden z objektů zpětně upravit, klikneme na vytvořený velký objekt a zvolíme možnost Seskupit – Rozdělit skupinu (zkratka Ctrl + R). Tím se nám objekt rozdělí na původní objekty. Tato volba je vhodná pro tvorbu objektů se správnou odpovědí. Vytvoříme obdélník, do kterého buď vepíšeme správnou odpověď (nebo můžeme dát text i samostatně), šipku, ke které připojíme text ŘEŠENÍ nebo Odpověď. Všechny objekty postupně pospojujeme a umístíme do levé nebo pravé části obrazovky tak, aby byla vidět pouze šipka. Položíme otázku žákům a žáci si pak mohou přetažením odpovědi do pracovní plochy zobrazit řešení a zkontrolovat správnost (viz obrázek 40 a 41).

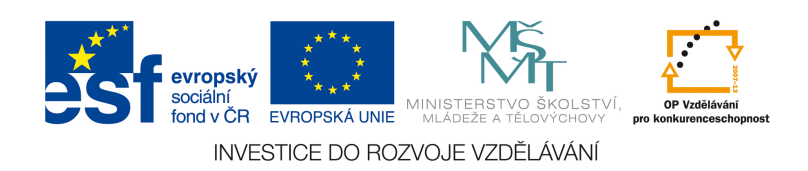

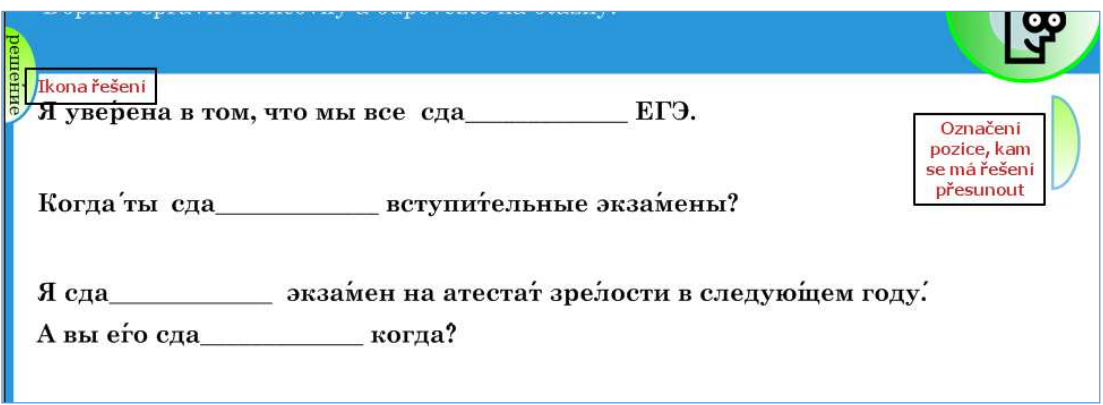

Obrázek 40 – Řešení příkladu

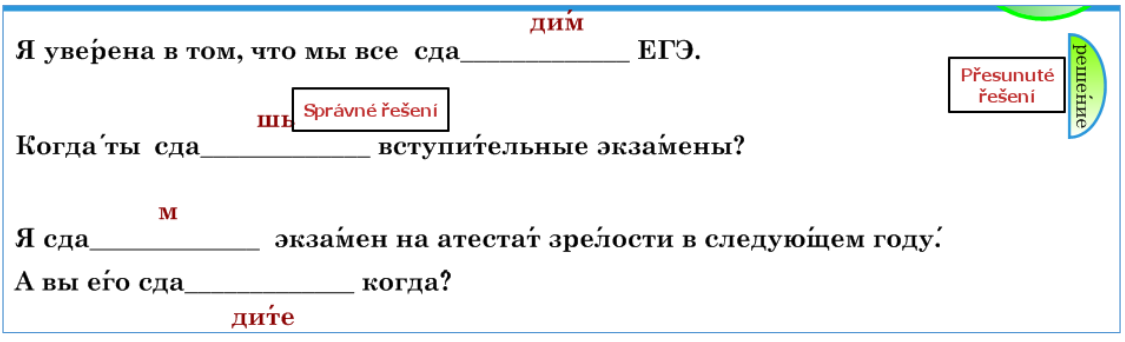

Obrázek 41 – Řešení příkladu

Dále máme možnost objekty převracet, a to zrcadlově (vlevo-vpravo) nebo vzhůru nohama (nahoru-dolů). Program SMART notebook dokáže pracovat i ve vrstvách – pokud máme na stránce více objektů, můžeme je přesouvat o úroveň výš nebo níž (objekty se tak mohou různě překrývat). K nastavení slouží možnost Pořadí. V zásadě platí, že čím později byl objekt vytvořen, tím je výš (pokud budeme kreslit 4 čtverce přes sebe, tak poslední nakreslený čtverec bude vidět celý). Pokud však potřebujeme přendat do popředí objekt, který je v pozadí, použijeme Pořadí – Přesunout blíž a objekt se přesune o jednu úroveň dopředu. Pokud chceme, aby byl daný objekt úplně navrchu, zvolíme Pořadí – Přesunout dopředu. Obdobně postupujeme i při přesouvání předmětů do pozadí, volba Přesunout dál umístí objekt o jednu úroveň, volba Přesunout dozadu ho přesune do pozadí. Volba pořadí nám může usnadnit výuku například v tom, že správné odpovědi na otázky ukryjeme pod nějaký objekt. To uděláme tak, že text, který chceme ukrýt, překryjeme například obdélníkem vyplněným barvou. Tento obdélník pak přesuneme do popředí. Při kontrole odpovědi pak jen obdélník přesuneme mimo pracovní plochu (viz obrázek 42).

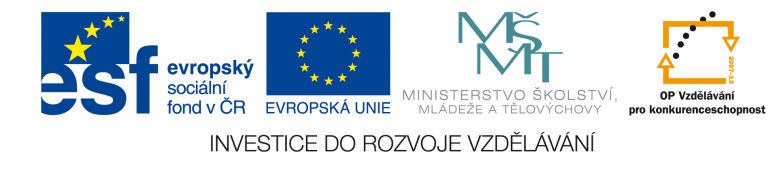

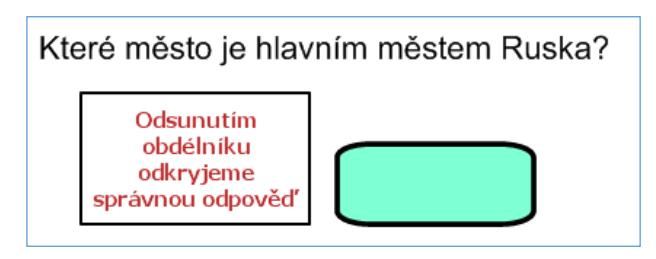

Obrázek 42 – Řešení příkladu

Dále máme možnost udělat objekt aktivní tím, že z něj uděláme odkaz (možnost Odkaz). Označíme objekt, klikneme na Odkaz a zobrazí se nám dialogové okno (viz obrázek 43). První možností je odkaz na webovou stránku. Do okna přepíšeme nebo zkopírujeme stránku, na kterou chceme odkázat, zvolíme, zda chceme odkaz spustit klepnutím pouze na rohovou ikonu nebo celý objekt a dáme OK. Po kliknutí na objekt se nám otevře internetový prohlížeč na dané webové stránce. Odkazovat můžeme i na stránku v dokumentu – možnost Stránka v tomto souboru. Doporučujeme odkaz vázat přímo ke stránce (tj. vybrat stránku podle nadpisu), protože objekt pak bude odkazovat přímo na stránku, i když stránku přesuneme na jiné místo. Pokud zvolíme např. první stránku, objekt odkazuje na první stránku dokumentu, bez ohledu na obsah. Pokud tedy ještě dodatečně vložíme před původní stránku ještě jednu, která se tak stane první stránkou, objekt odkazuje na novou stránku, nikoli na původní první stránku. Tímto způsobem můžeme propojit snímky mezi sebou – např. výklad s procvičovacím cvičením, nebo si můžeme vytvořit snímek s obsahem, kde budeme odkazovat na všechny stránky materiálu. Dále můžeme odkazovat na soubor a to dvěma způsoby. Buď můžeme vložit kopii souboru přímo do materiálu (tato možnost je vhodná především v těch situacích, kdy bude materiál využívat více osob nebo ho budeme spouštět z různých počítačů), nebo vložíme pouze zástupce souboru (musíme mít tedy soubor na odkazovaném místě v počítači). Po kliknutí na objekt se soubor otevře. Poslední možností je odkaz na přílohu. Vložíme přílohu přes postranní panel (ikona svorky). Poté klikneme pravým tlačítkem na objekt, který bude sloužit jako odkaz na tuto přílohu a zvolíme Odkaz – Aktuální přílohy. Nahraná příloha se nám zobrazí v okně a zvolíme, jestli chceme spouštět přes rohovou ikonu nebo po kliknutí na objekt. Po kliknutí se nám opět příloha otevře. Odkaz (ať už odkazuje na soubor nebo stránku) odebereme kliknutím pravým tlačítkem na objekt, volba Odkaz a v pravém dolním rohu

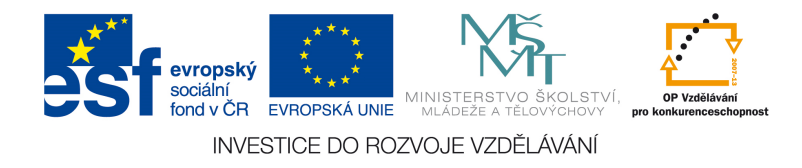

Odebrat odkaz. Tím se objekt stane opět neaktivním.

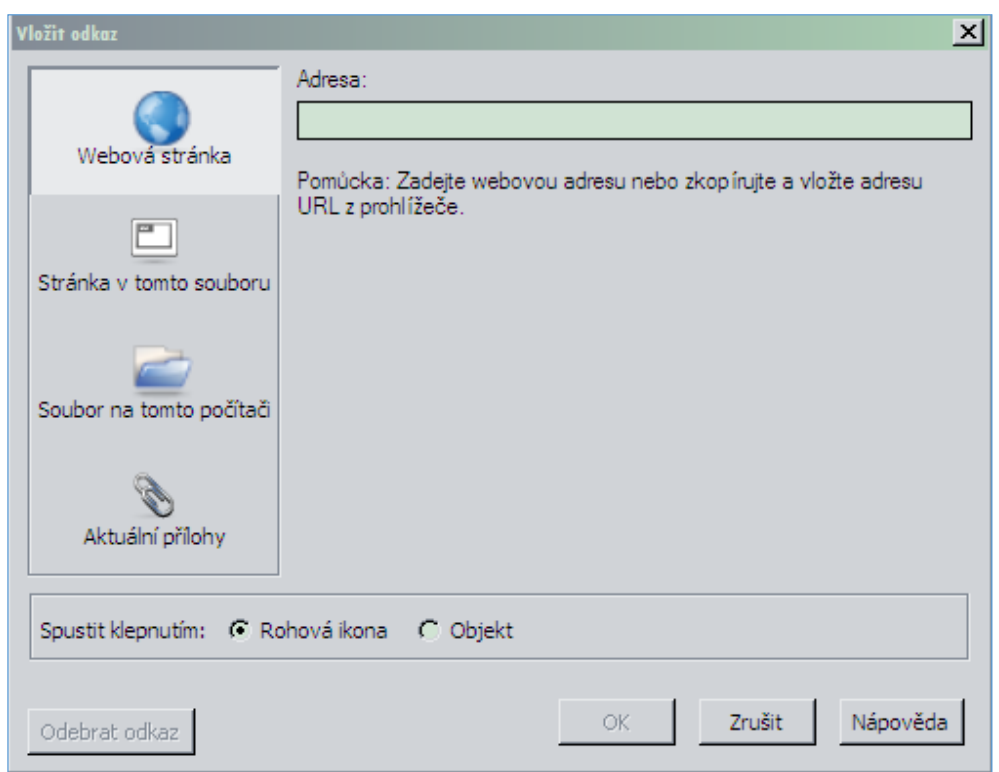

Obrázek 43 – Vložení URL adresy

Podobně jako odkaz můžeme vložit i zvuk (možnost Zvuk). Zvuk můžeme vložit jako soubor (v běžně používaných formátech .wav, .mp3 a dalších) nebo ho můžeme nahrát (takto můžeme například nahrát správnou výslovnost cizího slova). Zapneme mikrofon, připravíme se a klikneme na Spustit nahrávání. Záznam nesmí být delší než jedna hodina. Na konci dáme Zastavit nahrávání, zvuk si můžeme pojmenovat. Dále si můžeme pustit ukázku záznamu, abychom se přesvědčili o její kvalitě. Ať už jsme zvuk nahráli sami nebo ho přidali ze souboru, zvolíme, zda ho chceme spouštět po kliknutí na rohovou ikonu nebo na objekt. Nakonec dáme Připojit záznam a tím se zvuková stopa přidá k objektu. Pokud ji chceme odebrat, tak klikneme na Odebrat zvuk. Tímto způsobem se nám zvuk vloží přímo do souboru a po spuštění se v něm začne i přehrávat. Nevýhodou je, že se přehrává stopa vždy celá, nejde ji zastavovat po částech. Pokud bychom chtěli však zvuk přehrávat v externím programu (např. Windows Media Player), je vhodné, abychom zvuk vložili jako soubor. Tím pádem budeme moci zvukovou stopu přetáčet, zastavovat apod.

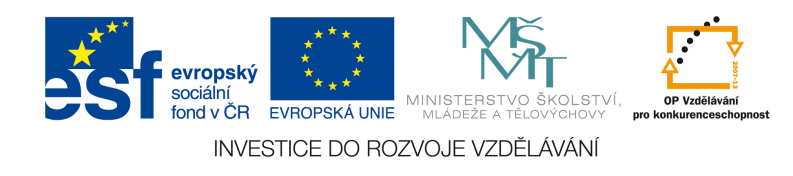

Poslední možností jsou Vlastnosti, kdy se otevře nabídka v postranním menu. Můžeme zde nastavit styl výplně objektu, styl čáry, můžeme objekt zanimovat nebo stránku nahrávat. Tomuto menu se budeme podrobně věnovat později.

Nyní k samotnému vytváření objektů. K tomu slouží především ikony pod kontextovým menu. K dispozici máme jednodušší i složitější geometrické tvary (přes kruh až k dvanáctiúhelníku). Zvolíme si konkrétní tvar, který chceme nakreslit, dále si vedle po kliknutí na barevnou škálu (Barva) zvolíme barvu výplně a barvu čáry, která bude objekt ohraničovat. Vedle (Styl čáry) si zvolíme tloušťku a styl čáry. Můžeme i nastavit, jak moc má být objekt průhledný (Průhlednost). Pokud máme vybráno, najedeme na místo, kde bychom objekt chtěli mít a tažením nakreslíme objekt – můžeme vyzkoušet táhnout do různých stran, aby se objekt co nejvíce podobal tomu, který jsme chtěli vytvořit. Poté klikneme na ikonu šipky nahoře (Vybrat), abychom mohli s objektem dále pracovat. Klikneme na objekt a můžeme ho dále upravovat – měnit barvu a další parametry, uzamknout apod. Pokud chceme měnit vlastnosti, přepneme si postranní panel na Vlastnosti (ikona s písmenem A a barevnou škálou) – viz obrázek 44.

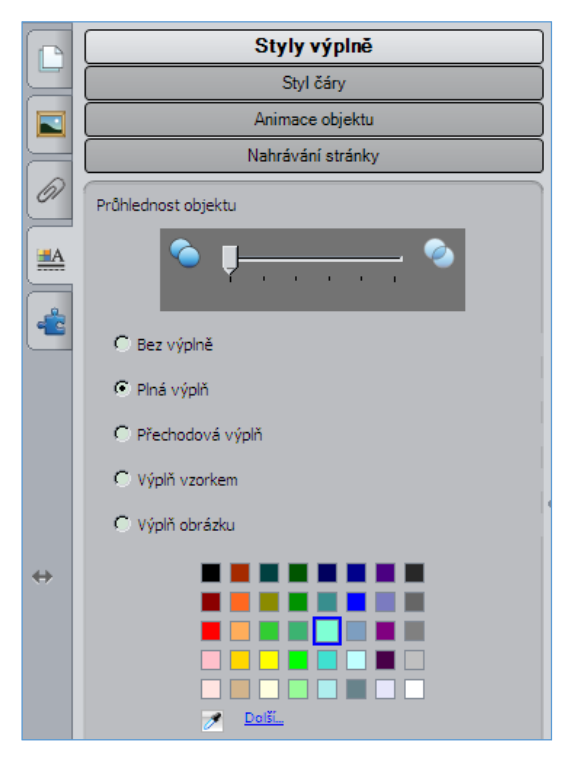

Obrázek 44 – Vlastnosti objektu

U stylů výplně máme kromě jedné barvy i další možnosti. Jednak zde můžeme nastavit

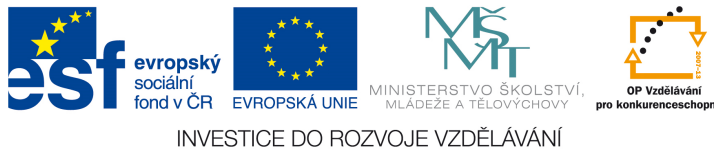

průhlednost obrázku, objekt můžeme vyplnit i přechodem dvou barev, vzorkem nebo obrázkem. Pokud zvolíme možnost Bez výplně, objekt bude viditelný jen díky ohraničení čárou, vnitřek bude průhledný. Plná výplň znamená vyplnění jednou barvou. Po zaškrtnutí této možnosti se nám zobrazí základní barevná škála, jinou barvu můžeme vybrat po kliknutí na Další. Zobrazí se nám dialogové okno se základními barvami v levé části a s barevnou škálou v pravé části. Barvu namícháme tak, že přesuneme terč na požadované místo a zvolíme na stupnici napravo světelnost barvy. Takto namíchanou barvu pak můžeme přidat do vlastních barev a pro příště ji už budeme mít připravenou. Zvolit barvu můžeme i kapátkem (vedle možnosti Další). Klikneme na kapátko a klikneme kamkoli do prostoru, kde je barva, kterou chceme použít. Objekt pak změní barvu na tu, kterou jsme zakliknuli. Při volbě Přechodová výplň zvolíme dvě barvy (buď z nabídky, nebo namícháme) a zvolíme způsob, jak bude přechod utvořen (vodorovně, svisle, šrafované popředí nebo pozadí). Při volbě Výplň vzorkem zvolíme vzor, který chceme zvolit (např. šikmé čáry) a pokud nechceme mít objekt černobílý, můžeme ještě zvolit barvu (Barva popředí se týká vzoru, Barva pozadí se týká pozadí objektů). Výplň obrázku funguje tak, že vybereme obrázek (tlačítko Procházet) a zvolíme, zda chceme zachovat velikost obrázku (obrázek se tak nebude ani zvětšovat ani zmenšovat) nebo zda chceme obrázek přizpůsobit velikosti objektu (obrázek se tak zvětší nebo zmenší, aby přesně vykrývat celý objekt).

Další vlastností, kterou můžeme měnit, je Styl čáry. Zde můžeme nastavit Barvu čáry, její tloušťku a styl (plná čára, přerušovaná a jiné). Dále můžeme objekt animovat. Máme k dispozici různorodé akce, které můžeme k objektu připojit a tím učinit materiál více interaktivní. Vždy nastavujeme několik parametrů – samotnou akci (to, co objekt udělá), v některých případech můžeme nastavit směr (např. u akce Odlet můžeme zvolit, kterým směrem se má objekt pohybovat), rychlost (od pomalé až k rychlé), kdy se akce bude spouštět (jestli po kliknutí nebo po zobrazení stránky) a jak často se akce bude opakovat. Akce Rozetmít znamená, že objekt je neviditelný a zobrazí se. Akce Ztmavit funguje opačně – objekt je viditelný, po spuštění akce zmizí. Další akcí je Převrátit podle osy. Objekt se po spuštění akce otočí a zrcadlově se převrátí. Akce Přílet znamená, že objekt se posune daným směrem na původní pozici. Opakem je Odlet, kdy objekt naopak opustí původní pozici a přesune se zvoleným směrem. Akce Zvětšit a změnšit znamená, že po spuštění akce se objekt zvětší (jakoby se přiblíží) a po dalším kliknutí se zmenší na původní velikost. Pokud změníme směr z Grow na Shrink, akce se

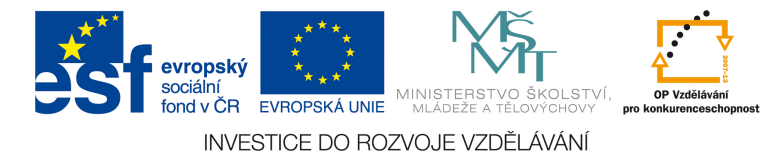

otočí (nejdříve dojde ke zmenšení, po kliknutí se objekt opět zvětší). Poslední akcí je Otáčet. Objekt se ve zvolené rychlosti a směru (po směru nebo proti směru hodinových ručiček) několikrát otočí kolem své osy. Animace jsou jistě dobrým nástrojem, kterým můžeme materiál ozvláštnit, je dobré mít na paměti, že používáním stále stejných nebo naopak nečekaných a nahodilých animací v nepřiměřené míře může vést k efektu, který nechceme.

Posledním nástrojem je Nahrávání stránky. Tento nástroj se dá využít několika způsoby. Můžeme díky němu nahrát vytváření vlastního materiálu, tudíž pak jenom spustíme nahrávku a postupně se nám zobrazí vše, co potřebujeme (to se může např. hodit při pozvolném zveřejňování zápisu hodiny). Dále se tento nástroj může hodit, pokud pracujeme s nějakým cvičením, u kterého chceme žákům předvést správné řešení. Doma tak úkol sami vypracujeme, v hodině pak budou pracovat žáci a pro kontrolu jim spustíme nahrávku. Nástroj funguje jednoduše. Klikneme na Spustit nahrávání, poté se stránka začne nahrávat a můžeme manipulovat s objekty atd., po skončení práce klikneme na Zastavit nahrávání. Poté se nám zobrazí na stránce obrazové menu jako např. na CD-přehrávači. Nahrávku stránky tak můžeme spouštět, pozastavit, úplně vypnout nebo spustit znovu.

Nyní se vraťme k dalším objektům. Kromě geometrických tvarů máme k dispozici nástroj Výplň (ikonka plechovky s barvou). Tento nástroj využijeme především pro jednoduché vyplnění objektu nebo stránky barvou. Klikneme na Výplň a vybereme barvu. Poté klikneme do plochy, kterou chceme vyplnit barvou.

Dále jsou nám k dispozici Pera, která jsou vhodná pro volné psaní rukou na interaktivní tabuli. Nejprve zvolíme Typ pera. Základní Pero funguje jako klasické pero nebo fix, můžeme si vybrat barvu z přednastavených nebo si zvolit parametry sami (jak barvu, styl čáry nebo průhlednost). Dalším typem je Kaligrafické pero, které je dostupné pouze, pokud je počítač připojen k interaktivní tabuli (nelze s ním tedy psát myší). Kaligrafické pero se liší tím, že vyhlazuje písmo nebo kresby, tudíž je napsané slovo na pohled hezčí. Nástroj Kaligrafické pero je vhodný zejména pro výuku psaní. Dalším typem je Tužka, kdy není čára jednolitá, ale jakoby tečkovaná (s mezerami). Dalším typem je Zvýrazňovač, který primárně slouží k podtrhávání a zvýraznění již napsaného textu. Čára, kterou nakreslíme, se proto automaticky vyrovnává do roviny. Předdefinované barvy jsou zvoleny tak, že můžeme zvýrazňovat slova i tak, že přes ně zvýrazňovačem přejedeme a tato slova budou i nadále viditelná (text se tedy nepřekrývá

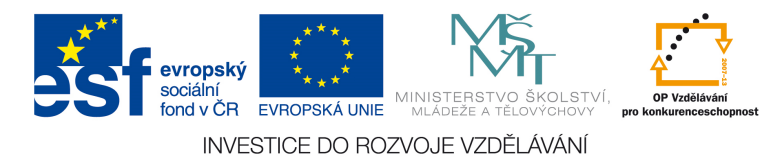

jako u nástroje Pero). Nástroj Kreativní pero kreslí s pomocí obrázků jako smajlíci, hvězdičky a podobně. Pokud s ním klikneme do plochy, zobrazí se nám tečka (nebo hvězdička, smajlík), pokud s ním kreslíme čáru, objekty se pojí do řetězu. Předposledním nástrojem je Kouzelné pero. Toto pero je speciální tím, že napsané po několika chvílích zmizí. Pokud nakreslíme kouzelným perem kruh, zapne se reflektor (to, co je v kruhu, se jakoby rozsvítí, zbytek pohasne) – s reflektorem můžeme pohybovat, zvětšovat ho nebo zmenšovat. Pokud nakreslíme čtverec nebo obdélník, z nakresleného objektu se stane lupa – to, co je uvnitř, se zvětší. Posledním nástrojem je Pero rozpoznávání tvarů. Pokud s tímto perem nakreslíme nějaký geometrický tvar, program ho rozpozná a vyrovná čáry (tedy pokud nakreslíme nedokonalý trojúhelník nebo kruh, tak se objekt srovná na nejideálnější tvar). Na tomto místě se ještě zmiňme o rozpoznávání písmen, tvarů a tabulek. Pokud kreslíme perem, máme k dispozici rozeznávač. Pokud něco napíšeme (ať už tiskacím nebo psacím písmem), můžeme kliknout pravým tlačítkem na napsané a zvolit možnost Rozpoznat vše jako text (písmena se tak převedou na text, u kterého lze upravovat velikost, font apod.). V případě, že program rozezná slovo ihned (jako celek), nabídnou se vám možnosti (rozeznat jako xy…). Obdobně funguje i rozeznávání tvarů - nakreslíme kruh, klikneme pravým tlačítkem a zvolíme Rozpoznat jako tvar.

Dalším nástrojem je Text. Tímto nástrojem vložíme na plochu tištěný text. Klikneme na ikonu, zvolíme font a velkost, popř. další vlastnosti (kurzívu, odrážky apod). Klikneme do plochy a objeví se nám kurzor. Napíšeme to, co potřebujeme. Pokud chceme text upravit, klikneme na něj a posuneme kurzor tam, kde chceme text měnit. Okno se napodruhé již neroztahuje do šířky, pokud chceme tedy text mít v jednom řádku, zatáhneme za puntík ve středu po levé nebo pravé straně. Tím upravíme textové pole na požadovanou šířku tak, aby se nám text zobrazoval na tolika stránkách, na kolika potřebujeme. Pokud chceme text zvětšit, můžeme buď použít kolečko v pravém dolním rohu, nebo použijeme změnu velikosti nahoře na liště (k tomu musíme mít ale označení celý text). Pokud máme vše napsáno, klikneme na ikonu šipky a můžeme text přesunout nebo dále upravovat. Pokud si uvědomíme, že chceme text měnit, dvakrát klikneme levým tlačítkem a objeví se nám opět kurzor. Pokud chceme mít text na podkladu nějakého tvaru, lze to udělat dvěma způsobu. Pokud tvar nakreslíme s pomocí nástrojů kreslení, můžeme do něj vepsat text tak, že na objekt dvakrát klikneme a objeví se nám kurzor. Druhým způsobem je možnost, kdy napíšeme

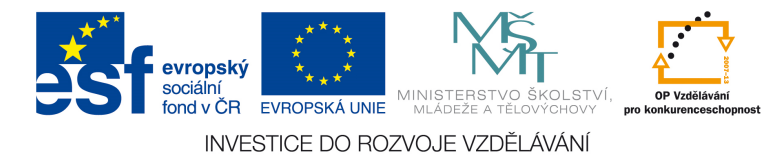

text zvlášť a poté ho seskupíme s požadovaným objektem. Další vlastnosti textu lze upravovat i v záložce Vlastnosti. Lze zde měnit směr textu, řádkování, podtržení apod. Předposledním nástrojem jsou Čáry. S tímto nástrojem můžeme nakreslit libovolnou čáru, kterou potřebujeme. V nabídce máme některé čáry předdefinované, to ale neznamená, že si nemůžeme zvolit vlastní. Začátek i ukončení čáry se dá změnit v nastavení stylu čáry.

Posledním nástrojem je Guma, a to ve třech velikostech. Guma slouží ke smazání toho, co jsme nakreslili tužkou nebo perem – pozor, nejdou s ní odstranit objekty. Mazat můžeme i s pomůckou dole u tabule.

Objektem může být i tabulka, pojďme se nyní podívat, jak ji vytvořit a dále s ní pracovat. Tabulku vytvoříme dvěma způsoby – buď přes nástroj Tabulka, nebo si ji nakreslíme. Nástroj Tabulka má však výhody v tom, že se s ní dál pracovat. Klikneme na ikonu tabulky a zvolíme, kolik řádků a sloupců má tabulka mít. V našem případě (viz obrázek 45) jsme zvolili tabulku 5x4. Je důležité zmínit, že vlastnosti celé tabulky vyvoláme pouze, když máme označenou celou tabulku. Pokud klikneme do tabulky pravým tlačítkem, upravíme pouze konkrétní buňku. Tabulku můžeme přesouvat, zvětšovat či zmenšovat a dělat další věci jako s ostatními objekty. Navíc máme ale možnosti přidávat a ubírat řádky či sloupce, rozdělovat nebo slučovat buňky atd. Můžeme měnit velikost řádků nebo sloupců tak, že najedeme myší na čáru vybraného sloupce nebo řádku, zobrazí se nám dvousměrná šipka a přetáhneme ji tam, kde chceme mít čáru budoucí. Pokud pak chceme nastavit, měli řádky nebo sloupce stejnou velikost, klikneme pravým tlačítkem a vybereme Upravit velikost – požadovanou úpravu. Tabulku můžeme dále upravovat ve Vlastnostech (jak styl čar, tak výplň apod.). Tabulka skýtá tyto výhody: obsah vybraných buněk můžeme ukrýt pod roletku. To uděláme kliknutím pravým tlačítkem na vybranou buňku a výběrem volby Přidat stínování buňky. Buňka se tak překryje šedou roletkou, která se shrne, pokud na buňku klikneme. Po dalším kliknutí se roletka opět ukáže. Další výhodou je, že do tabulky jde snad přetáhnout obsah – ať už text nebo obrázek (přetáhneme obsah nad vybranou buňku a obsah se vloží do tabulky). Můžeme tak vytvořit jednoduché pexeso, kdy všechny buňky poté překryjeme roletkou a poté již žáci mohou sami odkrývat obsah po dvojicích.

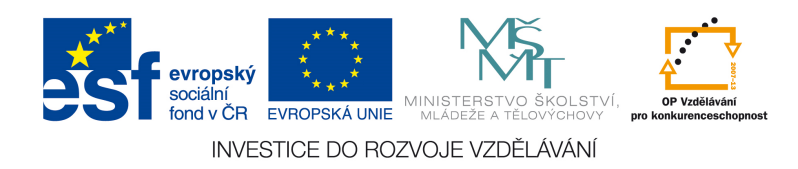

Obrázek 45 – Tabulka

Objektem může být i video, které vložíme přes volbu Vložit. Je nutno podotknout, že takto lze vložit videa ve formátu video Flash (zkratka .flv). Pokud je video v jiném formátu, máme na výběr dvě možnosti. Buď video převést do tohoto formátu pomocí některého z konvertorů, nebo video nevkládat jako video, ale jako přílohu s tím, že se spustí externě v přednastaveném programu (jako například Windows Media Player). Pokud budeme chtít vkládat video např. ze serveru www.youtube.com, opět existují dvě možnosti. Buď můžeme vložit klasický odkaz na webovou stránku a video se nám tak spustí v prohlížeči. Druhou možností je vložit přímo na stránku materiálu internetový prohlížeč. Objeví se nám okno podobné internetovému prohlížeči, kde zadáme adresu stránky do příkazového řádku. Poté klikneme na ikonu připínáčku, která způsobí, že se tato stránka zobrazí vždy. Samotné okno prohlížeče pak můžeme zvětšit, přesouvat či dále upravovat.

Jde samozřejmě vkládat přes menu Vložit i obrázky, položky Galerie, nástroje pro měření apod.

### **6.1.1 Tvůrce cvičení**

Interaktivní cvičení můžeme vytvářet s předdefinovanými aktivitami z LAT, program SMART Notebook obsahuje i nástroj na vytváření vlastních cvičení Tvůrce cvičení. S tímto nástrojem můžete poměrně snadno tvořit různá cvičení. Pro inspiraci je dobré podívat se na vybrané příklady z Galerie – Lesson Activity Examples – Activity builder. Zde se nachází zhruba 20 příkladů, jaká cvičení je možné vytvářet.

Tvůrce cvičení (v angličtině Activity builder) je založeno na přiřazování objektů k sobě. Vždy tedy vybíráme, jaké objekty k sobě patří. Nejprve si zvolíme objekt, který se stane objektem tvůrce cvičení. To znamená, že k tomuto objektu budeme přiřazovat

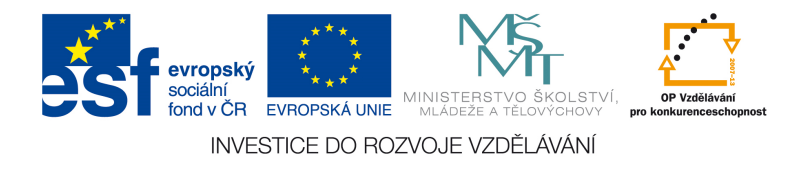

další prvky na stránce (ať už to je text nebo obrázky). Cvičení má velkou výhodu v tom, že je sebeřídící, tudíž podává samo o sobě žákovi zpětnou vazbu tím, že nesprávné odpovědi nejsou programem akceptovány.

Nejprve se podíváme na konkrétní příklad. Na obrázku 46 vidíme příklad cvičení, vytvořeného díky Tvůrci cvičení. Jedná se o cvičení, kdy zazní nahrávka, která vyjmenovává jednotlivé potraviny, které koupila Máša. Žáci pak mají za úkol dát do nákupního vozíku uprostřed všechno, co zaznělo v nahrávce. Pokud se spletou a přetáhnou do vozíku něco, co tam nepatří, příslušná potravina se vrátí zpět na své místo. Teď něco k postupu, kterým jsme toto cvičení vytvořili. Nejprve si přetáhneme do pracovního prostoru vše, co budeme potřebovat. V našem případě všechny obrázky potravin a nákupního vozíku. Rovnou si je přeskládáme do takové podoby, jakou chceme, aby cvičení mělo. Označíme si předmět, který chceme, aby byl objektem tvůrce cvičení (v našem případě obrázek s nákupním vozíkem) a klikneme v postranní liště na ikonu puzzle (Doplňky). Dále klikneme na Tvůrce cvičení a klikneme na Upravit. Objekt je překryt šikmými čárami a můžeme s cvičením dále pracovat. Objeví se nám dvě okna – Přijmout tyto předměty a Odmítnou tyto předměty. Všechny předměty, které chceme, aby byly přijaty, přetáhneme do prvního okna. Objeví se u nich zelená fajfka. Pokud jsme se spletli a přetáhli některý objekt omylem, přetáhneme ho v okně na ikonku koše a zelená fajfka u něj zmizí. U okna Odmítnout tyto předměty buď můžeme znovu přetáhnout objekty do tohoto okna, nebo využít možnost Přidat vše zbývající. Pokud jsme hotovi, tak u všech předmětů máme buď fajfku, nebo křížek (viz obrázek 47). Dále si přepneme na liště na Nastavení. Zde máme několik možností, co se bude s objekty dít. K předmětu můžeme vždy nastavit animaci a zvuk. První se podíváme na předměty, které bude objekt akceptovat. Zde máme možnost ztmavit, která znamená, že objekt, který byl přijat, zmizí. Dále Odlet, což znamená, že objekt odletí z plochy. Poté možnost Přichytit na střed, která se nám bude hodit především při cvičeních, kdy budeme například přiřazovat slova a obrázky – objekt, který přetahujeme, se přichytí na střed objektu cvičení. Poslední možností je Otáčet, což znamená, že objekt se po přetažení na objekt cvičení několikrát otočí. U odmítnutí máme k dispozici pouze vrácení na původní pozici. Pokud máme navoleno, klikneme na Hotovo a můžeme cvičení vyzkoušet. Pokud máme vyzkoušeno, cvičení obnovíme na kliknutí Obnovit vše v levé postranní liště.

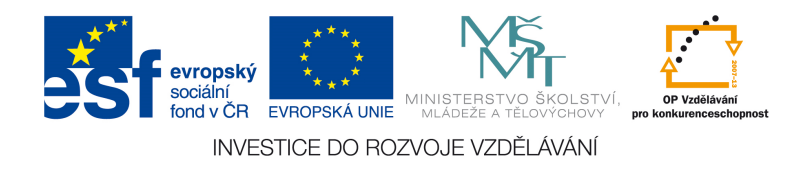

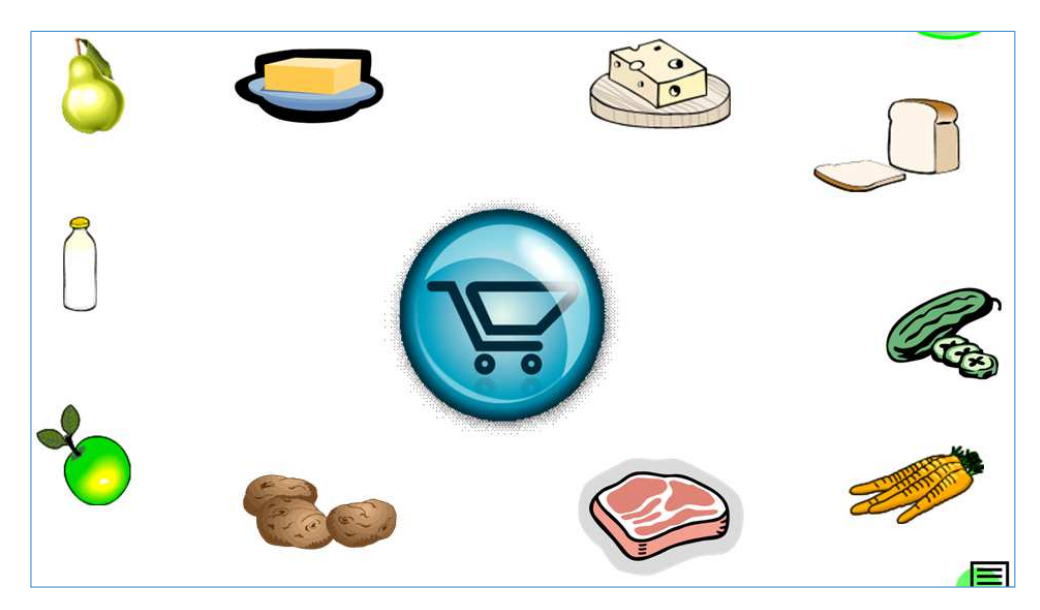

Obrázek 46 – Tvůrčí cvičení

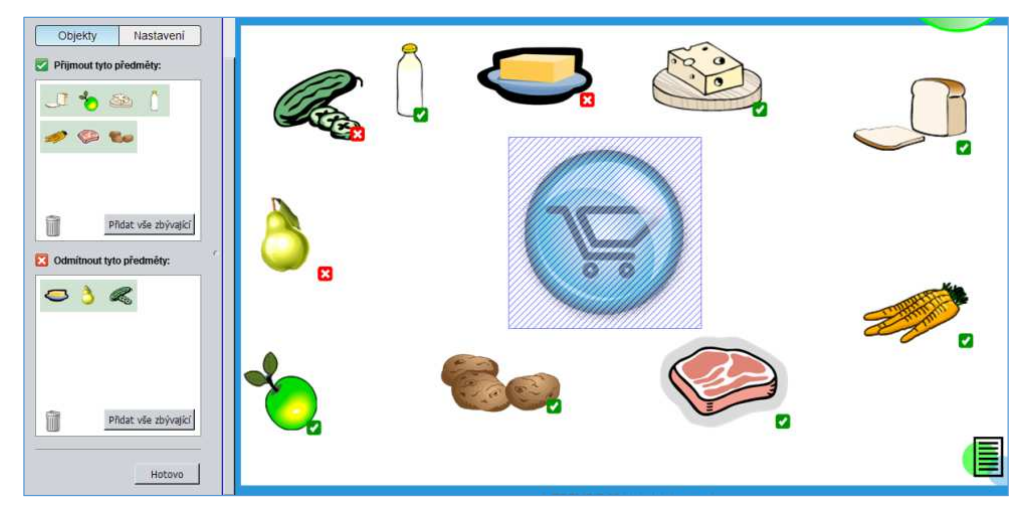

Obrázek 47 – Správné řešení

Takto funguje základní princip, se kterým můžeme dále pracovat. Lze například rozřazovat předměty do kategorií nebo třeba přiřazovat správná slova do vět jako na obrázku 48. Toto cvičení bylo vytvořeno tak, že na pozici, kam má být slovo přiřazeno, jsme nakreslili obdélník, který se stal objektem Tvůrce cvičení, dané slovo bylo pak jediným objektem, který obdélník přijímal, Jako animaci jsme zvolili Přichycení na střed.

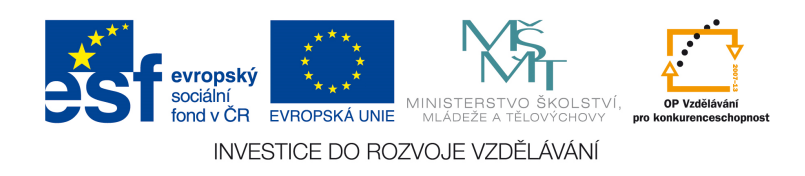

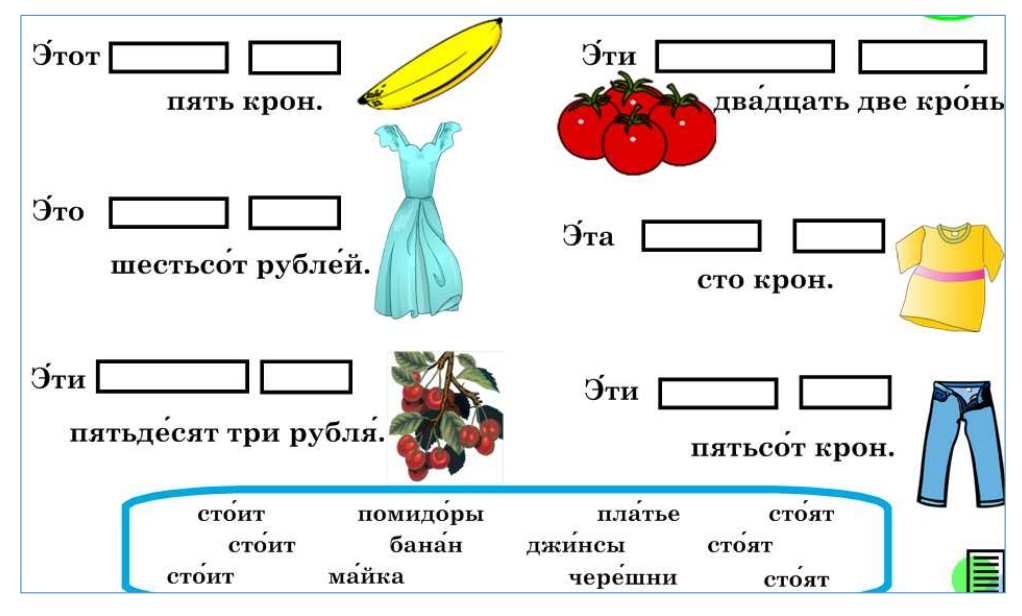

Obrázek 48 – Tvůrčí cvičení

## **6.1.2 Interaktivní objekty a další techniky**

Kromě interaktivních aktivit v LAT jsou v Galerii dostupné i další interaktivní prvky, které výuku ozvláštní. tyto prvky najdeme ve složce Tools v LAT. Nalezneme tam například programovatelnou kostku, bombu, která nám odměří požadovaný čas, generátor čísel či písmen, počítadlo hlasů a další. Všechny tyto prvky můžeme využít k různým činnostem.

Další techniky si můžeme prohlédnout ve složce LAT- Interactive Techniques. Tyto příklady většinou fungují na základě změny barev nebo využití vrstev. Například můžeme napsat bílým písmem slovo. Pokud toto slovo bude na bílém pozadí, tak nebude vidět. Pokud ale vytvoříme modrý obdélník, který přesuneme do pozadí, a poté ho posuneme nad slovo, slovo se zobrazí. Kombinací těchto technik tak můžeme vytvořit velice efektivní materiály, kdy si žáci mohou sami kontrolovat svou práci.

Řešení můžeme zobrazit i jinak. Správné odpovědi seskupíme. Připravíme si nějaký objekt, který bude sloužit jako držátko, a seskupíme ho s řešením. Celý vzniklý objekt pak posuneme tak, aby bylo vidět pouze držátko. Označíme si pozici, na kterou máme držátko posunout, aby bylo řešení zobrazeno na místě, kde potřebujeme.

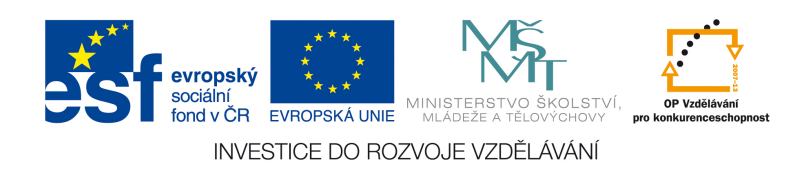

### **6.1.3 Prezentace materiálu v programu SMART Notebook ve třídě**

Při samotné prezentaci materiálu budeme využívat režim celé obrazovky (Zobrazit – Na celou obrazovku, zkratka Alt+Enter). Zobrazí se nám stránka a v levém dolním rohu menu, které dovoluje dále pracovat s materiálem. V menu jsou jednak šipky (o jednu stránku dopředu/dozadu), další možnosti (kde je např. možnost zvýrazňovače nebo vložení textu), přepnutí stránky na zobrazení celé výšky/šířky a tlačítko k ukončení zobrazení na celou obrazovku. Možnosti panelu nástrojů nám přidají další ikony (jako například pero). S tímto menu můžeme libovolně pohybovat a přesunout ho tam, kde nám bude nejlépe vyhovovat. Pokud nebudete pracovat s materiálem posloupně (tedy budete chtít zobrazovat stránky na přeskáčku), pro lepší prezentaci doporučujeme nějakým způsobem provázet stránky mezi sebou (pomocí odkazů na jiné stránky v materiálu). Tím si usnadníte práci, jelikož si nebudete muset pamatovat, na které stránce cvičení je.

Dalším šikovným pomocníkem při prezentaci je nástroj Maskování obrazovky (roleta). Tu vložíme buď přes ikonu nahoře na liště, nebo přes kontextové menu Zobrazit – Maskování obrazovky. Roletu nemusíme mít roztaženou přes celou stránku, někdy budeme zakrývat třeba jen obrázek, proto si upravíme velikost tak, jak nám to vyhovuje. Velikost můžeme upravit tažením za kolečko, které se nachází u každé hrany v prostředku. Při prezentaci materiálu tak můžeme postupně odkrývat jednotlivé body a žáci tak budou více aktivizováni. Roletu odstraníme kliknutím na křížek v pravém horním rohu.

Pokud budeme na plochu cokoliv zapisovat (např. asociace žáků k tématu), máme také několik možností. Pokud budeme odpovědi předjímat, můžeme si je předepsat a pak už jen vybírat nebo dělat čárky, kolikrát se daný názor ve třídě vyskytl. Slova samozřejmě můžeme zapisovat i plastovým fixem stejně, jako bychom psali na klasickou tabuli. Jednoduše můžeme psát i tištěné písmo. Není potřeba odbíhat ke klávesnici, stačí stisknout v dolním rámu tabule tlačítko klávesnice a objeví se nám stejná klávesnice jako na počítači. Vyťukáme jednotlivá písmena a s celým textovým polem můžeme dále pracovat. Je dobré, když učitel používá tabuli ke všem činnostem a neodbíhá zbytečně k počítači.

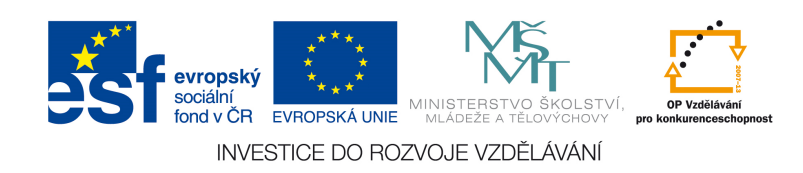

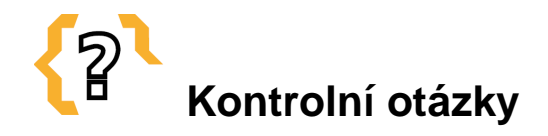

- 1. K čemu slouží zelené kolečko u objektů?
- 2. Co je to klonování?
- 3. Jaká je klávesová zkratka určená pro klonování?
- 4. K čemu slouží nekonečný klonovač?
- 5. Jaká je klávesová zkratka určená pro uzamknutí pozice?
- 6. Jaká je klávesová zkratka určená pro odemknutí pozice?
- 7. Jaká je klávesová zkratka určená pro seskupení objektů?
- 8. Jaká je klávesová zkratka určená pro rozdělení skupiny objektů?
- 9. Jakými možnými způsoby lze vytvořit řešení?
- 10. Lze nahrát zvuk např. k objektu?
- 11. V jakém formátu lze vložit video do programu?

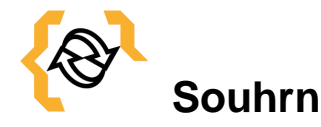

# V této kapitole se student seznámí podrobněji s tvorbou interaktivních materiálů v softwaru SMART Notebook. Seznámí se s prací s vlastními objekty a jejich manipulací, s důležitými klávesovými zkratkami, s tvorbou řešení, s tvůrčím cvičením, s interaktivními objekty a prezentací materiálů ve školní třídě.

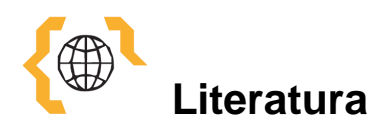

SMART Board [online]. 2015 [cit. 2015-01-10]. Dostupné z: www.smartech.com

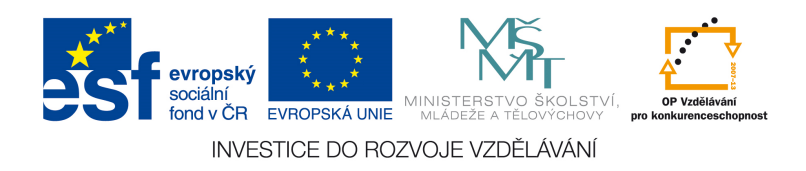

# **7 Vyhledávání zdrojů pro výuku a pro interaktivní tabule na Internetu.**

**Cíle** 

Po prostudování této kapitoly získáte přehled o internetových portálech, ze kterých můžete čerpat inspiraci pro výuku, nebo ze kterých můžete využívat již předpřipravené materiály.

# **Pojmy k zapamatování**

- Portál DUM
- Portál ActivUcitel
- Interaktivní učebnice
- RVP
- JazykyInteraktivně
- FlexiLearn
- Creative Commons
- SMART Exchange
- Wikimedia Commons

## **7.1 Portál s DUM, interaktivní u***č***ebnice**

Pokud učitel začíná využívat interaktivní tabuli ve výuce, ze začátku bude využívat spíše materiály cizí než svoje. Je však potřeba mít na paměti, aby materiál byl pro žáky vhodný po všech stránkách a odpovídal výukovým cílům hodiny. Portálů s digitálními učebními materiály existuje v současnosti velké množství, tudíž má učitel poměrně velký výběr.

Prvním portálem jsou stránky veskole.cz (http://www.veskole.cz/), kde uživatelé nahrávají převážně přípravy pro tabuli SMART. Dále se na stránkách informuje o různých akcích dalšího vzdělávání, inspirací mohou být i články.

Dalším portálem je rvp.cz (http://dum.rvp.cz/index.html), kde se opět nacházejí různé materiály, od prezentací v Powerpoint přes pracovní listy až po přípravy pro interaktivní tabuli.

Přípravy pro tabuli je ACTIV je možné stahovat například na portálu activucitel.cz (http://www.activucitel.cz/). Pro stahování materiálu je třeba se zaregistrovat.

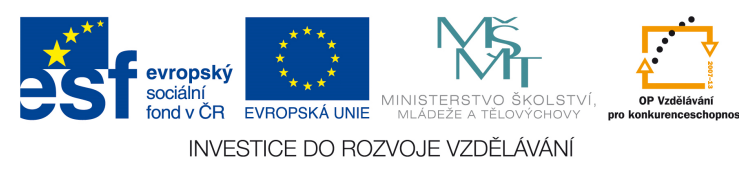

Pro výuku jazyků se hodí odkaz jazykyinteraktivne.cz (http://www.jazykyinteraktivne.cz/), kde je opět možné po registraci stahovat přípravy na hodiny pro výuku různých jazyků.

Další možností jsou interaktivní učebnice či další interaktivní či multimediální software. Interaktivní tituly vyrábí např. Тerasoft, nakladatelství FRAUS či NOVÁ ŠKOLA. Interaktivní učebnice převážně fungují na stejném principu jako klasické učebnice (učební text, úkoly), k jednotlivým cvičením jsou však připojeny další materiály (audio, video, obrázky, mezipředmětové vztahy, odkazy na web, přiřazování, křížovka apod.). Nakladatelství FRAUS nabízí interaktivní učebnice jak pro tabule SMART, tak pro ACTIV, prostřednictvím programu FlexiLearn. Vyvinulo i program FlexiAuthor, který umožňoval učiteli vytvořit vlastní interaktivní učebnici (tento program v současnosti však není na stránkách k dispozici). Dostupný je pouze program FlexiBookReader, který slouží k prohlížení interaktivních učebnic.

Na tomto místě je třeba zmínit se o autorském právu. Ve školství většinou platí, že jsou materiály využívány pro nekomerční užití, proto jsou pravidla méně přísná. Stažené materiály je možné ve výuce používat kdykoli, v některých případech je možné je i volně upravovat podle potřeby (je třeba se informovat na portálu). Na další úskalí učitel naráží při tvoření vlastních příprav a materiálů. Je třeba mít na paměti, že každý obrázek či jiné objekty a texty je třeba citovat a jasně označit, odkud jsou, což může být velice náročné. Proto se vyplatí využít takové objekty, které jsou "bez autora" (free) nebo pod licencí Creative Commons, a citace pak potřebná není. Základní možností je využívat obrázků a objektů z galerií autorského software. Dále je možné využívat galerii Klipart v MS Word nebo například galerii médií Wikipedie, kdy jsou soubory pod licencí CC a není je potřeba citovat. Existují i další galerie médií, např. http://www.freedigitalphotos.net/, http://www.freefoto.com/index.jsp. Další možností je dokoupení výukových materiálů od komerčního výrobce. Samozřejmě vlastní tvořivosti se žádné meze nekladou, fotografie či videa mohou být pak sdílena celým pedagogickým sborem a škola si tak vytvoří vlastní galerii médií.

# **7.1.1 Sdílení obsahu a vyhledávání objektů v programu SMART Notebook**

Do galerie Můj obsah, kterou jsem již zmiňoval, můžete ukládat vše, co vytvoříte, nebo co často používáte. Obsah lze i kategorizovat do dalších složek. Pokud

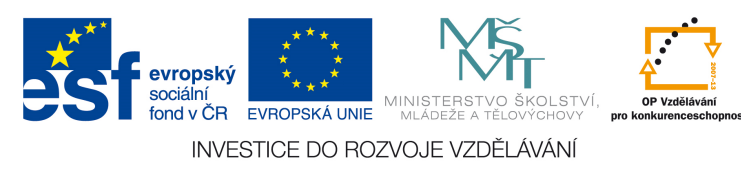

potřebujete váš obsah sdílet (např. šablony pro materiály, které budete využívat s ostatními učiteli), kliknete na vybranou složku nebo soubor pravým tlačítkem a zvolíte Exportovat jako soubor kolekce. Soubor pak pojmenujete a uložíte na vybrané místo. Ten pak pošlete tomu, komu potřebujete. Ten soubor buď otevře, tím pádem se spustí program SMART Notebook a zaktualizuje se Galerie. Soubor lze načíst také přes menu Vložit – Položka galerie, kdy se nám otevře dialogové okno, soubor vyhledáme a klikneme na Otevřít.

Soubory naleznete i na webu SMART Exchange, kde je lze také sdílet. Primárně jsou vyhledávány soubory z České republiky. Při hledání (záložka Vyhledat) je tak dobré zvolit i jiný region než Česká republika, protože tak můžeme nalézt mnohem více souborů a kolekcí galerie.

Pokud potřebujeme najít vhodný obrázek, primárně vyhledáváme v Galerii programu. Pokud vhodný obrázek nenajdeme, je dobré využít jako druhý zdroj kolekci Klipart v programu Microsoft Word. Obrázky se zde vyhledávají obdobně jako v programu SMART Notebook, potřebný obrázek vložíme do dokumentu a potom překopírujeme do plochy SMART Notebooku. Pokud má obrázek rušivé pozadí, můžeme využít funkci Nastavit průhlednost obrázku. Objeví se nám okno s obrázkem), kdy to, co má být průhledné, je označeno růžovou barvou. Kapátkem klikáme na ty části, které chceme zprůhlednit, a ty se zbarví růžovou barvou. Pokud jsme se spletli, stačí kliknout znovu na to samé místo. Dáme OK a námi označené oblasti budou průhledné. Používání obrázků Klipart má tu výhodu, že jsou přístupné zdarma, tudíž je nemusíme citovat.

Pokud bychom ani v galerii Klipart nic nenašli, je nutné využít jiné databáze obrázků, je však nutné být obezřetný v tom, jaká licence se na obrázek vztahuje. Doporučujeme například Wikimedia Commons.

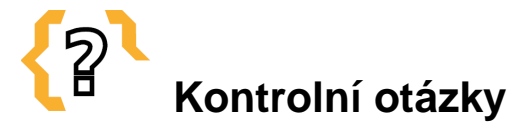

- 1. Kde lze najít přípravy pro interaktivní tabuli ACTIVE Board?
- 2. Kde lze najít přípravy pro interaktivní tabuli SMART Board?
- 3. Kde naleznete materiály pro výuku cizích jazyků?

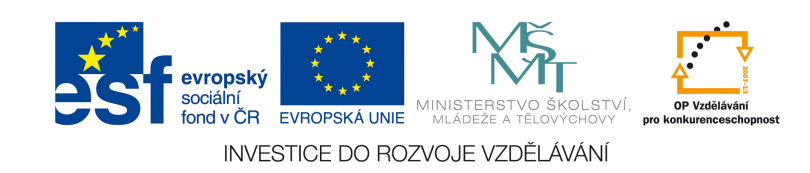

- 4. Jaké obrázky či objekty můžeme volně využít při přípravě vlastního materiálu?
- 5. Kam ukládáme obrázky při vytváření vlastního materiálu v programu SMART Notebook?
- 6. Lze soubory v programu SMART Notebook sdílet?

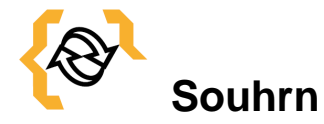

V této kapitole se student seznámí s internetovými odkazy, které lze využít při práci s interaktivní tabulí. Dále se dozví základní informace o autorském zákoně při přípravě vlastních materiálů.

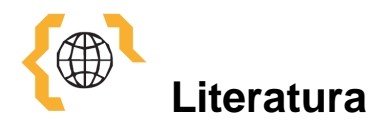

Digitální učební materiály [online]. 2015 [cit. 2015-01-09]. Dostupné z: http://www.veskole.cz

Metodický portál: inspirace a zkušenosti učitelů [online]. 2012 [cit. 2015-01-09]. Dostupné z: http://dum.rvp.cz/index.html

ActivUcitel [online]. 2015 [cit. 2015-01-09]. Dostupné z: http://www.activucitel.cz/

JazykyInteraktivně [online]. 2015 [cit. 2015-01-09]. Dostupné z: http://www.jazykyinteraktivne.cz/

Wikimedia Commons [online]. 2014 [cit. 2015-01-09]. Dostupné z: http://commons.wikimedia.org/wiki/Main\_Page

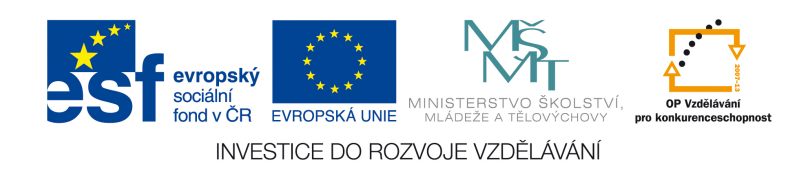

# **8 Banka otázek**

- 1. Co je to interaktivní tabule?
	- a) Křídová tabule
	- **b) Zobrazovací interaktivní plocha**
	- c) Magnetická tabule
	- d) Bílá popisovací tabule
- 2. Jaké součásti má interaktivní tabule?
	- **a) Počítač, dataprojektor, zobrazovací interaktivní plocha**
	- b) Počítač, zpětný projektor, magnetická tabule
	- c) Počítač, dataprojektor, bílá popisovací tabule
	- d) Počítač, zpětný projektor, bílá popisovací tabule
- 3. Mezi výhody používání interaktivní tabule ve výuce nepatří:
	- a) Ozvláštnění výuky
	- b) Sdílení materiálů se studenty
	- c) Motivace k učení
	- **d) Velké množství interaktivních učebnic a dalších titulů**
- 4. Jaké je nevhodné umístění interaktivní tabule ve standardní třídě?
	- a) V zadní části třídy
	- b) Po straně třídy
	- **c) V přední části třídy za katedrou**
	- d) V přední části třídy na místě klasické křídové tabule
- 5. Jaký software je podporován interaktivní tabulí Activ Board?
	- **a) ActivStudio**
	- b) Activ Notebook
	- c) Activ Interactiv
	- d) Activ Board

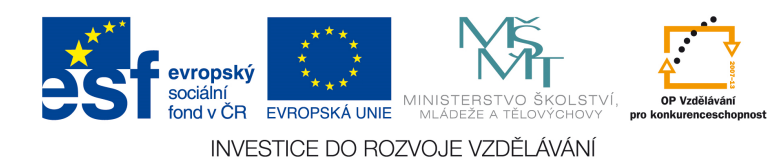

- 6. Jaký software je podporován interaktivní tabulí SMART Board?
	- a) Smart Studio
	- **b) Smart Notebook**
	- c) Smart Inspire
	- d) Smart Driver
- 7. Jaký software je podporován interaktivní tabulí Interwrite?
	- a) Interwrite Studio
	- **b) Workspace**
	- c) Work Driver
	- d) WorkBook
- 8. Jaká verze softwaru pro interaktivní tabuli SMART Notebook je nejaktuálnější?
	- a) Smart Notebook 10
	- b) Smart Notebook 15
	- **c) Smart Notebook 14**
	- d) Smart Notebook 11
- 9. Co je to EDURibbon?
	- a) Software pro interaktivní tabuli ACTIV Board
	- b) Software pro interaktivní tabuli SMART Board
	- **c) Nezávislý software**
	- d) Software pro interaktivní tabuli Interwrite
- 10. Co je to DoTest a k čemu slouží?
	- a) Program pro přípravu různých testů pro interaktivní tabuli
	- b) Program pro tvorbu příprav na výuku
	- c) Nezávislý software pro tvorbu příprav
	- **d) Program pro přípravu různých testů jako pro interaktivní tabuli, tak i v tištěné podobě**

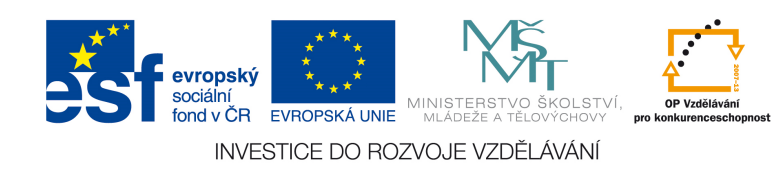

- 11. Jaký software je vhodný pro výuku žáků na 1. stupni základní školy?
	- a) Activ Studio
	- b) Smart Notebook
	- c) Interwrite
	- **d) Activ Primary**

## 12. Jaké je nejvhodnější pozadí?

- a) Fotografické
- **b) Bílé**
- c) Různobarevné
- d) Černé

## 13. Kam lze uložit nový motiv stránky

- a) Lesson Activity Toolkit
- **b) Můj obsah**
- c) Základní prvky galerie
- d) Lesson Activity Examples

## 14. Co je to Lesson Activity Toolkit?

- **a) Předdefinovaná sada cvičení**
- b) Program na tvorbu cvičení
- c) Galerie obrázků
- d) Uložené vlastní aktivity
- 15. Jdou použít Lesson Activity Toolkit i v jiných jazykových sadách?

## **a) Ano**

b) Ne

### 16. K čemu slouží zelené kolečko u objektů?

- a) Zvětšení objektu
- b) Vyvolání menu
- **c) Otočení objektu**
- d) Zúžení objektu

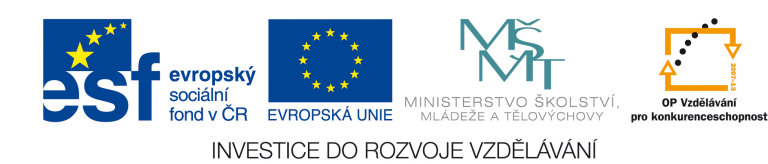

- 17. K čemu slouží černá šipka v šedém čtverci u objektů?
	- a) Zvětšení objektu
	- **b) Vyvolání menu**
	- c) Otočení objektu
	- d) Zúžení objektu

### 18. K čemu slouží šedé kolečko u objektů?

- **a) Zvětšení objektu**
- b) Vyvolání menu
- c) Otočení objektu
- d) Zúžení objektu
- 19. Co je to klonování?
	- a) Vytvoření nové stránky
	- b) Vytvoření nového souboru
	- c) Vytvoření nekonečně mnoho kopií objektu
	- **d) Vytvoření kopie objektu**

## 20. Jaká je klávesová zkratka určená pro klonování?

- a)  $Ctrl + K$
- **b**)  $Ctrl + D$
- c)  $Ctrl + A$
- d)  $Ctrl + L$
- 21. K čemu slouží nekonečný klonovač?
	- a) Vytvoření kopie objektu
	- **b) Vytvoření nekonečně mnoho kopií objektu**
	- c) Vytvoření nové stránky
	- d) Vytvoření nového souboru

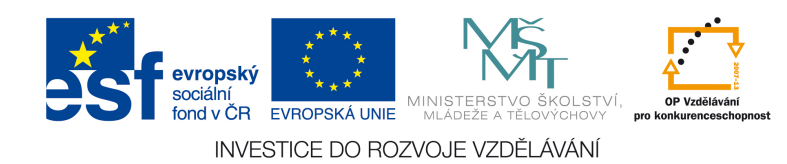
- 22. Jaká je klávesová zkratka určená pro uzamknutí pozice?
	- **a) Ctrl + K**
	- b)  $Ctrl + J$
	- c)  $Ctrl + D$
	- d)  $Ctrl + A$
- 23. Jaká je klávesová zkratka určená pro odemknutí pozice?
	- a)  $Ctrl + K$
	- **b**)  $Ctrl + J$
	- c)  $Ctrl + D$
	- d)  $Ctrl + R$
- 24. Jaká je klávesová zkratka určená pro seskupení objektů?
	- a)  $Ctrl + S$
	- b)  $Ctrl + J$
	- c)  $Ctrl + G$
	- d)  $Ctrl + R$

25. Jaká je klávesová zkratka určená pro rozdělení skupiny objektů?

- a)  $Ctrl + K$
- b)  $Ctrl + S$
- c)  $Ctrl + G$
- **d) Ctrl + R**
- 26. Jaká je klávesová zkratka určená pro uložení souboru?
	- a)  $Ctrl + C$
	- b)  $Ctrl + V$
	- c)  $Ctrl + S$
	- d)  $Ctrl + A$

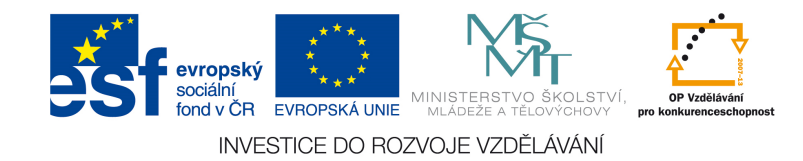

- 27. Jaká je klávesová zkratka určená pro vyjmutí objektu?
	- a)  $Ctrl + C$
	- b)  $Ctrl + V$
	- c)  $Ctrl + Z$
	- **d) Ctrl + X**

#### 28. Jaká je klávesová zkratka určená pro smazání stránky?

- a)  $Ctrl + C$
- **b**)  $Ctrl + L$
- c)  $Ctrl + S$
- d)  $Ctrl + A$
- 29. Kolik úrovní pořadí objektů je v programu SMART Notebook?
	- a) 5
	- b) 6
	- **c) 4**
	- d) 3

30. V jakém formátu lze vložit video do programu?

- a) AVI
- b) WMV
- **c) FLV**
- d) MPG
- 31. Jak se jmenuje program pro vytvoření vlastních interaktivních cvičení?
	- a) Tvořivé cvičení
	- **b) Tvůrce cvičení**
	- c) Interaktivní cvičení
	- d) Tvůrce interaktivních cvičení

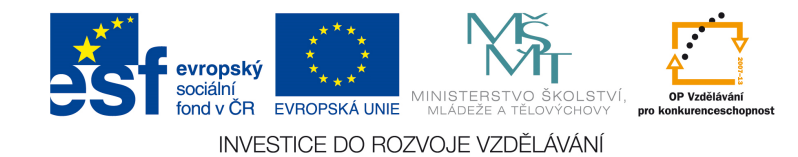

32. Kde lze najít přípravy speciálně vytvořené pro interaktivní tabuli ACTIVE Board?

# **a) www.activucitel.cz**

- b) www.veskole.cz
- c) www.rvp.cz
- d) www.jazykyinteraktivne.cz
- 33. Kde lze najít přípravy speciálně vytvořené pro interaktivní tabuli SMART Board?
	- a) www.activucitel.cz
	- **b) www.veskole.cz**
	- c) www.rvp.cz
	- d) www.jazykyinteraktivne.cz
- 34. Kde naleznete interaktivní materiály pro výuku cizích jazyků?
	- a) www.activucitel.cz
	- b) www.veskole.cz
	- c) www.rvp.cz
	- **d) www.jazykyinteraktivne.cz**
- 35. Jaké obrázky či objekty nemůžeme volně využít při přípravě vlastního materiálu?
	- a) Wikimedia Commons
	- b) Klipart v MS Word
	- c) www.freefoto.com
	- **d) Jakékoliv fotografie na internetu**
- 36. Kam ukládáme obrázky při vytváření vlastního materiálu v programu SMART Notebook?
	- a) Lesson Activity Toolkit
	- **b) Můj obsah**
	- c) Základní prvky galerie
	- d) Lesson Activity Examples

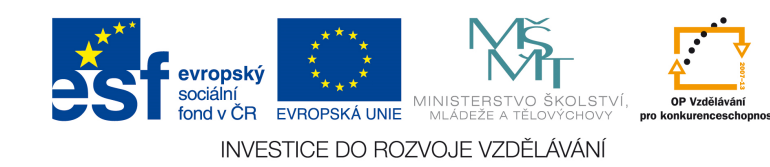

- 37. K čemu slouží aktivita Vortex sort v Lesson Activity Toolkit?
	- a) Seřazení slov
	- **b) Rozřazení slov nebo obrázků dle zadaného kritéria do sloupců**
	- c) Seřazení obrázků
	- d) Seřazení písmen zadaného slova

### 38. V jakém předmětu nejlépe využijete aktivitu Hot spots?

- a) Český jazyk
- b) Matematika
- **c) Zeměpis**
- d) Občanská nauka

### 39. Z kolika možností vybírá žák odpověď v aktivitě Image select?

- a) 1
- b) 2
- **c) 3**
- d) 4
- 40. Jak se jmenuje aktivita, která se orientuje na pojmy a jejich definice, které se přiřazují k sobě?
	- **a) Keyword match**
	- b) Image select
	- c) Hot spots
	- d) Image match
- 41. K čemu nelze využít aktivitu Image arrange?
	- a) Tvorba obrázkové osnovy
	- b) Seřazení hodnot od nejmenší po největší
	- c) Seřazení obrázků podle určitého klíče
	- **d) Sestavení správných dvojic**

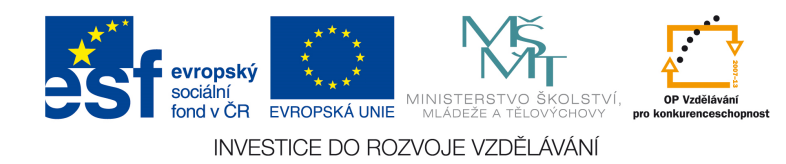

- 42. V jakém předmětu nejlépe využijete aktivitu Image match?
	- a) Matematika
	- **b) Český nebo cizí jazyk**
	- c) Zeměpis
	- d) Dějepis

# 43. K čemu slouží aktivita Anagramy v Lesson Activity Toolkit?

a) Seřazení slov

### **b) Seřazení písmen zadaného slova**

- c) Seřazení obrázků
- d) Přiřazení obrázků ke slovům

### 44. Kolik párů pexesa lze vytvořit v aktivitě Pairs?

- a) 10
- b) 16
- **c) 12**
- d) 20
- 45. V jakém předmětu nejlépe využijete aktivitu Image select?

# **a) Společensko-vědní a přírodovědné předměty**

- b) Matematika
- c) Český jazyk
- d) Anglický jazyk
- 46. Jaká aktivita je vhodná pro přenášení výkladu, kdy postupně odhalujete body výkladu?
	- a) Hot spots
	- **b) Note reveal**
	- c) Multiple choice
	- d) Keyword match

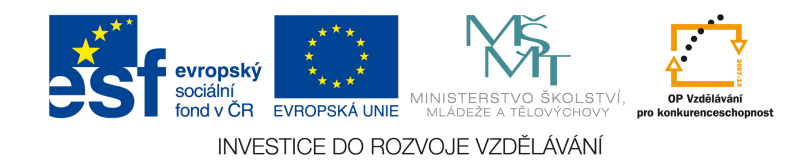

- 47. Jak se jmenuje aktivita, ve které vytváříte kvíz?
	- a) Keyword match

# **b) Multiple choice**

- c) Image arrange
- d) Hot spots

## 48. V jaké aktivitě lze vytvořit pexeso?

- a) Pexeso
- b) Pair
- **c) Pairs**
- d) Double

### 49. Jaká aktivita obsahuje časovou osu?

- a) Image match
- **b) Timeline reveal**
- c) Image select
- d) Timeline activity

#### 50. Jaké druhy per nenajdeme ve SMART Notebooku?

- a) Kreativní pero
- b) Kaligrafické pero
- c) Zvýrazňovač
- **d) Inkoustové pero**

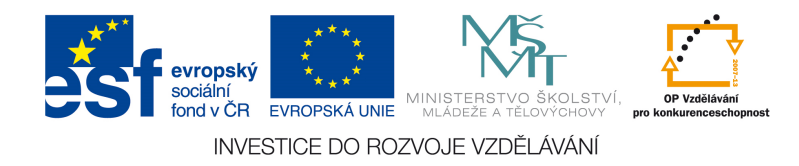